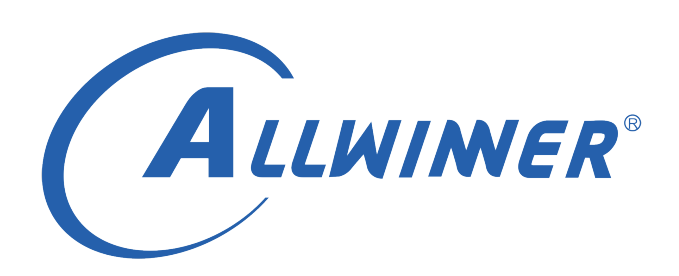

# **Tina Linux Camera 开发指南**

**版本号: 1.5 发布日期: 2021.04.22**

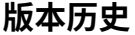

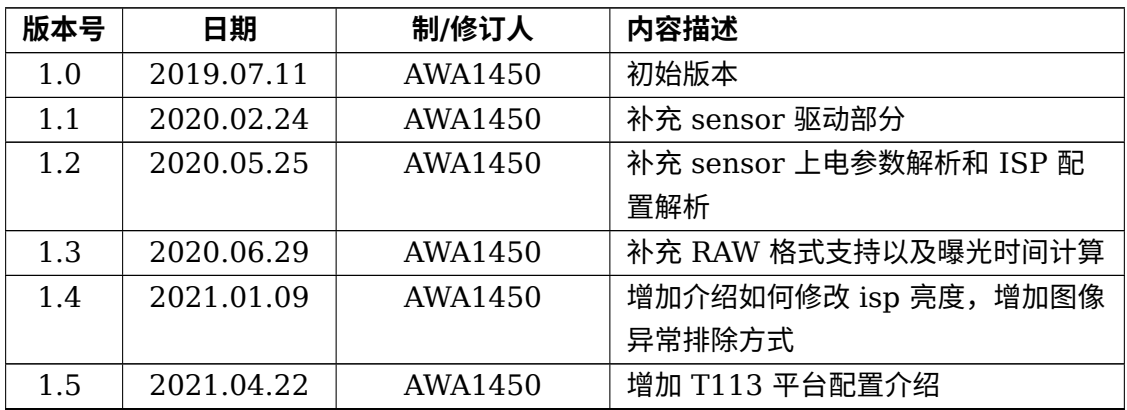

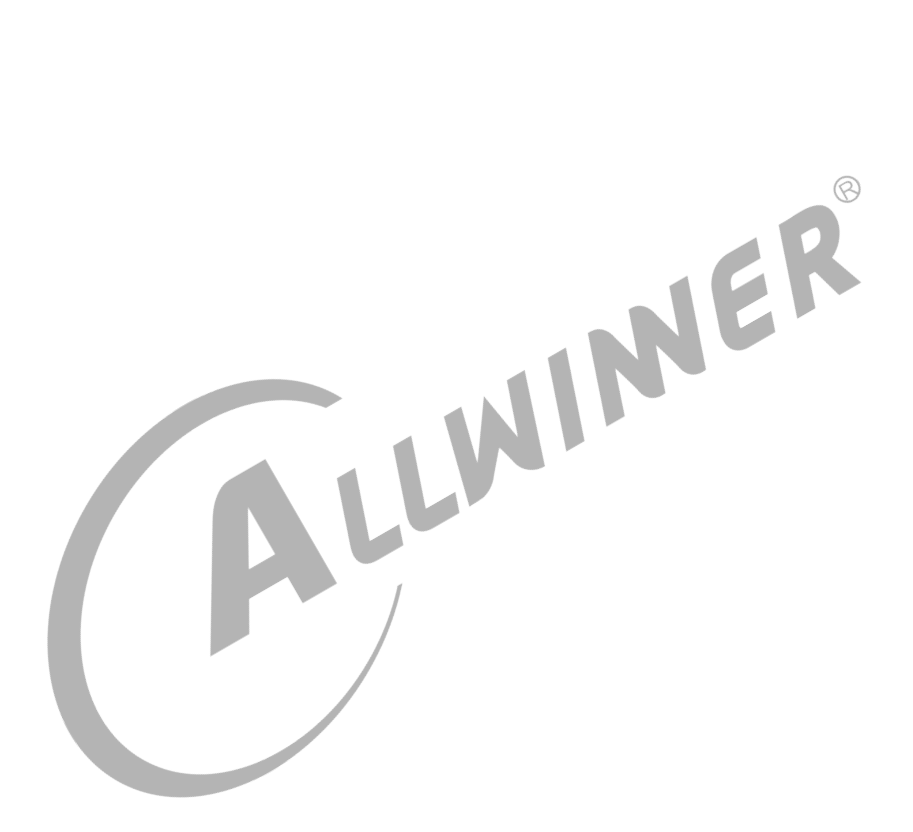

#### 目 录

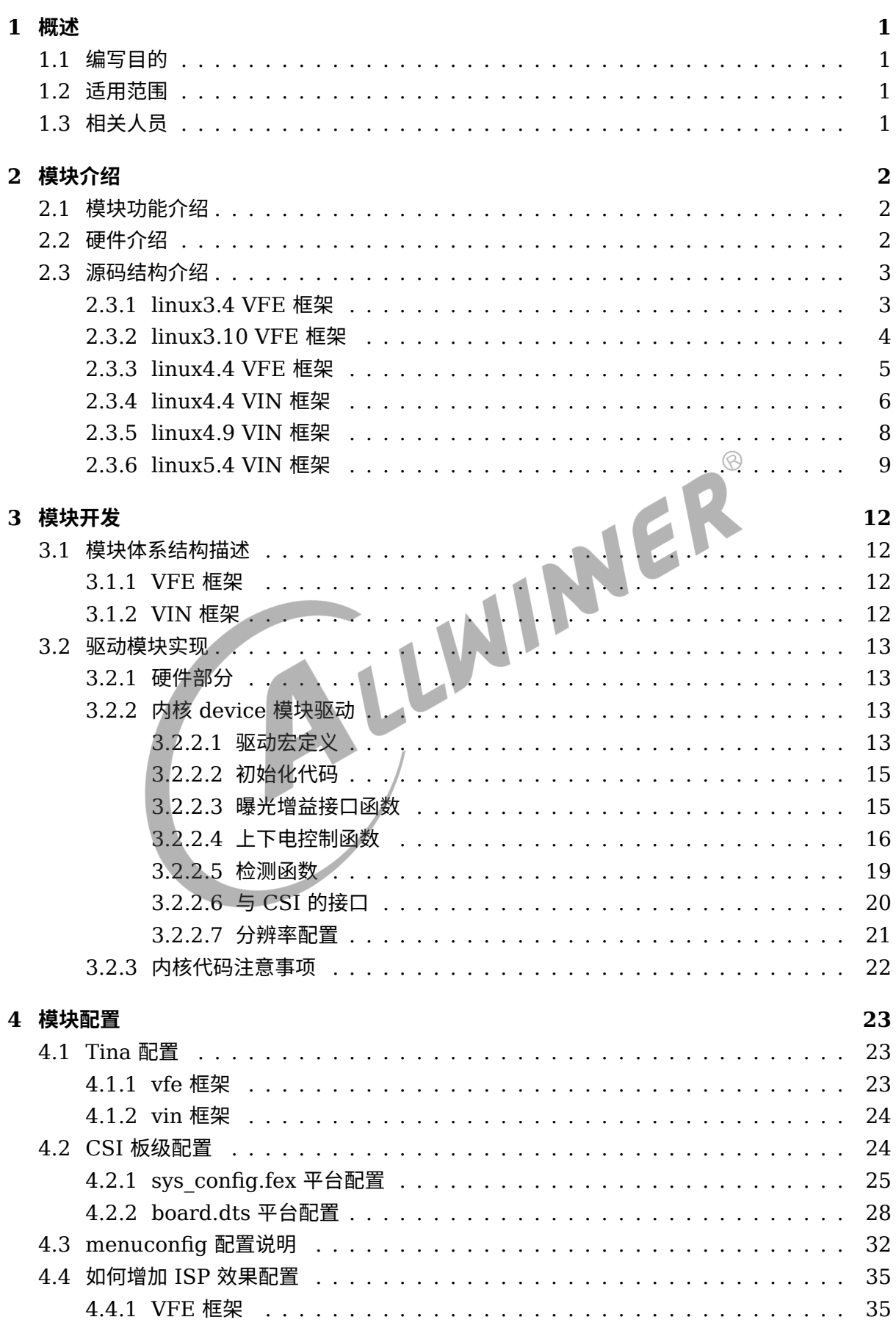

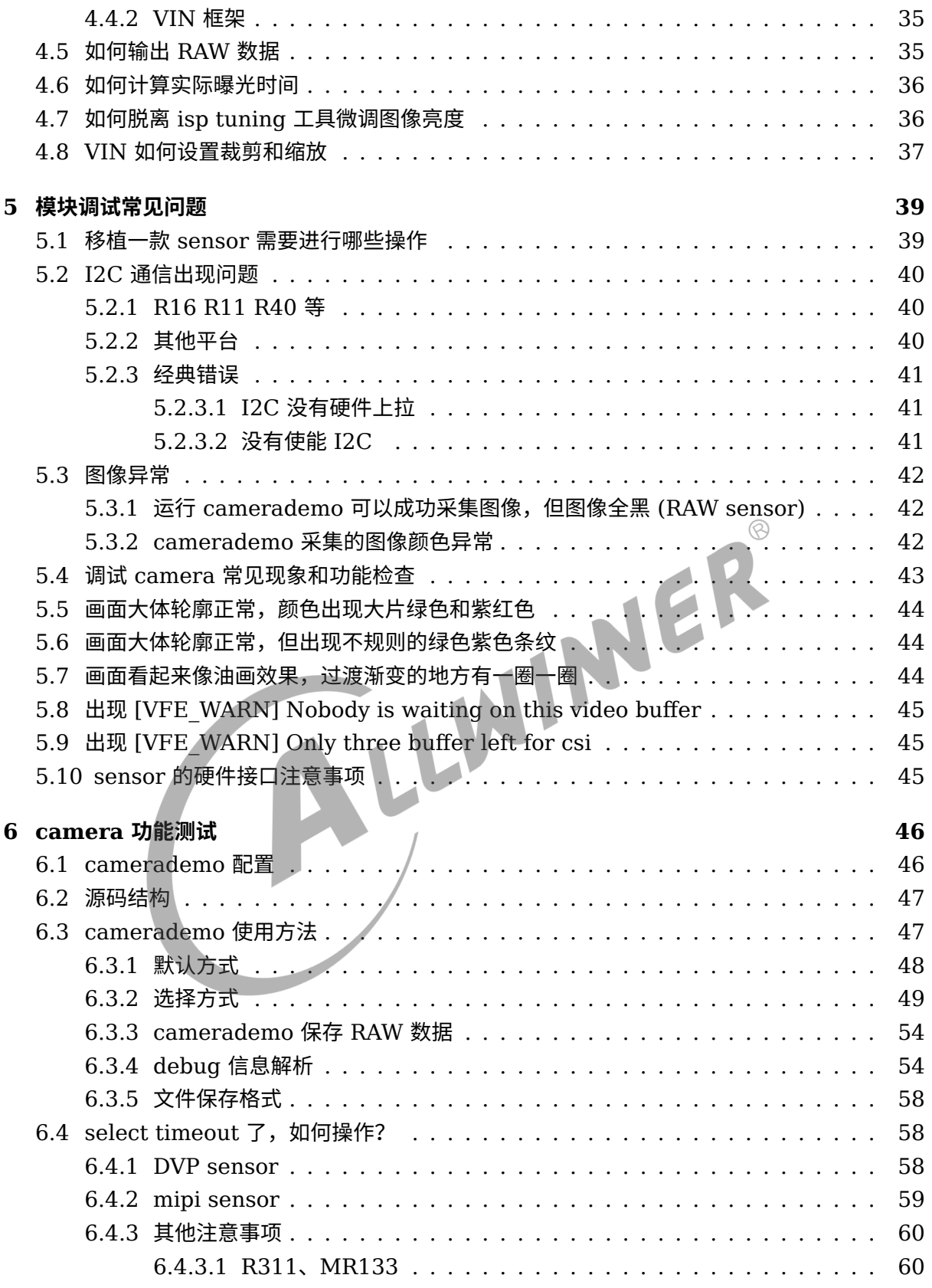

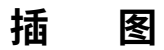

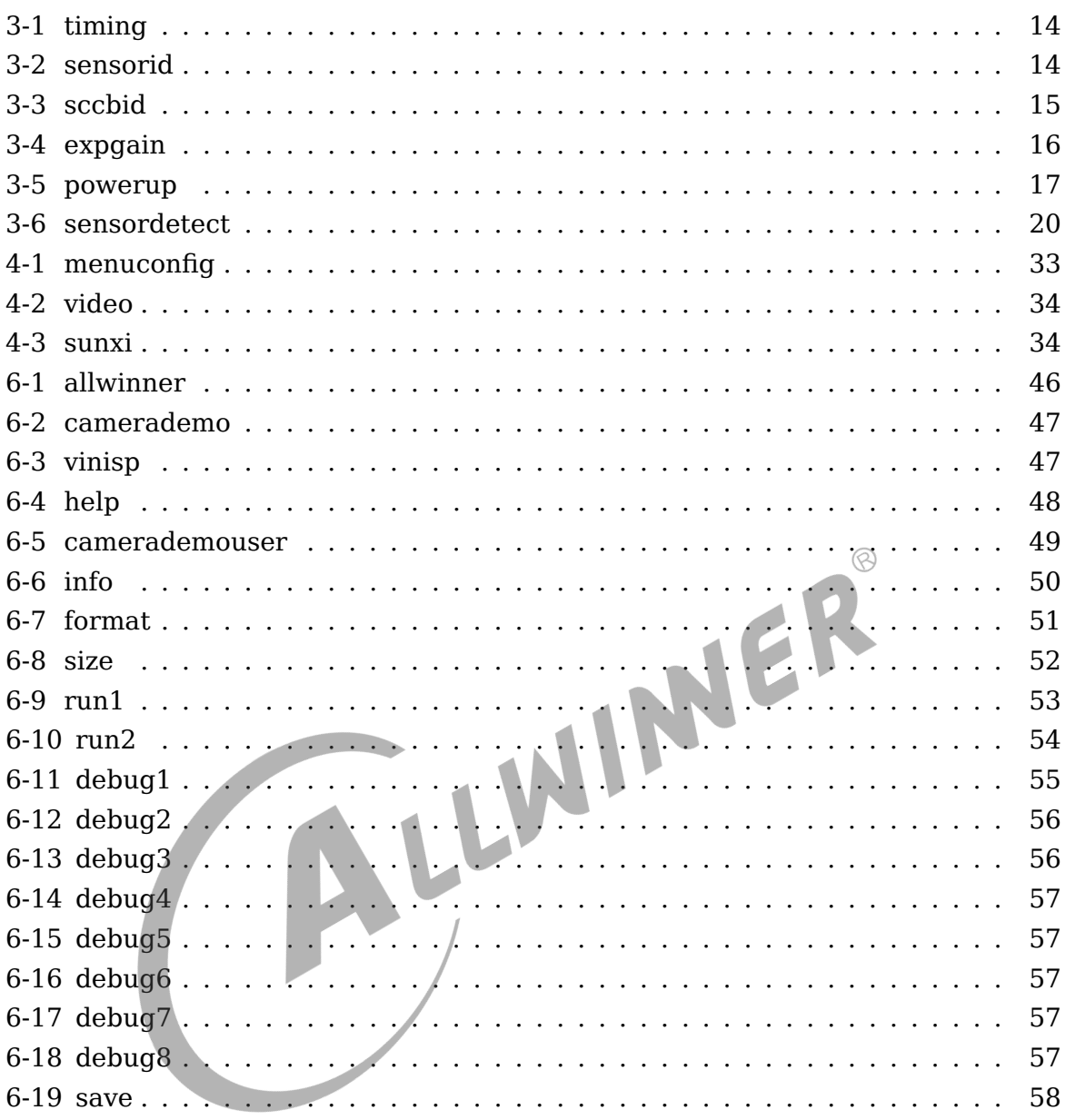

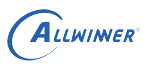

# <span id="page-5-0"></span>概述

# <span id="page-5-1"></span>1.1 编写目的

介绍 camera 模块在 sunxi 平台上的开发流程。

# <span id="page-5-2"></span>1.2 适用范围

本文档目前适用于 tina3.0 以上具备 camera 的硬件平台。<br>1.3 相关人员<br>公司开发人员。

# <span id="page-5-3"></span>1.3 相关人员

公司开发人员、客户。

# <span id="page-6-0"></span>模块介绍

# <span id="page-6-1"></span>2.1 模块功能介绍

用于接收并行或者 mipi 接口的 sensor 信号或者是 bt656 格式的信号。

# <span id="page-6-2"></span>2.2 硬件介绍

目前 Tina 系统的各平台 camera 硬件接口、linux 内核版本以及 camera 驱动框架如下表所示:

| 平台         | 支持接口        | 是否具备 ISP 模块 | linux 内核版本 | camera 驱动框架 |
|------------|-------------|-------------|------------|-------------|
| F35        | 并口 csi、mipi | 否           | 3.4        | <b>VFE</b>  |
| <b>R16</b> | 并口 csi      | 否           | 3.4        | <b>VFE</b>  |
| <b>R18</b> | 并口 csi      | 否           | 4.4        | <b>VFE</b>  |
| <b>R30</b> | 并口 csi      | 否           | 4.4        | <b>VFE</b>  |
| R40        | 并口 csi      | 否           | 3.10       | <b>VFE</b>  |
| R311       | mipi csi    | 是           | 4.9        | <b>VIN</b>  |
| MR133      | mipi csi    | 是           | 4.9        | <b>VIN</b>  |
| R818       | mipi csi    | 是           | 4.9        | <b>VIN</b>  |
| MR813      | mipi csi    | 是           | 4.9        | <b>VIN</b>  |
| T113       | 并口 csi      | 否           | 5.4        | VIN         |

表 2-1: 平台 CSI 框架

 $ACR$ 

#### 注意:

- 1. 如果平台没有 ISP 模块, 那么将不支持 RAW sensor (即 sensor 只输出采集到的原始数 据),文档中提到的 RAW 等相关信息不用理会;
- 2. 如果平台没有支持 mipi 接口, 文档中提到的 mipi 相关信息忽略;
- 3. 不同平台可能将使用不同的 camera 驱动框架,这点注意区分;

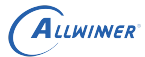

# <span id="page-7-0"></span>2.3 源码结构介绍

# <span id="page-7-1"></span>2.3.1 linux3.4 VFE 框架

驱动路径位于 linux-3.4/drivers/media/video/sunxi-vfe 下。

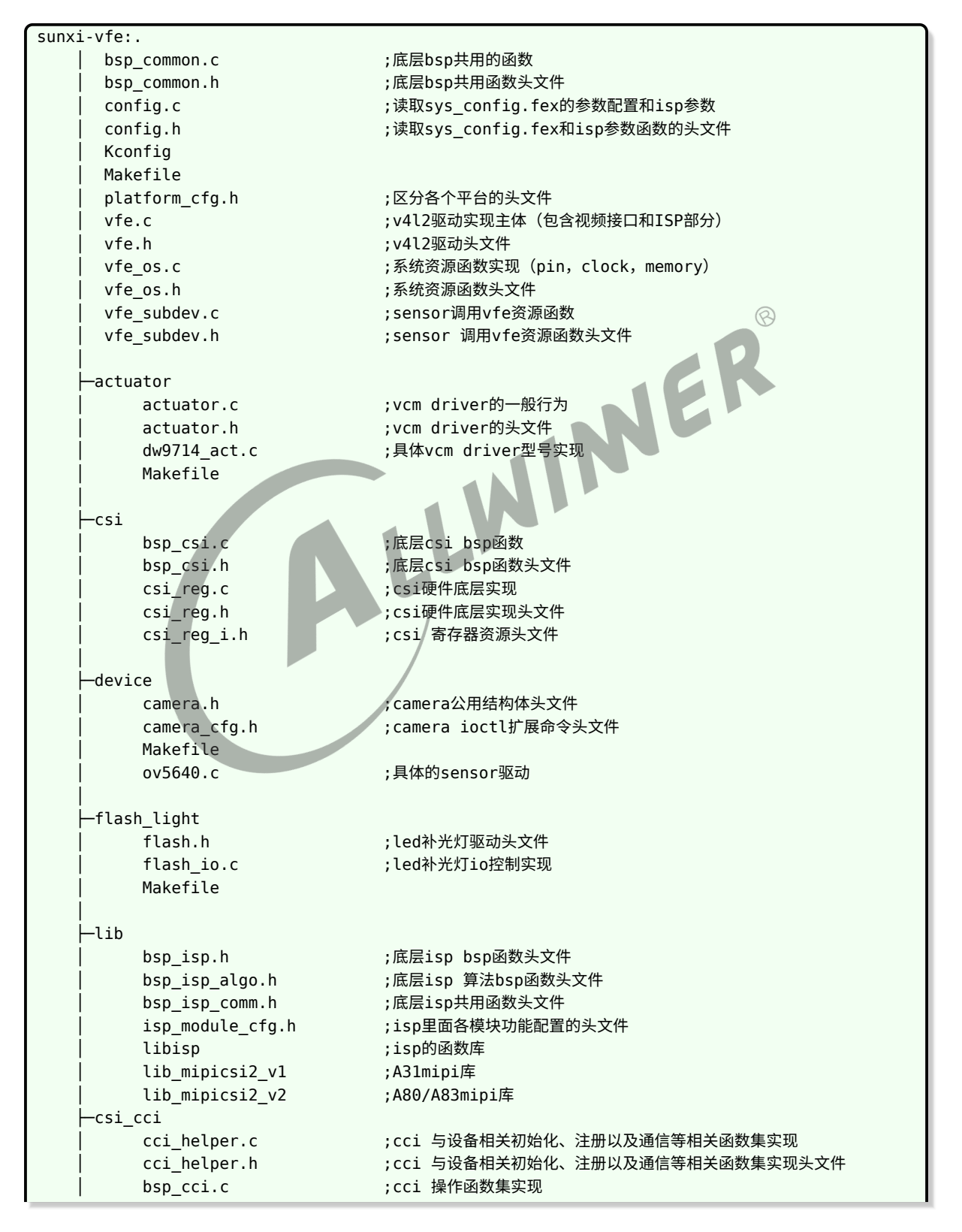

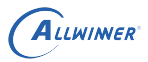

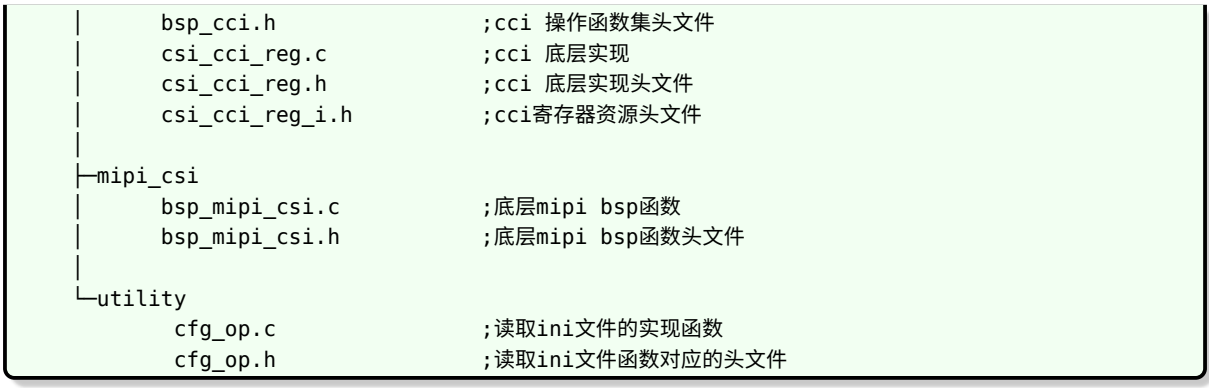

### <span id="page-8-0"></span>2.3.2 linux3.10 VFE 框架

驱动路径位于 linux-3.10/drivers/media/platform/sunxi-vfe 下。

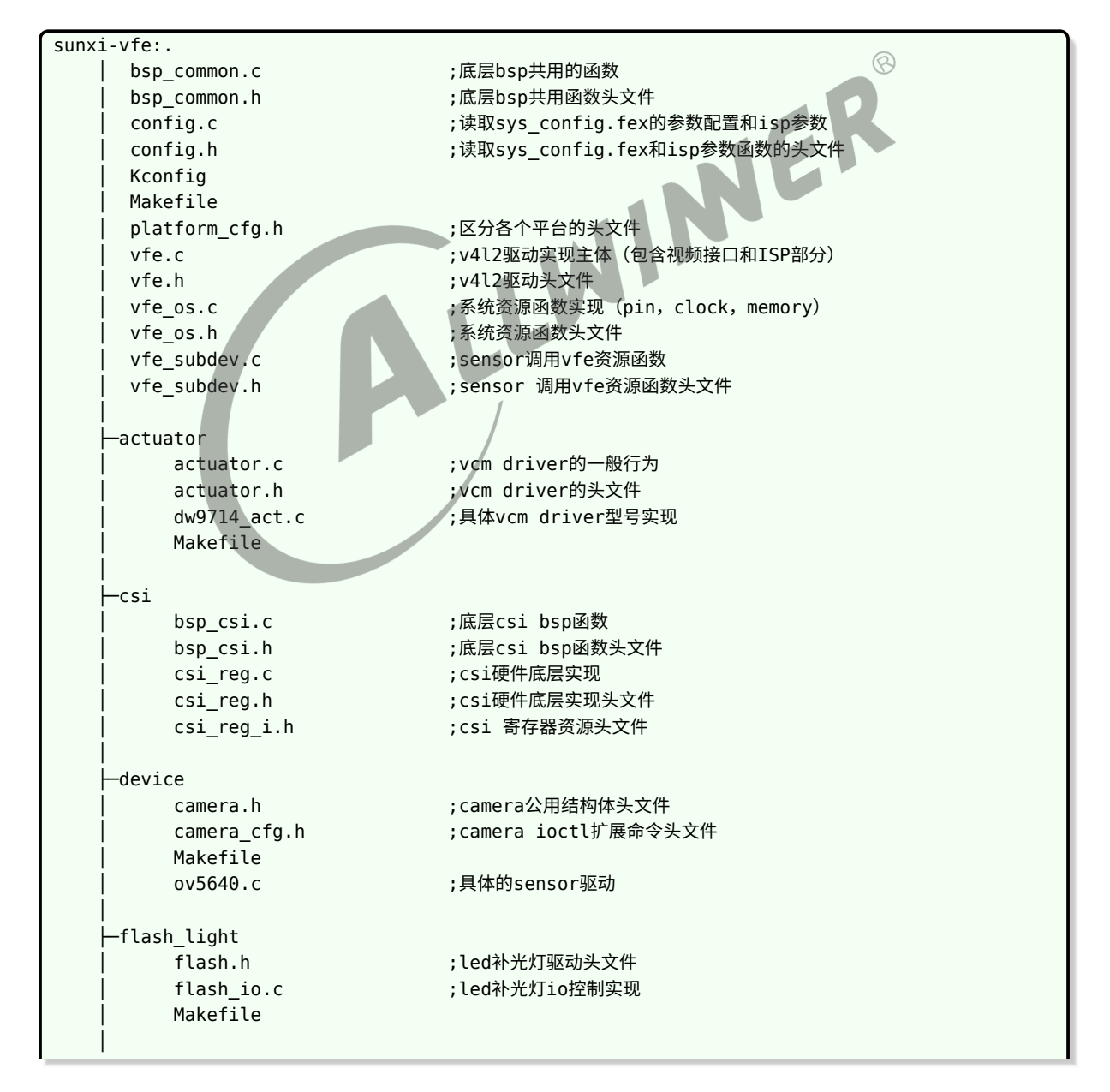

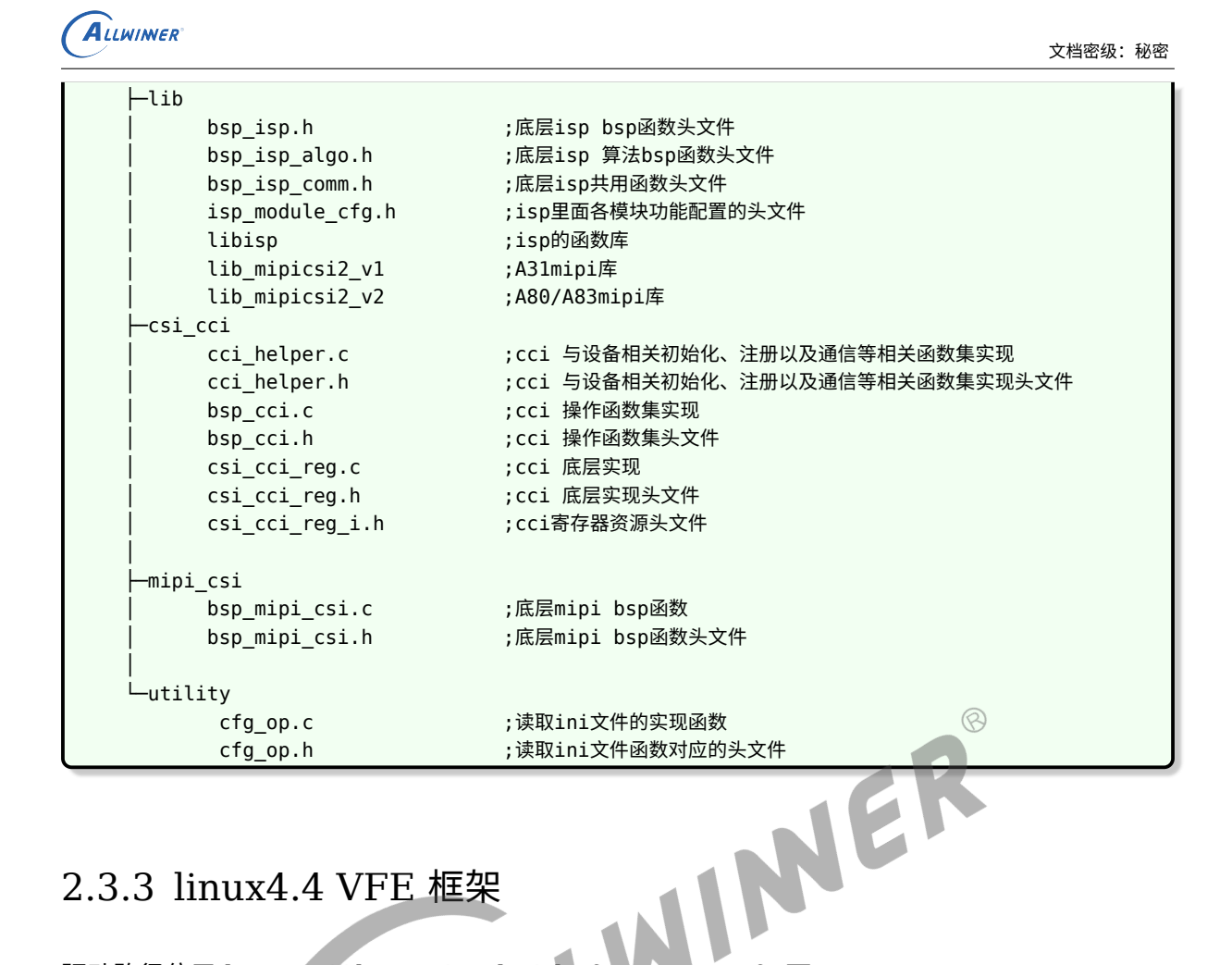

### <span id="page-9-0"></span>2.3.3 linux4.4 VFE 框架

驱动路径位于 linux-4.4/drivers/media/platform/sunxi-vfe 下。

A

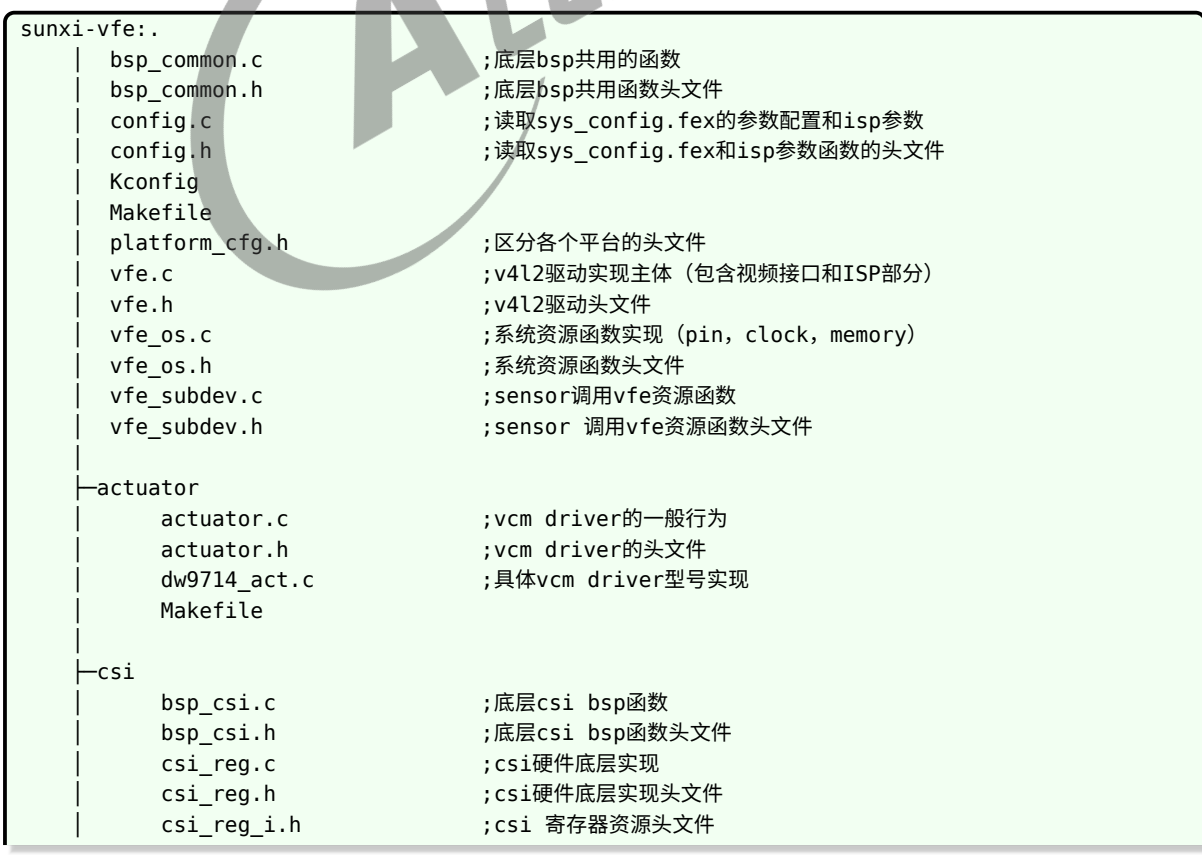

 $\mathcal{A}$ 

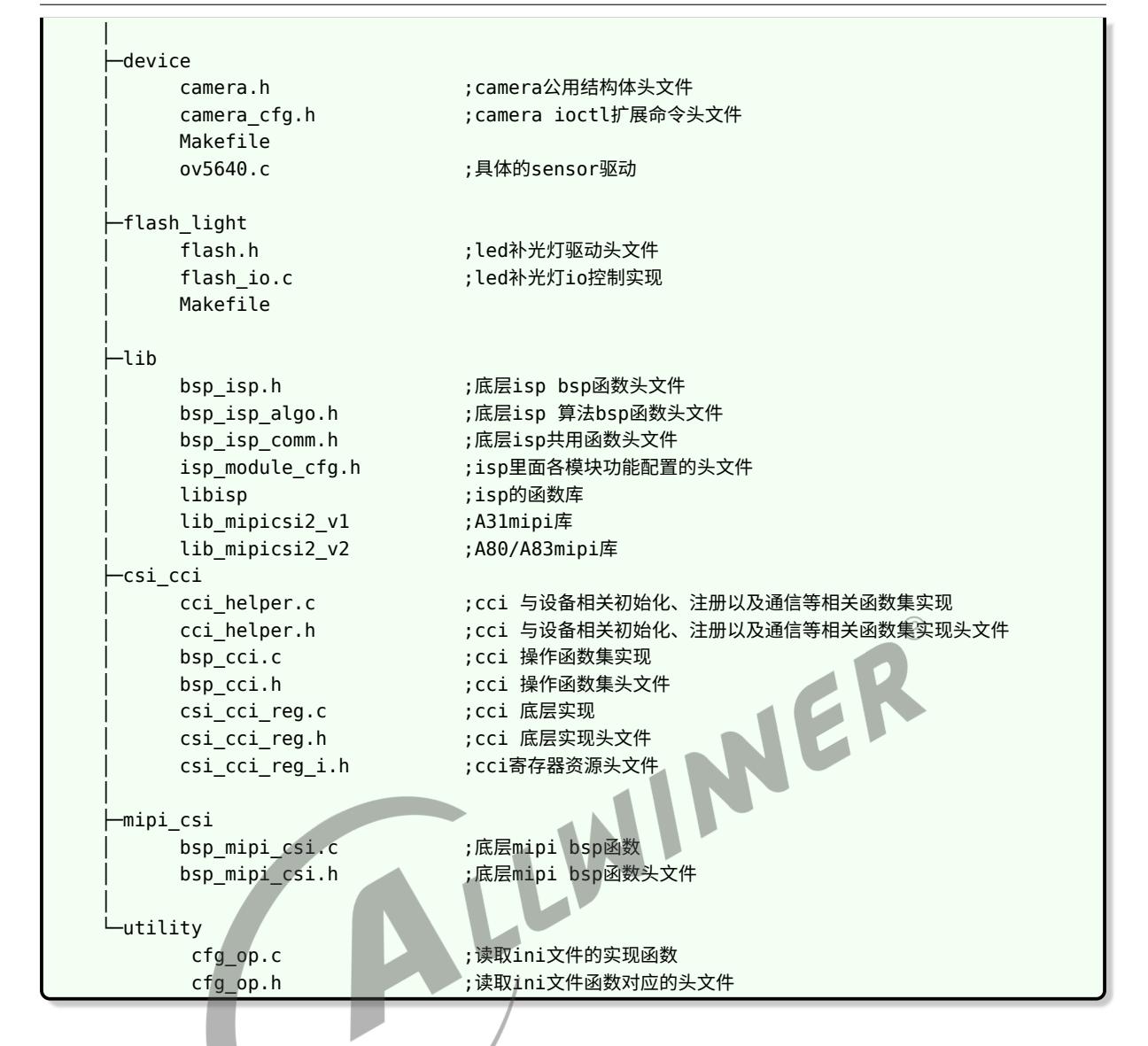

### <span id="page-10-0"></span>2.3.4 linux4.4 VIN 框架

ALLWINER

```
驱动路径位于 linux-4.4/drivers/media/platform/sunxi-vin 下。
```
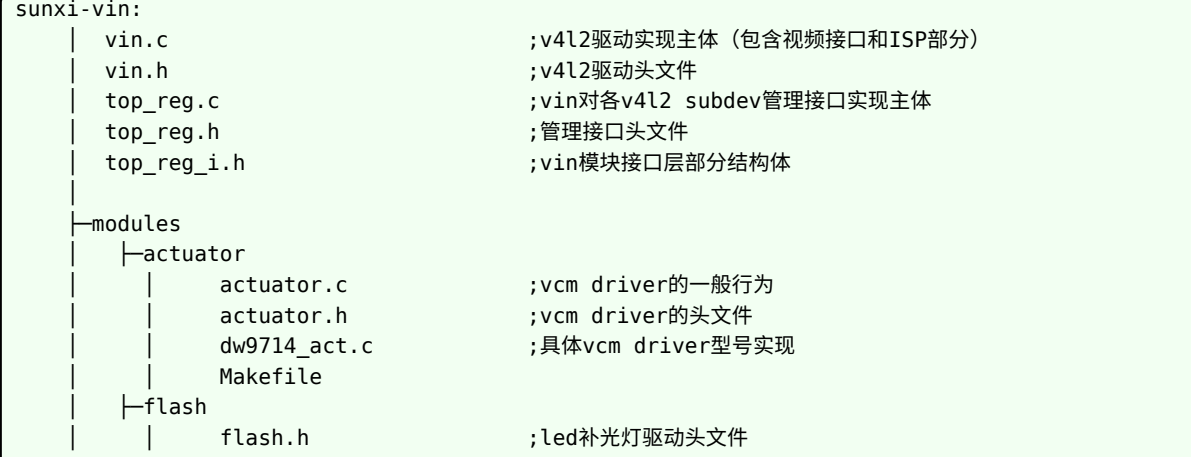

```
ALLWINER
```
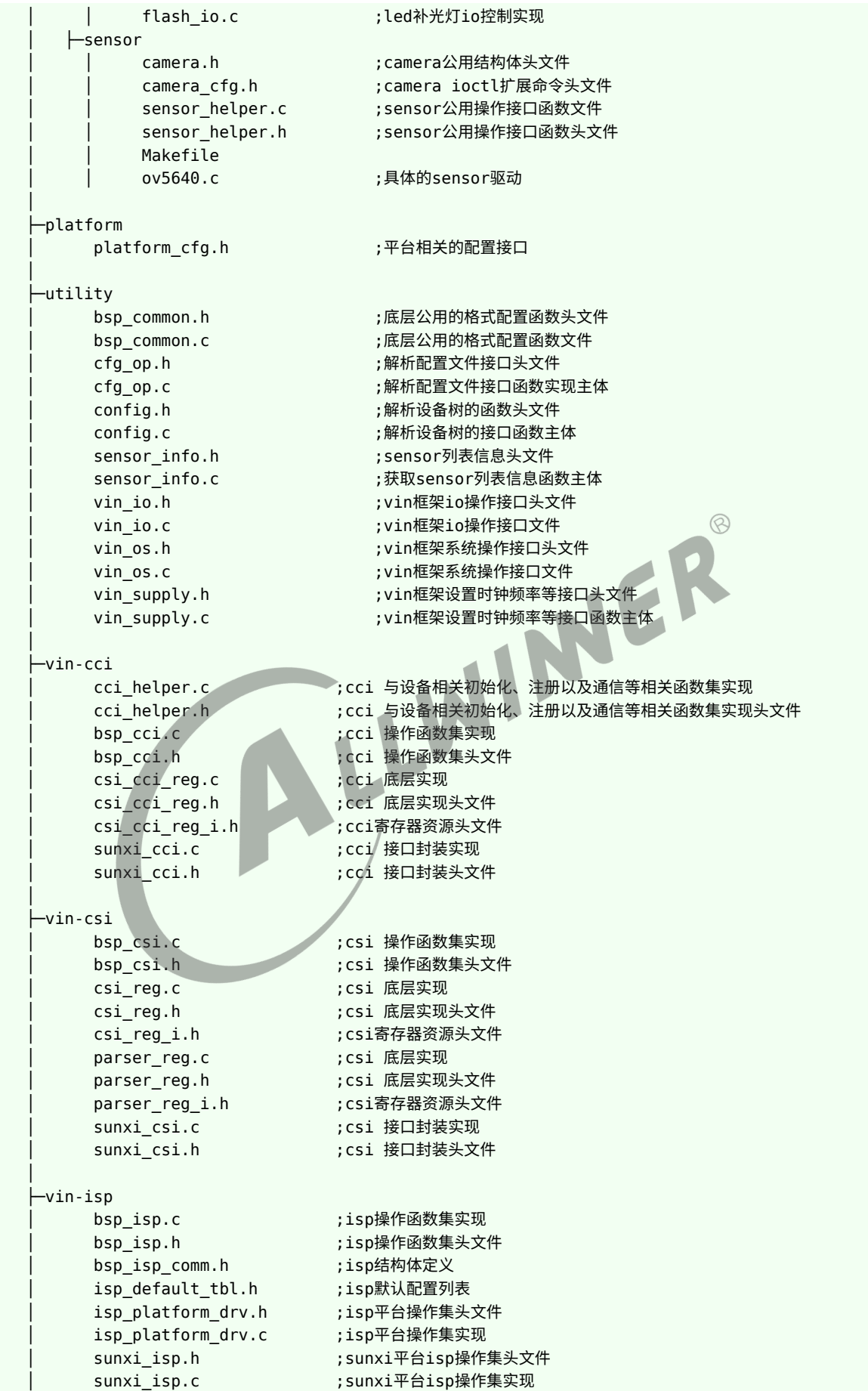

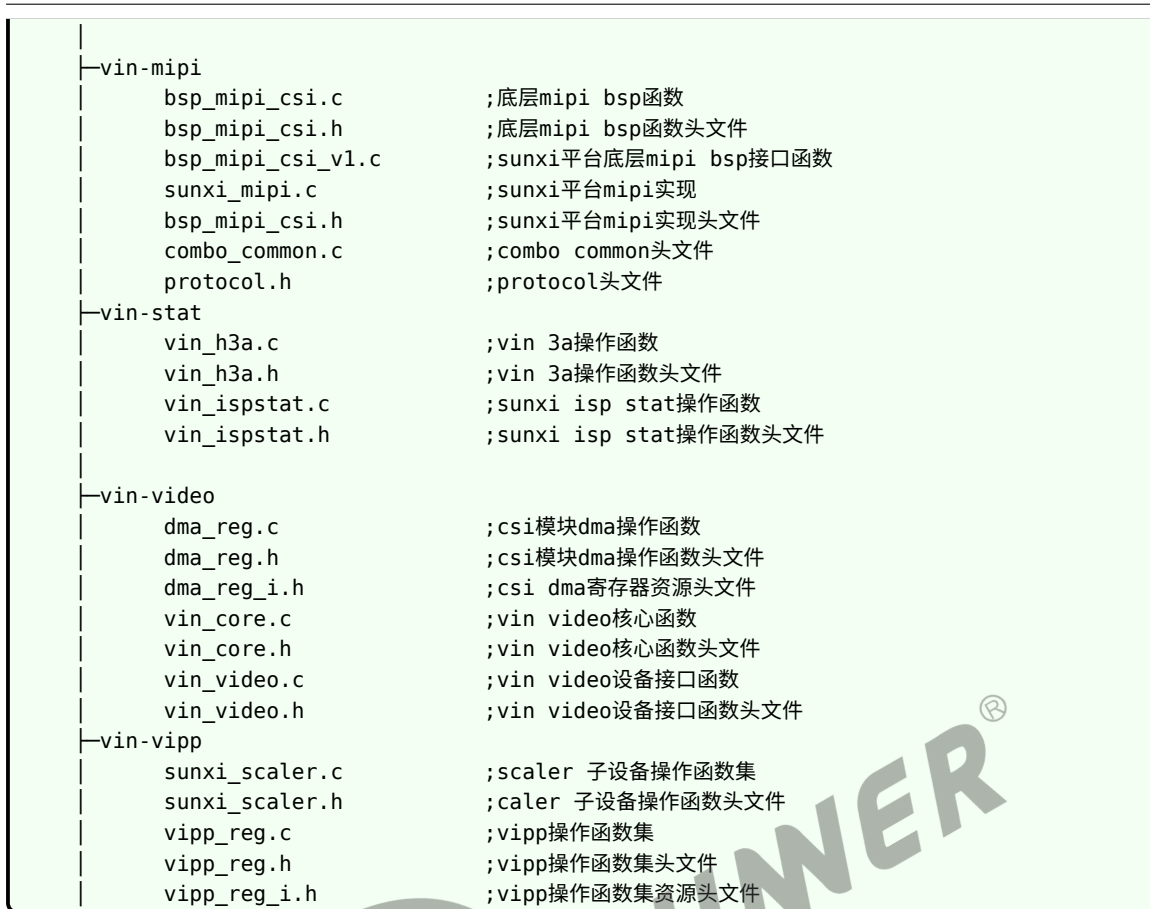

# <span id="page-12-0"></span>2.3.5 linux4.9 VIN 框架

ALLWINER

驱动路径位于 linux-4.9/drivers/media/platform/sunxi-vin 下。

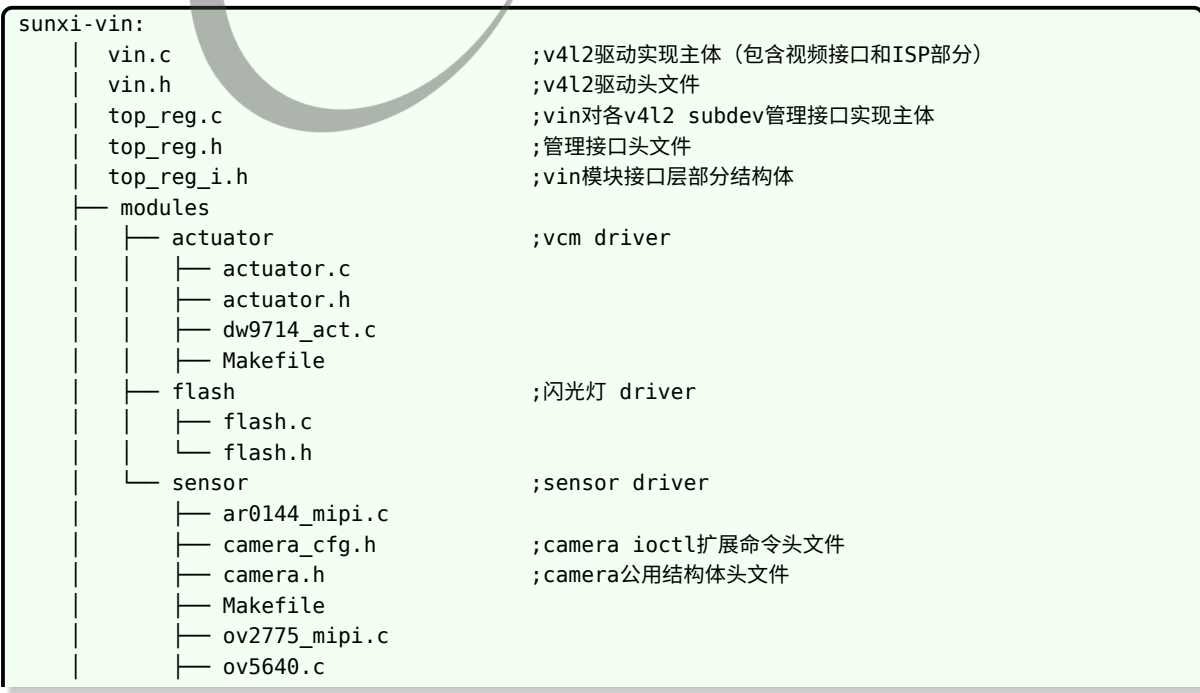

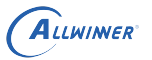

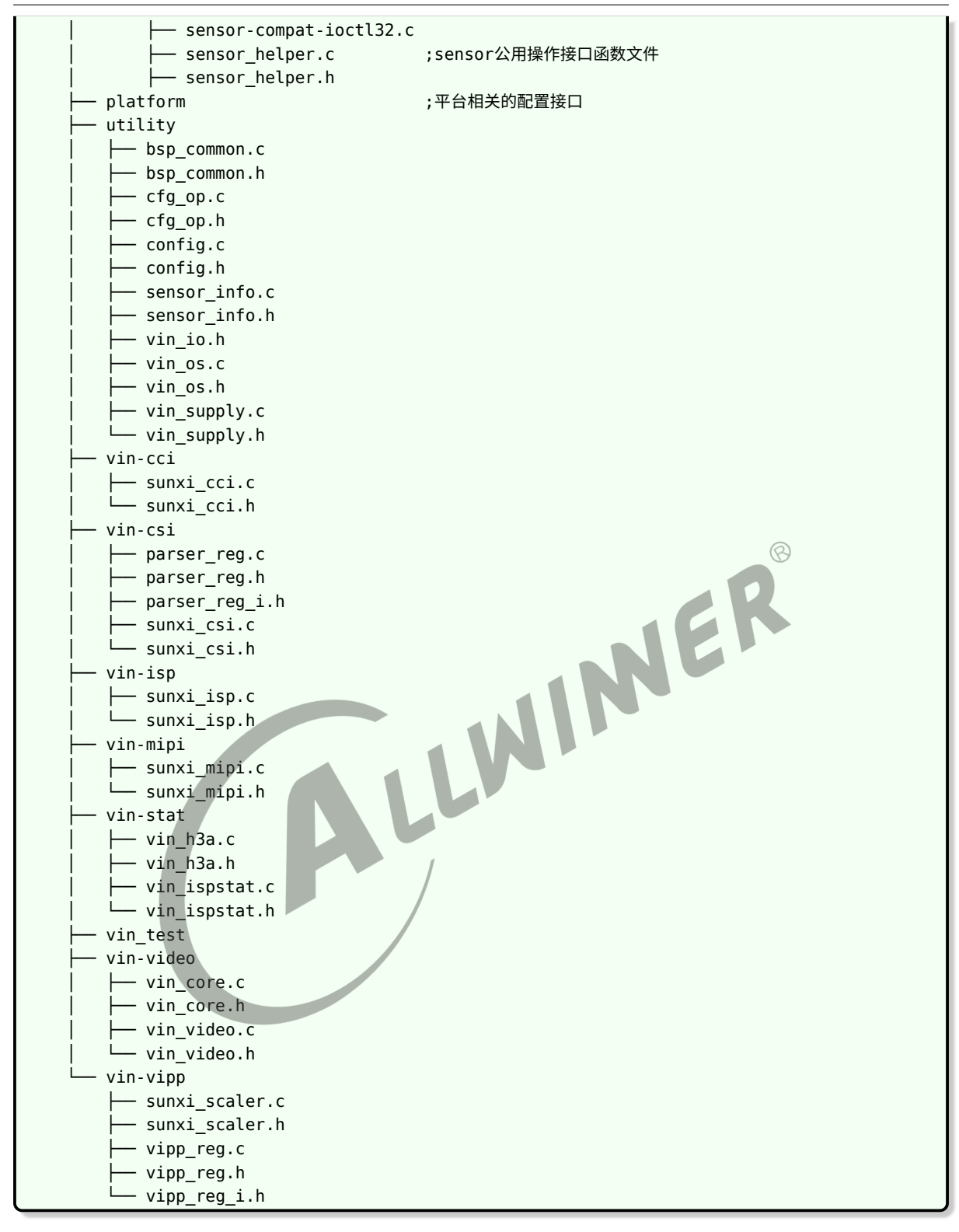

# <span id="page-13-0"></span>2.3.6 linux5.4 VIN 框架

驱动路径位于 linux-5.4/drivers/media/platform/sunxi-vin 下。

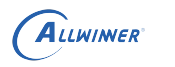

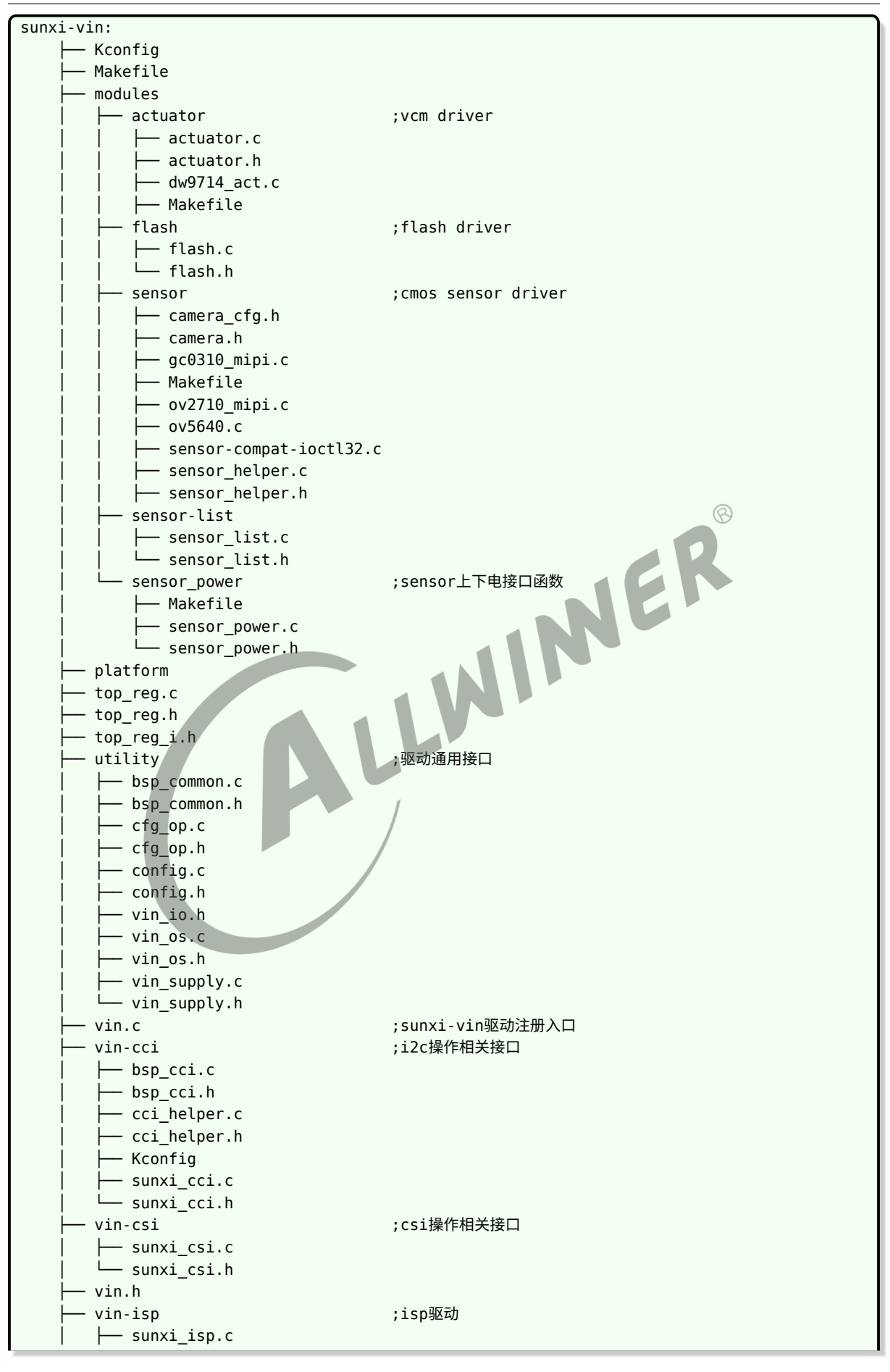

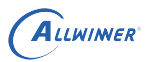

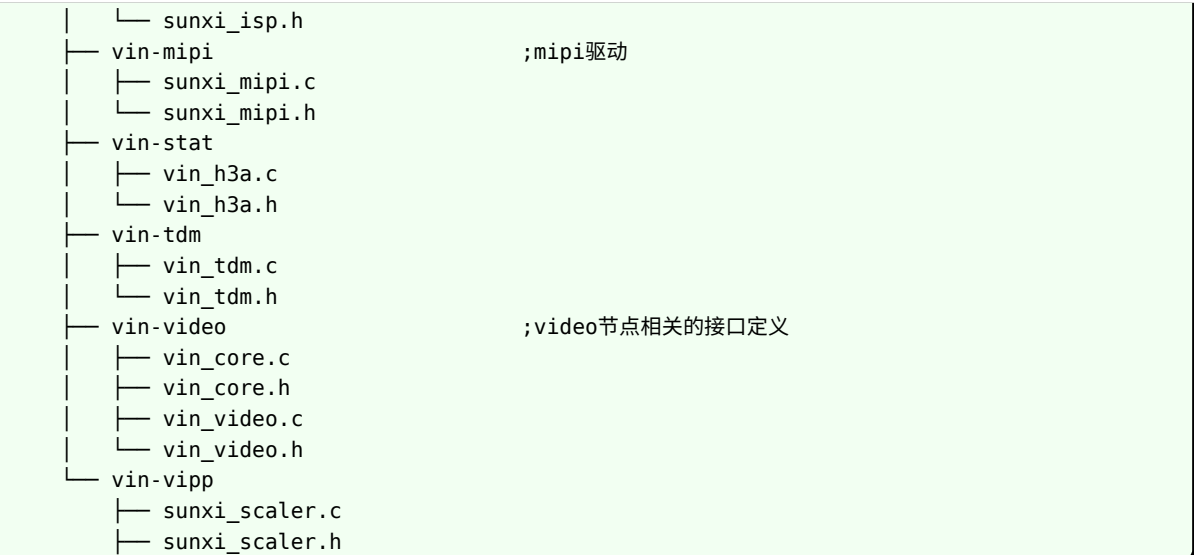

ALLWINER

# <span id="page-16-0"></span>3 模块开发

# <span id="page-16-1"></span>3.1 模块体系结构描述

### <span id="page-16-2"></span>3.1.1 VFE 框架

- *•* 使用过程中可简单的看成是 vfe 模块 + device 模块 +af driver + flash 控制模块的方式;
- *•* vfe.c 是驱动的主要功能实现,包括注册/注销、参数读取、与 v4l2 上层接口、与各 device <sup>的</sup> 下层接口、中断处理、buffer 申请切换等;
- *•* device 文件夹里面是各个 sensor 的器件层实现,一般包括上下电、初始化,各分辨率切换, yuv sensor 包括绝大部分的 v4l2 定义的 ioctrl 命令的实现;而 raw sensor 的话大部分 ioctrl 命令在 vfe 层调用 isp 的库实现,少数如曝光/增益调节会透过 vfe 层到实际器件层;
- *•* actuator 文件夹内是各种 vcm 的驱动;
- flash\_light 文件夹内是闪光灯控制接口实现;
- csi 和 mipi\_csi 为对 csi 接口和 mipi 接口的控制文件;
- *•* lib 文件夹为 isp 的库文件;

### <span id="page-16-3"></span>3.1.2 VIN 框架

- *•* 使用过程中可简单的看成是 vin 模块 + device 模块 +af driver + flash 控制模块的方式;
- *•* vin.c 是驱动的主要功能实现,包括注册/注销、参数读取、与 v4l2 上层接口、与各 device <sup>的</sup> 下层接口、中断处理、buffer 申请切换等;
- *•* modules/sensor 文件夹里面是各个 sensor 的器件层实现,一般包括上下电、初始化,各分 辨率切换,yuv sensor 包括绝大部分的 v4l2 定义的 ioctrl 命令的实现;而 raw sensor 的话 大部分 ioctrl 命令在 vfe 层调用 isp 的库实现,少数如曝光/增益调节会透过 vin 层到实际器件 层;
- *•* modules/actuator 文件夹内是各种 vcm 的驱动;
- *•* modules/flash 文件夹内是闪光灯控制接口实现;
- *•* vin-csi <sup>和</sup> vin-mipi 为对 csi 接口和 mipi 接口的控制文件;
- *•* vin-isp 文件夹为 isp 的库操作文件;
- *•* vin-video 文件夹内主要是 video 设备操作文件;

# <span id="page-17-0"></span>3.2 驱动模块实现

### <span id="page-17-1"></span>3.2.1 硬件部分

检查硬件电源,io 是否和原理图一致并且正确连接;检查 sys\_config.fex 是否正确配置,包括使 用的电源名称和电压,详见 **CSI 板级配置章节**说明;如果是电源选择有多个源头的请确认板子上 的连接正确,比如 0ohm 电阻是否正确的焊接为 0ohm,NC 的电阻是否有正确断开等等。带补 光灯的也需要检查灯和 driver IC 和控制 io 是否连好。

### <span id="page-17-2"></span>3.2.2 内核 device 模块驱动

一般调试新模组的话建议以 sdk 中的某个现成的驱动为基础修改:YUV 的并口模组以 R40 平台 (linux3.10) 的 ov5640.c 为参考。

下面以 ov5640.c 为例说明调试新模组需要注意的两点:

#### 1. 添加 Makefile

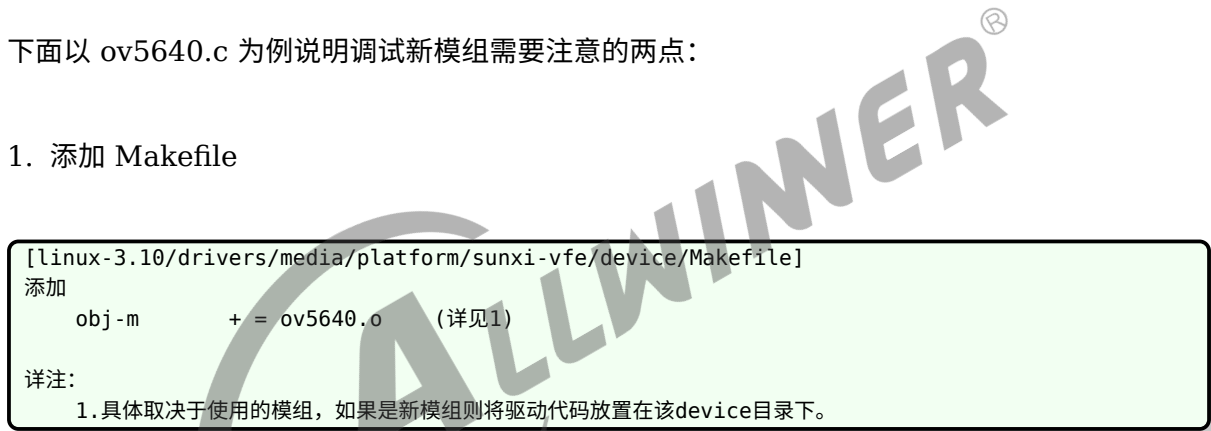

#### 2. 配置模组参数

配置参数在 linux-3.10/drivers/media/platform/sunxi-vfe/device/ov5640.c 中, 只需注意下 面两个参数。

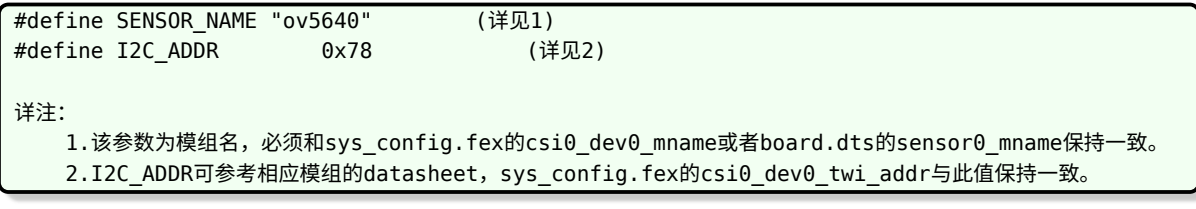

#### <span id="page-17-3"></span>**3.2.2.1 驱动宏定义**

#define MCLK (24\*1000\*1000)

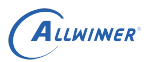

sensor 输入时钟频率,可查看模组厂提供的 sensor datasheet, datasheet 中会有类似 input clock frequency: 6~27 MHz 信息,这个信息说明可提供给 sensor 的 MCLK 可以在 6 M 到 27 M 之间。其中 MCLK 和使用的寄存器配置强相关,在模组厂提供寄存器配置时,可直接询问当前配 置使用的 MCLK 频率是多少。

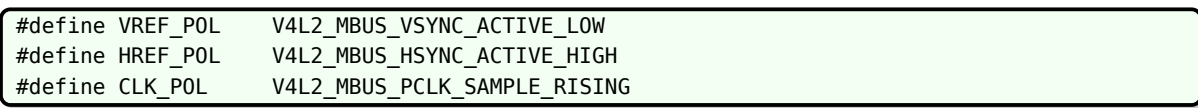

并口 sensor 必须填写,MIPI sensor 无需填写,可在 sensor 规格书找到,如下

#### <span id="page-18-0"></span>figure 5-18 DVP timing diagram

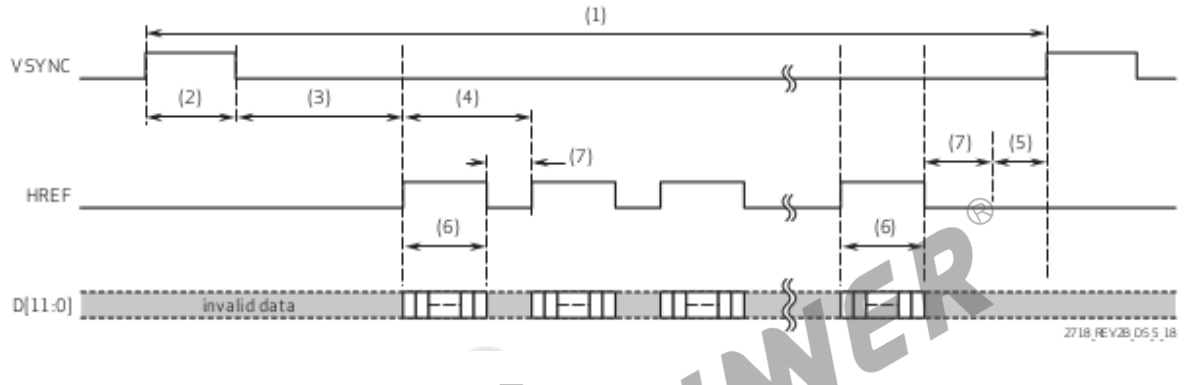

图 3-1: timing

从上述的图像可得到以下信息:

- 1. VSYNC 在低电平的时候, data pin 输出有效数据, 所以 VREF\_POL 设置为 V4L2\_MBUS\_VSYNC\_ACTI 即低电平有效;
- 2. HREF 在高电平的时候, data pin 输出有效数据, 所以 HREF\_POL 设置为 V4L2\_MBUS\_HSYNC\_ACTIV 即高电平有效;
- 3. CLK POL 则是表明 SOC 是在 sensor 输出的 pclk 上升沿采集 data pin 的数据还是 下降沿采集数据,如果 sensor 在 pclk 上升沿改变 data pin 的数据,那么 SOC 应该在 下降沿采集, CLK\_POL 设置为 V4L2\_MBUS\_PCLK\_SAMPLE\_FALLING; 如果 sensor 在 pclk 下降沿改变 data pin 的数据, 那么 SOC 应该在上降沿采集, CLK POL 设置为 V4L2 MBUS PCLK SAMPLE RISING。

#define V4L2\_IDENT\_SENSOR 0x2770

<span id="page-18-1"></span>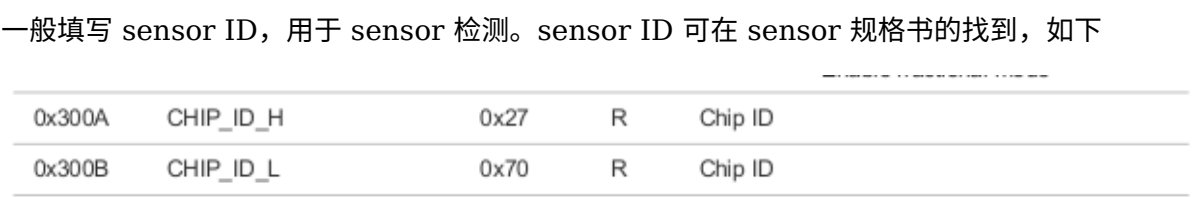

图 3-2: sensorid

#define I2C\_ADDR 0x6c

#### sensor I2C 通讯地址,可在 sensor 规格书找到, 如下

### <span id="page-19-2"></span>table A-2 sensor control registers (sheet 2 of 42)

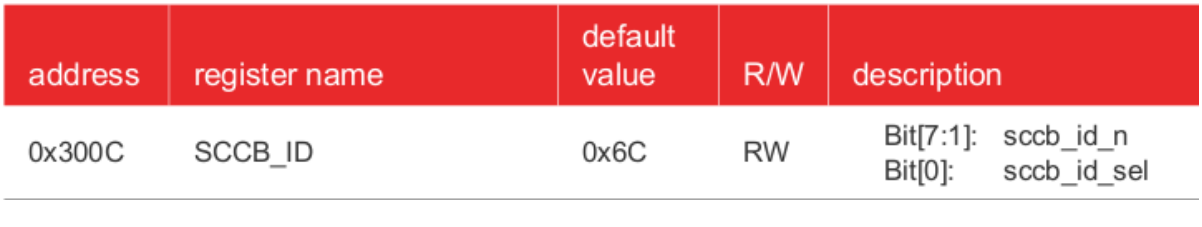

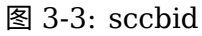

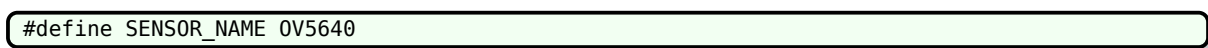

定义驱动名字,与系统其他文件填写的名字要一致,比如需要和 sys\_config.fex 中的 sensor<br>name 一致。<br>3.2.2.2 初始化代码 name 一致。

#### <span id="page-19-0"></span>**3.2.2.2 初始化代码**

```
static struct regval list sensor_default_regs[] = {}; /* 填写寄存器代码的公共部分 */
static struct regval_list sensor_XXX_regs[] = {}; /* 填写各模式的寄存器代码,不同的模式可以是分辨
   率、帧率等 */
```
上述部分的寄存器配置,公共部分可以忽略,直接在模式代码中配置 sensor 即可,相应的寄存器 配置,可让模组厂提供。

#### <span id="page-19-1"></span>**3.2.2.3 曝光增益接口函数**

static int sensor s exp(struct v4l2 subdev \*sd, unsigned int exp val) /\* 曝光函数 \*/ static int sensor s gain(struct v4l2 subdev \*sd, unsigned int gain val) /\* 增益函数 \*/

AE 是同时控制曝光时间和增益的,所以需要在上面的函数中分别同时 sensor 曝光和增益的寄存 器。

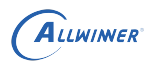

 $\otimes$ 

#### <span id="page-20-1"></span>table 5-3 manual exposure and gain control registers

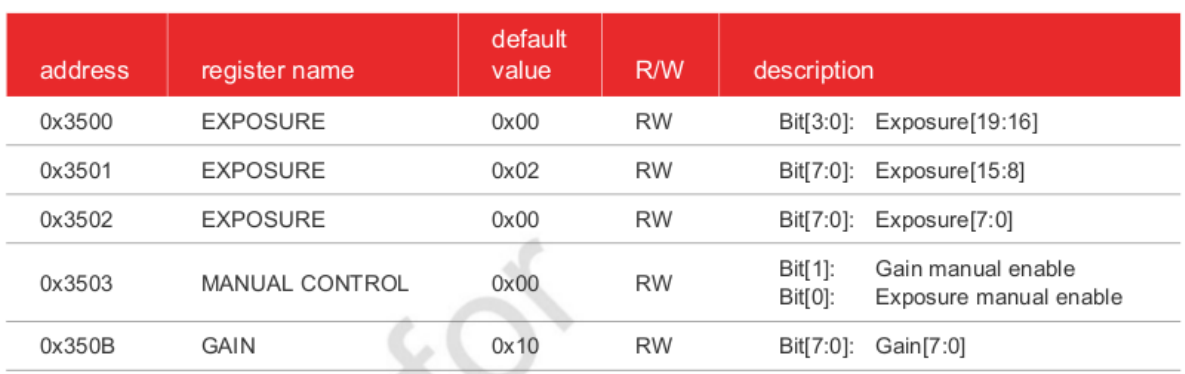

#### 图 3-4: expgain

根据规格书中的寄存器说明,在相应的函数配置即可。若设置 exp/gain 无效,可能的原因有:

- *•* sensor 寄存器打开了 AE;
- *•* 设置值超出了有效范围

具体可根据模组厂提供的配置设置,如若检查之后设置仍失效,可与模组厂沟通,确认配置是否 正确。

#### <span id="page-20-0"></span>**3.2.2.4 上下电控制函数**

static int sensor power(struct v4l2 subdev \*sd, int on)

控制 sensor 上电、下电及进出待机状态,操作步骤须与规格书描述相同,注意 power down 和 reset pin 的电平变化。

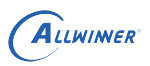

#### <span id="page-21-0"></span>2.5.1 power up sequence

#### figure 2-6 power up sequence diagram

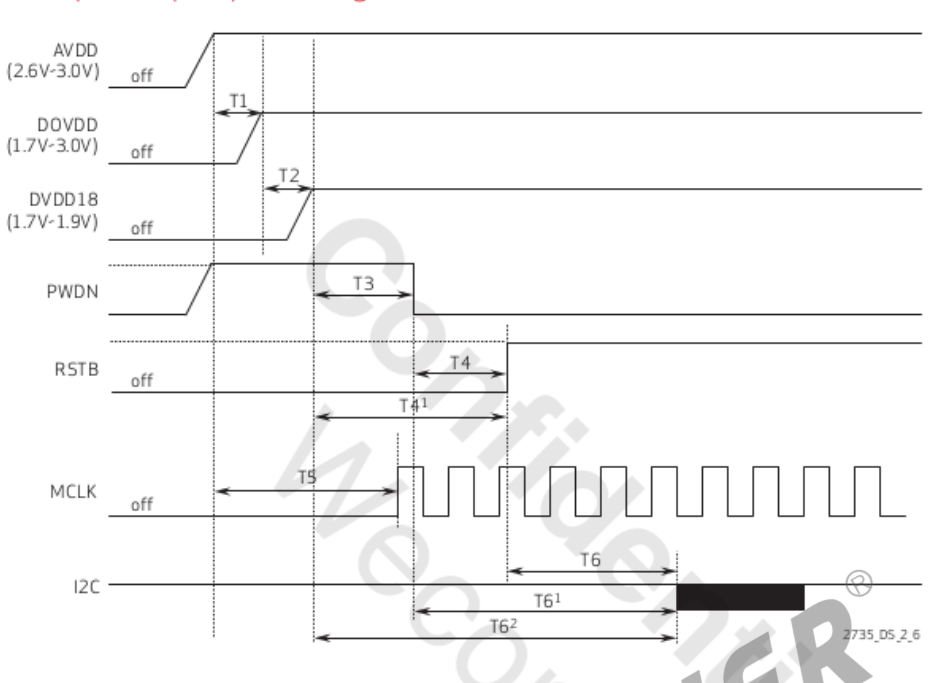

#### table 2-4 power up sequence parameters

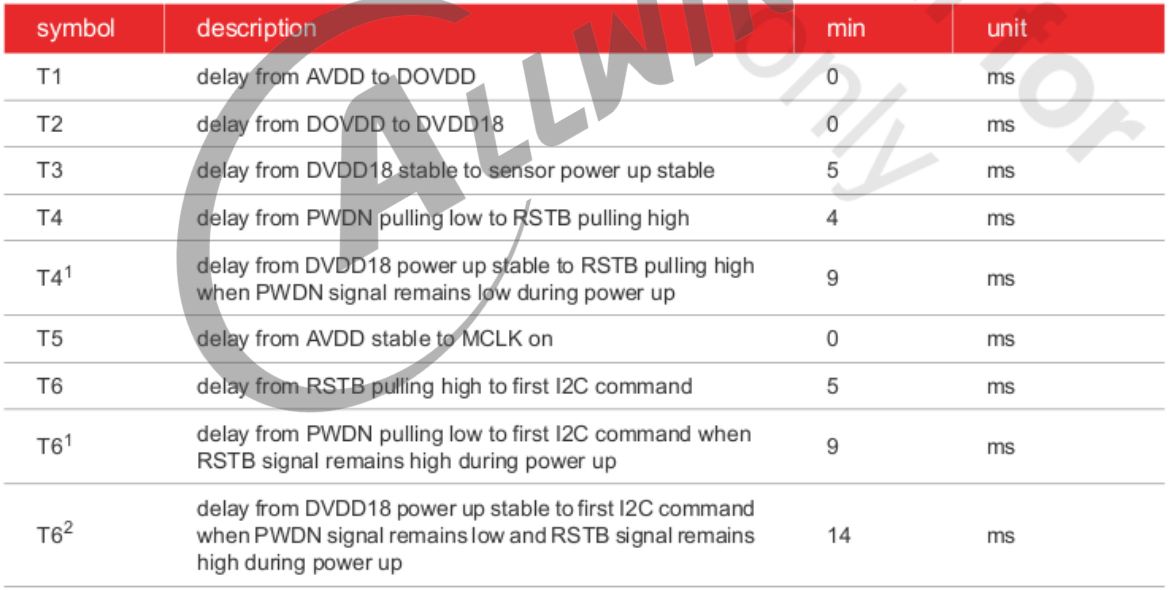

#### 图 3-5: powerup

驱动中,按照规格书的上电时序进行配置,而如果上电之后测量硬件并没有相应的电压,这时候 检查硬件和软件配置是否一致。关于 csi 电源的配置,操作流程可如下:

- 1. 先通过原理图确认 sensor 模组的各路电源是连接到 axp 的哪个 ldo;
- 2. 查看 sys\_config.fex 的 regulator 配置, 在相应的 ldo 后增加相应的字段, 比如 "csi-vdd"

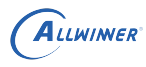

等;

- 3. 在 sys\_config.fex 的 csi 部分,sensor 部分的电源后的字段再填写与上述一样的字段即可;
- 4. 根据 sensor 规格书的要求,填写相应的电压即可;

以上图为例,确认 sensor 驱动中的上电时序。

```
static int sensor_power(struct v4l2_subdev *sd, int on)
{
   int ret;
   ret = 0;switch (on) {
   /* STBY ON 和 STBY OFF 基本不使用,可忽略这两个选项的配置 */
   case STBY_ON:
       ...
      break;
                                    LWINNER
   case STBY_OFF:
       ...
       break;
   /* 上电操作 */
   case PWR_ON:
      sensor_print("PWR_ON!\n");
      cci_lock(sd);
       /* 将 PWDN、RESET 引脚设置为输出 */
      vin_gpio_set_status(sd, PWDN, 1);
       vin qpio set status(sd, RESET, 1);
       /* 按照上图知道,上电前 PWDN、RESET 信号为低,所以将其设置为低电平 */
       vin gpio write(sd, PWDN, CSI GPIO LOW);
       vin_gpio_write(sd, RESET, CSI_GPIO_LOW);
       /* 延时 */
      usleep_range(1000, 1200);
       /* CAMERAVDD 为 SOC 中的供电电源,部分板子可以忽略该电源,
       * 因为有些板子会通过一个 vcc-pe 给上拉电阻等供电,所以需要
       * 使能该路电,有些是直接和 iovdd 共用了,所以有部分会忽略该
       * 路电源配置.
       */
       vin_set_pmu_channel(sd, CAMERAVDD, ON);
       /* 将 PWDN 设置为高电平 */
       vin_gpio_write(sd, PWDN, CSI_GPIO_HIGH);
       /* AVDD 上电 */
       vin_set_pmu_channel(sd, AVDD, ON);
       /* 延时, 延时时长为 T1, T1 的大小在 datasheet 的上电时序图下面有标注 */
      usleep_range(1000, 1200);
       /* DOVDD 上电 */
       vin_set_pmu_channel(sd, IOVDD, ON);
       /* 延时,按照上电时序中的标注的 T2 时间延时 */
```

```
ALLWINER
```

```
usleep_range(1000, 1200);
   /* DVDD 上电 */
   vin set pmu channel(sd, DVDD, ON);
   /* 延时,按照上电时序中的标注的 T3 时间延时 */
   usleep range(1000, 1200);
   /* 将 PWDN 设置为低电平 */
   vin gpio write(sd, PWDN, CSI GPIO LOW);
   /* 设置 MCLK 频率并使能 */
   vin_set_mclk_freq(sd, MCLK);
   vin set mclk(sd, ON);
   /* 延时,按照上电时序中的标注的 T4 时间延时 */
   usleep_range(1000, 1200);
   /* 将 RESET 设置为高电平 */
   vin_gpio_write(sd, RESET, CSI_GPIO_HIGH);
   /* 延时,按照上电时序中的标注的 T6 时间延时 */
   usleep_range(10000, 12000);
   cci_unlock(sd);
   break;
/* 掉电操作 */
case PWR_OFF:
   sensor print("PWR OFF!\n");
   cci_lock(sd);
   sensor_print("PWR_0FF!\n");<br>cci_lock(sd);<br>/* 具体的掉电操作同样的按照 datasheet 的 power off 操作即可 */
   vin_gpio_write(sd, PWDN, CSI_GPIO_HIGH);
   vin gpio write(sd, RESET, CSI GPIO LOW);
   vin set mclk(sd, OFF);
   vin_set_pmu_channel(sd, AVDD, OFF);
   vin_set_pmu_channel(sd, DVDD, OFF);
   vin_set_pmu_channel(sd, IOVDD, OFF);
   vin_set_pmu_channel(sd, CAMERAVDD, OFF);
   vin_gpio_set_status(sd, PWDN, 0);
   cci_unlock(sd);
   break;
default:
   return -EINVAL;
}
return 0;
```
#### <span id="page-23-0"></span>**3.2.2.5 检测函数**

}

static int sensor detect(struct v4l2 subdev \*sd)

在开机加载驱动的时候,将会检测 sensor ID,用于测试 I2C 通讯是否正常和 sensor 识别。

```
#define V4L2_IDENT_SENSOR 0x7750
   sensor_read(sd, 0x300A, &rdval);
   if (rdval != (V4L2 IDENT SENSOR >> 8))
       return -ENODEV;
   sensor read(sd, 0x300B, &rdval);
   if (rdval != (V4L2_IDENT_SENSOR & 0xff))
        return -ENODEV;
```
<span id="page-24-1"></span>

| 0x300A | SC CHIP ID HIGH | 0x77 |   | Chip ID High Byte |
|--------|-----------------|------|---|-------------------|
| 0x300B | SC CHIP ID LOW  | 0x50 | R | Chip ID Low Byte  |

图 3-6: sensordetect

### <span id="page-24-0"></span>**3.2.2.6 与 CSI 的接口**

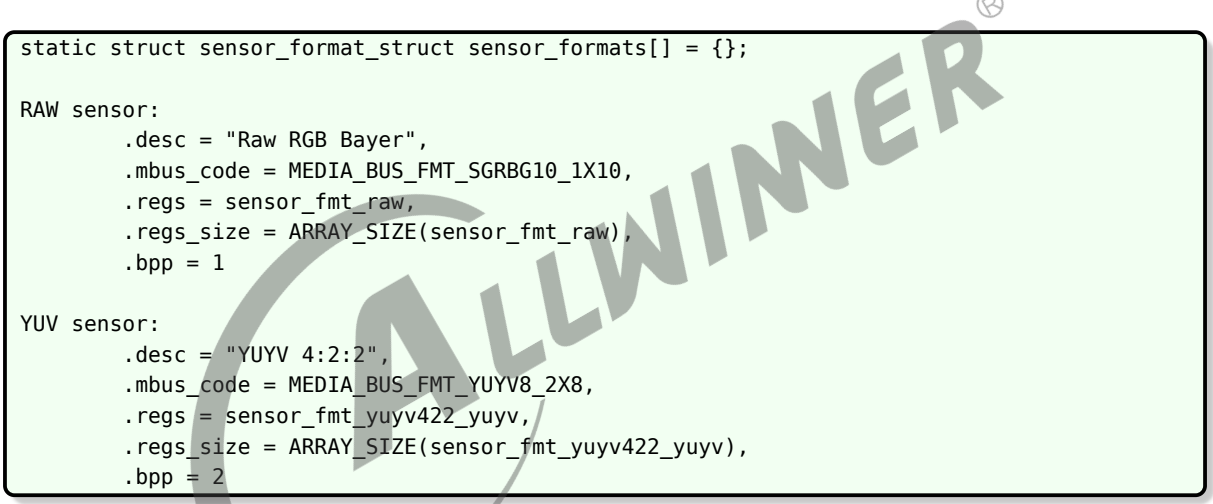

其中, mbus code 中 BGGR 可以根据 sensor raw data 输出顺序修改为 GBRG/RGGB/-GRBG。若填错, 会导致色彩偏紫红和出现网格状纹理。10\_1X10 表示 10 bit 并口输出, 若是 12 bit MIPI 输出, 则改为 12\_12X1。其他情况类推。对于 DVP YUV sensor, 需根据 yuv 输出 顺序选择 yuyv/vyuy/uyvy/yvyu 其中一种。

```
static int sensor_g_mbus_config(struct v4l2_subdev *sd,
               struct v4l2 mbus config *cfg)
DVP sensor:
    cfq->type = V4L2 MBUS PARALLEL;
    cfg->flags = V4L2_MBUS_MASTER | VREF_POL | HREF_POL | CLK_POL;
MIPI sensor:
    cfg->type = V4L2 MBUS CSI2;
    cfg->flags = 0 | V4L2_MBUS_CSI2_1_LANE | V4L2_MBUS_CSI2_CHANNEL_0;
```
其中, MIPI sensor 须根据实际使用的 lane 数, 修改 V4L2 MBUS CSI2 X LANE 中的 X 值。

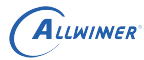

#### <span id="page-25-0"></span>**3.2.2.7 分辨率配置**

```
static struct sensor_win_size sensor_win_sizes[] = {
   {
       .width = VGA_WIDTH,
       .height = VGA_HEIGHT,
       hoffset = 0,
       voffset = 0,
       .hts = 928,vts = 1720,
       . \text{pc1k} = 48 * 1000 * 1000,.mipi bps = 480 * 1000 * 1000,
       .fps\_fixed = 30,
       .bin factor = 1,
       .intg min = 1 \le 4,
       .intg max = (1720) << 4,
       .gain_min = 1 \ll 4,
       .gain\_max = 16 << 4,
       .regs = sensor VGA.regs_size = ARRAY_SIZE(sensor_VGA_regs),
      .set_size = NULL,
                                                    JER
   },
   {
       /* 定义图像输出的大小 */
       .width = VGA WIDTH,
       height = VGA HEIGHT,
       /* 定义输入 ISP 的偏移量,用于截取所需的Size,丢弃不需要的部分图像 */
       .hoffset = 0,<br>.voffset = 0.
       .voffset = 0,
       /*
        定义行长(以 pclk 为单位)、帧长(以 hts 为单位) 和像素时钟频率。hts 又称 line_length_pck,
        vts 又称 frame_length_lines,与寄存器的值要一致。pclk(pixel clock)的值由 PLL 寄存器计算得
   出。
       */
       .hts = 928,
       vts = 1720,
       . \text{pc1k} = 48 * 1000 * 1000,
       /* 定义 MIPI 数据速率,MIPI sensor 必需,其他 sensor 忽略 */
       /* mipi_bps = hts * vts * fps * raw bit / lane num */
       .mipi_bps = 480 * 1000 * 1000,
       \gamma^* 定义帧率, fps * hts * vts = pclk */
       .fps_fixed = 30,/*
        定义曝光行数最小值和最大值,增益最小值和最大值,以 16 为 1 倍。最值的设置应在 sensor 规格和
        曝光函数限定的范围内,若超出会导致画面异常。此外,若 AE table 中的最值超出这里的限制,会使得
        AE table 失效。
       */
       .intg_min = 1 \ll 4,
       .intg max = (1720) << 4,
       .gain_min = 1 \le 4,
       .gain_max = 16 \le 4,
       /* (必需)说明这部分的配置对应哪个寄存器初始化代码 */
       regs = sensor VGA~regs,
```

```
.regs_size = ARRAY_SIZE(sensor_VGA_regs),
    },
};
```
根据应用的需求,在这里配置驱动能输出的不同尺寸帧率组合,注意,一种分辨率、帧率配置为 一个数组成员,不要混淆。

### <span id="page-26-0"></span>3.2.3 内核代码注意事项

驱动中的延时语句一般禁止使用 mdelay(), msleep 的话特别是较短 10~20ms 的时候 常常会因为系统调度变成更长的时间,精度较差,需要较为精确的 ms 级别延时请使用 usleep range(a, b), 比如原来 mdelay(1)、mdelay(10) 可改为 usleep range(1000, 2000)、usleep\_range(10000, 12000),如果是长达 30ms 或以上的延时使用 msleep();

也不可使用。

中断过程中不能使用 msleep 和 usleep\_range,除了特殊情况必须加延时之外,mdelay 一般

# <span id="page-27-0"></span>模块配置

# <span id="page-27-1"></span>4.1 Tina 配置

Tina 中主要是修改平台的 modules.mk 配置,modules.mk 主要完成两个方面:

- 1. 拷贝相关的 ko 模块到小机 rootfs 中
- 2. rootfs 启动时,按顺序自动加载相关的 ko 模块。

由于内核框架的不一样,需要区分 vfe 和 vin 进行相应的配置。<br>4.1.1 vfe 框架<br>modules.mk 配置路径

### <span id="page-27-2"></span>4.1.1 vfe 框架

modules.mk 配置路径 (以 R40 平台的为例):

target/allwinner/r40-common/modules.mk

其中的 r40-common 为 R40 平台共有的配置文件目录,相应的修改对应平台的 modules.mk 即可。

```
define KernelPackage/sunxi-vfe
   SUBMENU:=$(VIDEO_MENU)
   TITLE:=sunxi-vfe support
   FILES:=$(LINUX_DIR)/drivers/media/v4l2-core/videobuf2-core.ko
   FILES+=$(LINUX_DIR)/drivers/media/v4l2-core/videobuf2-memops.ko
   FILES+=$(LINUX_DIR)/drivers/media/v4l2-core/videobuf2-dma-contig.ko
   FILES+=$(LINUX_DIR)/drivers/media/v4l2-core/videobuf2-v4l2.ko
   FILES+=$(LINUX_DIR)/drivers/media/platform/sunxi-vfe/vfe_io.ko
   FILES+=$(LINUX_DIR)/drivers/media/platform/sunxi-vfe/device/ov5640.ko (详见1)
   FILES+=$(LINUX_DIR)/drivers/media/platform/sunxi-vfe/vfe_v4l2.ko
   AUTOLOAD:=$(call AutoLoad,90,videobuf2-core videobuf2-memops videobuf2-dma-contig
   videobuf2-v4l2 vfe_io ov5640 vfe_v4l2) (详见2)
 endef
 define KernelPackage/sunxi-vfe/description
   Kernel modules for sunxi-vfe support
 endef
详注:
   1.由具体使用的模组确定,需要确定内核路径中这个驱动是否被编译出来。
   2.AUTOLOAD为小机rootfs挂载后自动加载的机制,vfe_v4l2.ko必须在最后加载,其它ko可以按照上面的相对顺序
   加载。必须修改相应的sensor ko才会开启自加载。
```
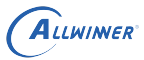

### <span id="page-28-0"></span>4.1.2 vin 框架

modules.mk 配置路径 (以 R30 平台的为例):

target/allwinner/r30-common/modules.mk

其中的 r30-common 为 R30 平台共有的配置文件目录,相应的修改对应平台的 modules.mk 即可。

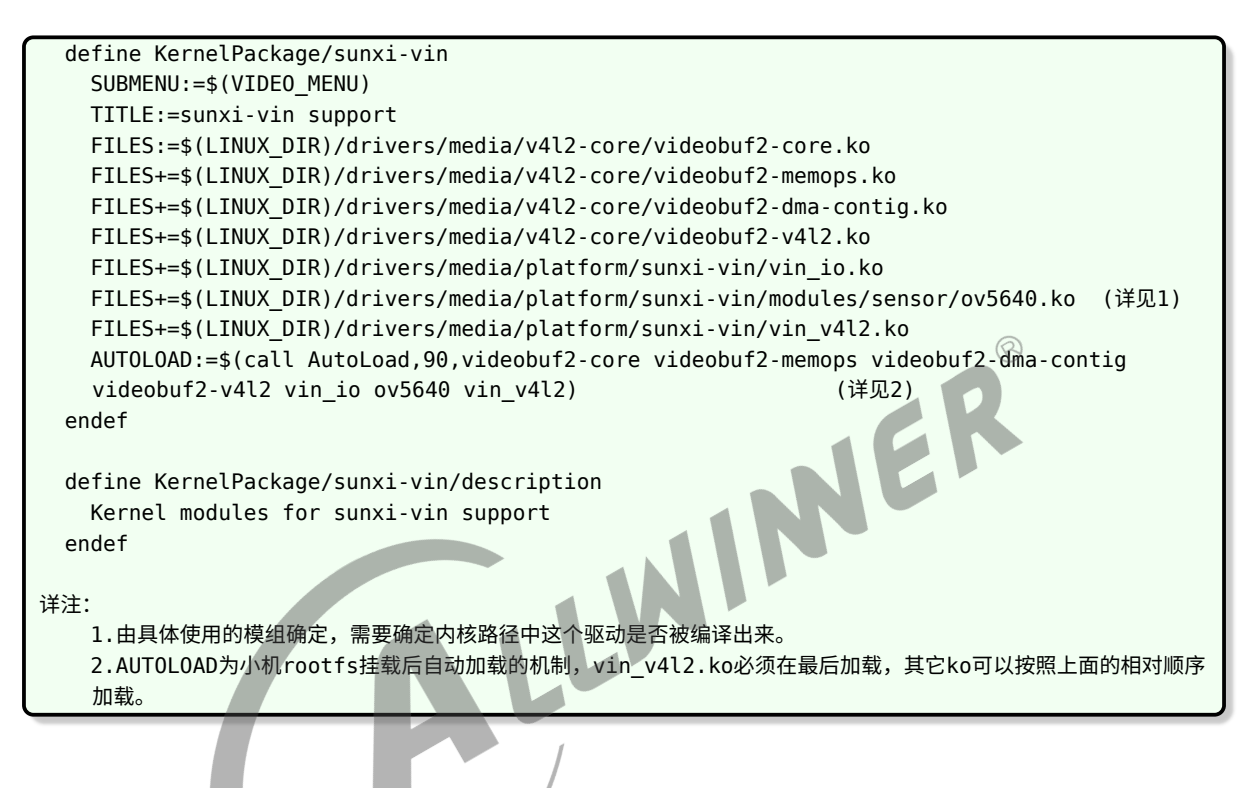

# <span id="page-28-1"></span>4.2 CSI 板级配置

Tina 平台根据不同的平台差异分别使用 sys\_config.fex 或 board.dst 配置 camera CSI, 具体 的对应关系如下表, 下面将分别介绍 sys\_config.fex 和 board.dts 中关于 camera CSI 配置。

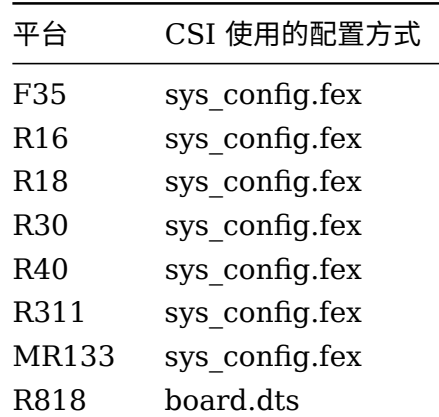

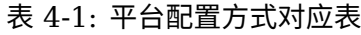

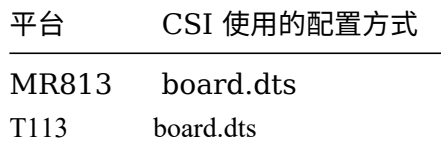

### <span id="page-29-0"></span>4.2.1 sys\_config.fex 平台配置

sys\_config.fex 配置 camera CSI,CSI sys\_config.fex 部分对应的字段为:[csi0]。

通过举例 R40 平台说明在实际使用中应该如何配置:假如使用一个并口 camera 模组需要配置 [csi0] 的公用部分和 [csi0] 的 vip\_dev0\_(x) 部分, 另外 [csi0] 中 vip\_used 设置为 1, [csi1] 中 vip\_used 设置为 0。

下面给出一个 ov5640 模组的参考配置:其中 [csi0] 为并口的配置。具体填写方法请参照以下说 明:  $\odot$ 

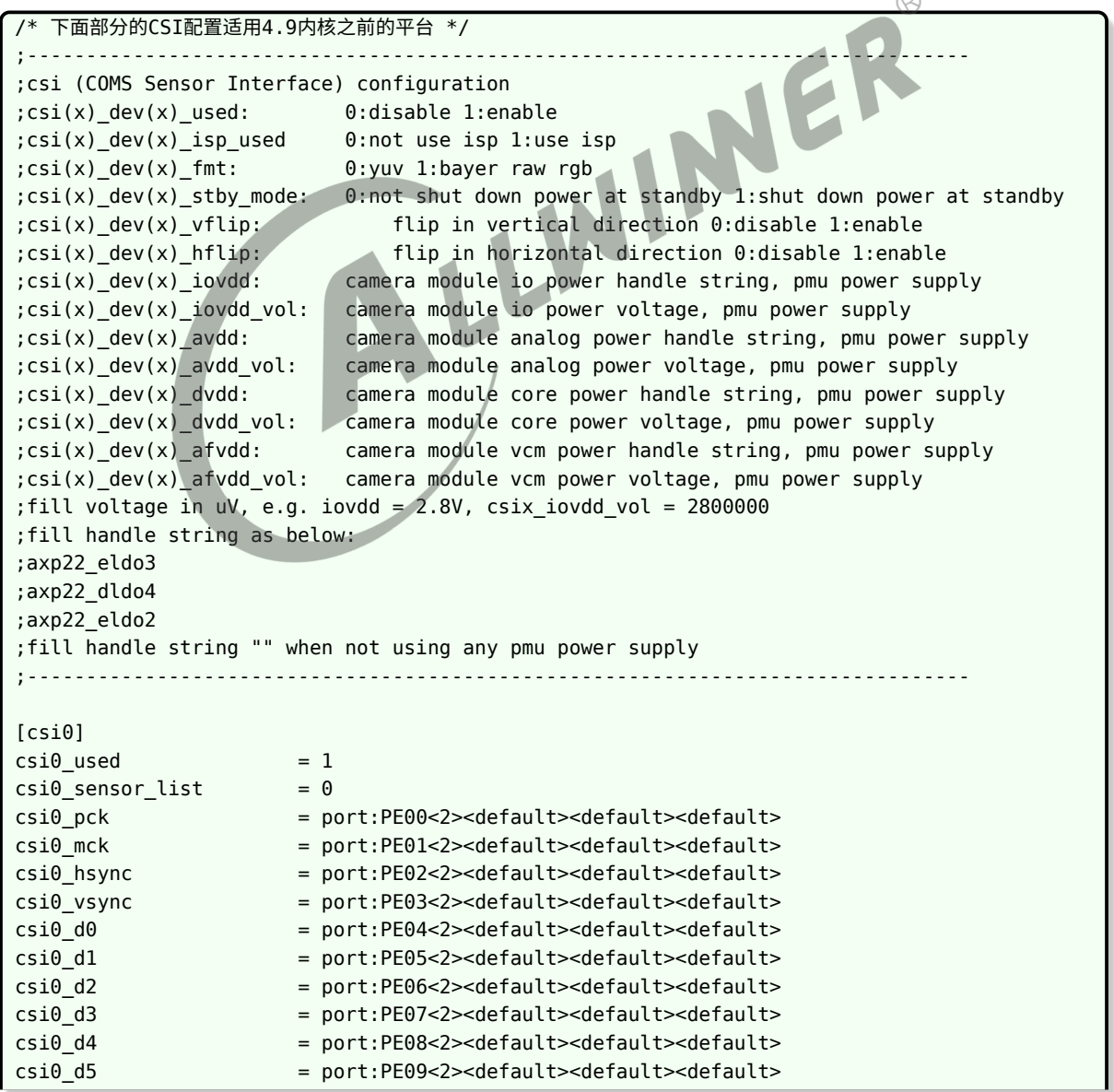

```
csi0 d6 = port:PE10<2><default><default><default>
csi0_d7 = port:PE11<2><default><default><default>
csi0_sck = port:PE12<2><default><default><default>
csi0 sda = port:PE13<2><default><default><default>
[csi0/csi0_dev0]
csi\theta dev\theta used = 1csi0 dev0 mname = "ov5640" ;必须和sensor驱动中的SENSOR_NAME一致
csi0_dev0_twi_addr = 0x78 ;请参考实际模组的8bit ID填写
csi\theta dev\theta twi id = 2csi\theta dev\theta pos = "rear"
csi0 dev0 isp used = 0 \qquad \qquad ; YUV格式 填0, RAW格式 填1
csi0 dev0 fmt = 0 = 0 ; YUV格式 填0, RAW格式 填1
csi\theta dev\theta stby mode = 0csi0 dev0_vflip = 0csi\theta_d = 0<br>csi\theta_d = 0<br>csi\theta_d = 0 csi\theta_d = 0= "csi-iovcc"        ;电源请参考实际原理图填写,同时参考
   sys config.fex 的 regulator 配置,确认该字段有效
csi0_dev0_iovdd_vol = 2800000 ;电压值参考datasheet
csi0_dev0_avdd         = "csi-avdd"        ; 电源请参考实际原理图填写,同时参考
   sys_config.fex 的 regulator 配置,确认该字段有效
csi0_dev0_avdd_vol = 2800000 ; 电压值参考datasheet
csi0_dev0_dvdd         = "csi-dvdd"        ; 电源请参考实际原理图填写,同时参考
   sys_config.fex 的 regulator 配置,确认该字段有效
csi0_dev0_dvdd_vol = 1500000 ; 电压值参考datasheet
csi0_dev0_afvdd = "csi-afvcc" ;电源请参考实际原理图填写,同时参考
   sys_config.fex 的 regulator 配置,确认该字段有效
csi0 dev0 afvdd vol = 2800000 ; 电压值参考datasheet
csi0_dev0_power_en =
csi0_dev0_reset = port:PE14<1><0><1><0>;io选取参照实际原理图
csi0_dev0_pwdn = port:PE15<1><0><1><0> ;io选取参照实际原理图
csi\theta dev\theta flash used = 0csi0 dev0 flash type = 2csi0_dev0_flash_en =
csi0_dev0_flash_mode
csi0 dev0 flvdd
csi0_dev0_flvdd_vol =
csi\theta dev\theta af pwdn =csi\theta dev\theta act used = \thetacsi0_dev0_act_nname = "ad5820_act"
csi\theta dev\theta act slave = \theta \times 18/* 下面部分的CSI配置适用4.9内核平台 */
;--------------------------------------------------------------------------------
;csi (COMS Sensor Interface) configuration
;csi(x)_dev(x)_used: 0:disable 1:enable
;csi(x)_dev(x)_isp_used 0:not use isp 1:use isp
;csi(x)_dev(x)_fmt: 0:yuv 1:bayer raw rgb
;csi(x) dev(x) stby mode: 0:not shut down power at standby 1:shut down power at standby
;csi(x)_dev(x)_vflip: flip in vertical direction 0:disable 1:enable
;csi(x)_dev(x)_hflip: flip in horizontal direction 0:disable 1:enable
;csi(x)_dev(x)_iovdd: camera module io power handle string, pmu power supply
;csi(x)_dev(x)_iovdd_vol: camera module io power voltage, pmu power supply
;csi(x) dev(x) avdd: camera module analog power handle string, pmu power supply
;csi(x)_dev(x)_avdd_vol: camera module analog power voltage, pmu power supply
;csi(x)_dev(x)_dvdd: camera module core power handle string, pmu power supply
;csi(x)_dev(x)_dvdd_vol: camera module core power voltage, pmu power supply
;csi(x)_dev(x)_afvdd: camera module vcm power handle string, pmu power supply
;csi(x)_dev(x)_afvdd_vol: camera module vcm power voltage, pmu power supply
;fill voltage in uV, e.g. iovdd = 2.8V, csix_iovdd_vol = 2800000
```
文档密级:秘密

```
ALLWINER
```
;fill handle string as below: ;axp22\_eldo3 ;axp22\_dldo4 ;axp22\_eldo2 ;fill handle string "" when not using any pmu power supply ;-------------------------------------------------------------------------------- [vind0]  $vind0$ \_used = 1 [vind0/csi\_cci0] csi cci0 used  $= 1$ ;配置是否使用CCI,如果使用CCI,需要使能该配置并配置下面的CCI引脚 csi cci0 sck = port:PE01<2><default><default><default> csi cci0 sda = port:PE02<2><default><default><default> [vind0/flash0] flash $0$  used =  $0$  $flash0_type = 2$ flash $0$  en  $=$ flash $0$  mode  $=$  $flash0_flvdd = ""$ flash0\_flvdd\_vol = LWINNER [vind0/actuator0]  $actuator0$  used =  $0$  $actualor0$  name = "ad5820 act" actuator0\_slave = 0x18 actuator0\_af\_pwdn = actuator0\_afvdd = "afvcc-csi"  $actualor0_a fvdd_vol$  = 2800000 [vind0/sensor0]  $sensor0$  used  $= 0$  $sensor0_m$ nname = "gc8034 mipi"  $sensor@_twi_cci_id = 0$  $sensor@_twi\_addr = 0x6e$  $sensor0pos$  = "rear"  $sensor\theta_isp_used = 1$  $sensor\theta_fmt$  = 1  $sensor@\_stby\_mode$  = 0  $sensor\theta_v$ rflip = 0  $sensor\theta_hflip = 0$ <br> $sensor\theta_cameravdd = 0$ sensor0\_cameravdd sensor0\_cameravdd\_vol = 3300000 sensor0 iovdd = "iovdd-csi"  $sensor0$  iovdd vol = 1800000  $sensor0$  avdd  $= "avdd-csi-f"$  $sensor0$  avdd\_vol = 2800000 sensor0 dvdd = "dvdd-csi"  $sensor@_dvdd_vol$  = 1200000 sensor0\_power\_en =  $sensor0 \text{ reset}$  =  $port:PE06<0><0><1><0>$  $sensor@pwdn$  =  $port:PE05<0><0><1><0>$ [vind0/sensor1]  $sensor1\_used$  = 1 sensor1\_mname = "gc8034\_mipi" ;必须要和驱动的 SENSOR\_NAME 一致 sensor1\_twi\_cci\_id = 0 ;配置使用的TWI id,如果使用TWI,则不使用CCI sensor1\_twi\_addr = 0x6e ;配置sensor的i2c地址 sensor1\_pos = "front" sensor1\_isp\_used = 1 ;配置是否使用isp

```
ALLWINER
```
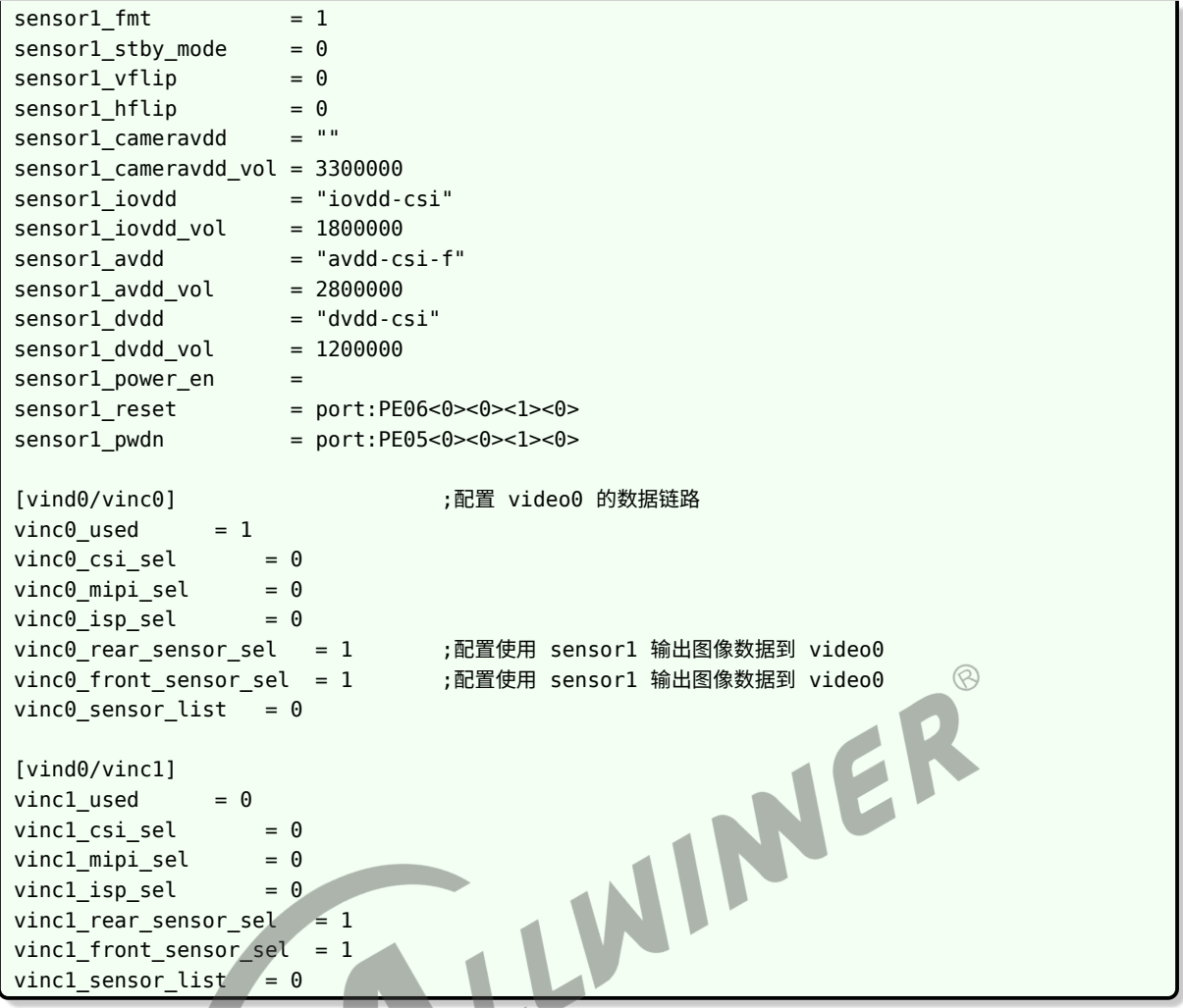

关于电源的配置,根据板子的原理图,了解需要 sensor 驱动配置哪几路电,然后在 sys\_config.fex 中进行配置: 比如说 sensor0 有个 "CSI-IOVCC"连接到 AXP 的 "LDO4", 那么, 在 sys\_config.fex 中搜索 LDO4 ,然后在其后面增加 "csi-iovcc" ,这样, 在 sensor 端就可以使 用该标号配置 sensor0\_iovdd。

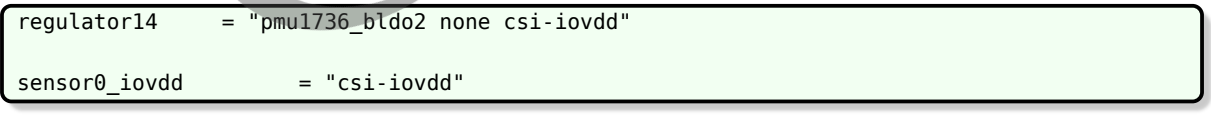

同时关于 mr133/R311 平台, sys\_config.fex 中的 vinc0\_rear\_sensor\_sel 和 vinc0\_front\_sensor\_sel 配置决定着使用哪路 sensor 输入数据,该配置与硬件连接相关,可参考本文档最后的**其他注意事 项**章节。

### <span id="page-32-0"></span>4.2.2 board.dts 平台配置

当前 MR813/R818/T113 平台的摄像头配置不再使用 sys\_config.fex 而使用 board.dts,文件 存放在 tina/device/config/chips/mr813(R818、T113)/confligs/< 方案 > 目录下,摄像头相 关的配置如下:

```
文档密级:秘密
```

```
vind0:vind@0 {
   vind0 clk = <336000000>;
   vind0_isp = <327000000>;
   status = "okay";
   actuator0:actuator@0 {
        device type = "actualor0";actuator0_name = "ad5820_act";
        actualor0 slave = <0x18>;
        actualor0 af pwdn = \langle>;
        actuator0_afvdd = "afvcc-csi";
        actualor0_a fvdd_vol = <2800000>;status = "disabled";
   };
   flash0:flash@0 {
        device_type = "flash0";
        float0_type = <2>;flash0 en = \Leftrightarrow;
        flash0 mode = \langle \rangle;
        flash0_flvdd = "";
        flash0_flvdd_vol = <>;
        device id = <0>;
                                                                      \circledRstatus = "disabled";
   };
   sensor0:sensor@0 {
        device_type = "sensor0";
        sensor0_mname = "imx278_mipi"; /* 必须要和驱动的 SENSOR_NAME 一致 */
        sensor0 twi cci id = <2>;
        sensor0_twi_addr = <0x20>;
        sensor0_mclk_id = <0>;
        sensor0 pos = "rear";
        sensor0_isp_used = <1>; /* T113 没有isp, 该项需要配置为0 */
        sensor0 fmt = <1>;
        sensor0_stby_mode = <0>;
        sensor\theta_vflip = <\theta>;
        sensor\theta hflip = \langle \theta \rangle;
        /* sensor iovdd 连接的 ldo,根据硬件原理图的连接,
         * 确认是连接到 axp 哪个 ldo,假设 iovdd 连接到 aldo3,
         * 则 sensor0_iovdd-supply = <&reg_aldo3>, 其他同理。
         */
        sensor0_iovdd-supply = <&reg_dldo2>;
        sensor0_iovdd_vol = <1800000>;
        sensor0_avdd-supply = <&reg_dldo3>;
        sensor\theta avdd vol = <2800000>;
        sensor0 dvdd-supply = < & req eldo2>;
        sensor0 dvdd vol = <1200000>;
        sensor\theta power en = \langle \rangle;
        /* 根据板子实际连接,修改 reset、pwdn 的引脚即可 */
        /* GPIO 信息配置:pio 端口 组内序号 功能分配 内部电阻状态 驱动能力 输出电平状态 */
        sensor@<sub>reset</sub> = <&pio PE 9 1 0 1 0>;
        sensor0_pwdn = <\delta pio PE 8 1 0 1 0>;
        status = "okay";
   };
   sensor1:sensor@1 {
        device_type = "sensor1";
        sensor1_mname = "imx386_mipi";
        sensor1_twi_cci_id = <3>;
        sensor1_twi_addr = <0x20>;
        sensor1 mclk id = <1>;
```
sensor1\_pos = "front";

ALLWINER

```
sensor1_isp_used = <1>;
            sensor1 fmt = <1>;
            sensor1_stby_mode = <0>;
            sensor1 vflip = <0>;
            sensor1_{h}flip = <0>;
            sensor1 iovdd-supply = <&reg dldo2>;
            sensor1 iovdd vol = <1800000>;
            sensor1_avdd-supply = <6reg_dldo3>;
            sensor1 avdd vol = <2800000>;
            sensor1 dvdd-supply = <&reg eldo2>;
            sensor1_dvdd_vol = <1200000>;
            sensor0_power_en = <>;
            sensor1_reset = <\deltapio PE 7 1 0 1 0>;
            sensor1_pwdn = <&pio PE 6 1 0 1 0>;
            status = "okay";
       };
        /* 一个 vinc 代表一个 /dev/video 设备 */
       vinc0:vinc@0 {
            vinc0_csi_sel = <0>;         /* 代表选择的 csi, MR813/R818 有两个 csi 接口
*/
            vinc0_mipi_sel = <0>; \qquad \qquad /* 代表选择的 mipi 接口, MR813/R818 有两个 mipi
接口 */
                                                                       \circledRvinc\theta isp sel = <\theta>;
            vinc0_isp_tx_ch = <0>; /* 表示 ISP 的通道数, 一般配置为 0 */
            vinc0_tdm_rx_sel = <0>; /* 与 isp_sel 保持一致即可 */
            vinc0_rear_sensor_sel = <0>; /* 该 video 可以选择从哪个 sensor 输入图像数据
*/
            vinc\theta front sensor sel = <1>;
            vinc@_sensor_list = <0>;
            status = "okay";
       };
       vinc1:vinc@1 {
            vinc1 csi sel = <0>;
            vinc1_mipi_sel = <0>; /* T113没有mipi, 该项配置为0xff */
            vinc1_isp_sel = <0>; /* T113没有isp,该项配置为0 */
            vinc1_isp_tx_ch = <0>; /* T113没有isp, 该项配置为0 */
            vinc1_tdm_rx_sel = <0>; /* T113没有isp, 该项配置为0xff */
            vinc1_rear_sensor_sel = <0>;
            vinc1_front_sensor_sel = <1>;
            vinc1_sensor_list = \langle 0 \rangle;
            status = "okay";
       };
       vinc2:vinc@2 {
            vinc2 csi sel = <1>;
            vinc2 mipi sel = <1>;
            vinc2 isp sel = <1>;
            vinc2_isp_tx_ch = <0>;
            vinc2 tdm rx sel = <1>;
           vinc2_rear_sensor_sel = <1>;
            vinc2_front_sensor_sel = <1>;
            vinc2 sensor list = <0>;
            status = "okay";
       };
       vinc3:vinc@3 {
            vinc3_csi_sel = <1>;
            vinc3_mipi_sel = <1>;
            vinc3_isp_sel = <1>;
            vinc3_isp_tx_ch = <0>;
            vinc3_tdm_rx_sel = <1>;
            vinc3_rear_sensor_sel = <1>;
```
ALLWINER

```
文档密级:秘密
```

```
vinc3_front_sensor_sel = <1>;
              vinc3 sensor list = <0>;
              status = "okay";
         };
    };
/* 以下将配置两路 sensor 输入, 产生 4 个 video 节点, 内核配置 CONFIG SUPPORT ISP TDM=n,此时
 * 不同 sensor 输出的节点不能同时使用,比如以下配置的 video0 不可以和 video2 video3 同时使用
*/
vinc0:vinc@0 {
    vinc\theta csi sel = <\theta>;
    vinc\theta mipi sel = <\theta>;
    vinc\theta isp sel = <0>;
    vinc0_isp_t x_ch = <0>;
    vinc0_tdm_rx_sel = <0>;
    vinc0_rear_sensor_sel = <0>;
    vinc0_front_sensor_sel = <0>;
    vinc\theta sensor list = <\theta>;
    status = "okay";
};
vinc1:vinc@1 {
    vincl csi sel = <0>;
    vinc1 mipi sel = <0>;
    vinc1_isp_sel = <0>;
    vincl isp tx ch = <0>;
    vinc1 tdm rx sel = <math>\theta</math>;
    vinc1_cum_rx_sel = <0>;<br>
vinc1_cum_rx_sel = <0>;<br>
vinc1_front_sensor_sel = <0>;<br>
vinc1_sensor_sel = <1>;<br>
vinc1_sensor_list = <0>;<br>
status = "okay";<br>
22:vinc@2 {<br>
vinc2_mipi_sel = <1>;<br>
vinc2_mipi_sel = <1<br>
vinc2_isp
    vincl front sensor sel = <1>;
    vinc1_sensor_list = <0>;
    status = "okay";
};
vinc2:vinc@2 {
    vinc2 csi sel = <1>;
    vinc2_mipi_sel = <1>;
    vinc2_isp\_sel = <0>;
    vinc2_isp_tx_ch = <0>;
    vinc2_tdm_rrx_sel = <0>;
    vinc2_rear_sensor_sel = <1>;
    vinc2_front_sensor_sel = <1>;
    vinc2_sensor_list = <0>;
    status = "okay";};
vinc3:vinc@3 {
    vinc3 csi sel = <1>;
    vinc3 mipi sel = <1>;
    vinc3 isp sel = <0>:
    vinc3_isp_tx_ch = <0>;
    vinc3 tdm rx sel = <0>;
    vinc3_rear_sensor_sel = <1>;
    vinc3_front_sensor_sel = <1>;
    vinc3 sensor list = <math>\theta</math>;
    status = "okay";
};
/* 以下配置将可以从两路 sensor 同时输入,内核配置 CONFIG_SUPPORT_ISP_TDM=y,但是有个限制,
 * 只能先运行 video0,然后才可以运行 video2,关闭的时候也是如此,先关 video2,再关 video0
*/
vinc0:vinc@0 {
    vinc\theta csi sel = <\theta>;
    vinc0_mipi_sel = <0>;
```
ALLWINER

```
vinc@_isp_sel = <0>;
    vinc\theta isp tx ch = <\theta>;
    vinc@_tdm_rrx_sel = <0>;
    vinc0 rear sensor sel = <0>;
    vinc0_front_sensor_sel = <0>;
    vinc\theta sensor list = <\theta>;
    status = "okay";
};
vinc1:vinc@1 {
    vincl csi sel = <0>;
    vinc1_mipi_sel = <0>;
    vincl isp sel = <0>;
    vinc1_isp_tx_ch = <0>;
    vinc1_tdm_rx_sel = <0>;
    vinc1_rear_sensor_sel = <0>;
    vinc1_front_sensor_sel = <1>;
    vinc1_sensor_list = <0>;
    status = "okay";
};
vinc2:vinc@2 {
    vinc2_csi_sel = <1>;
    vinc2 mipi sel = <1>;
    vinc2 isp sel = <1>;
    vinc2_isp_t x_ch = <0>;
    vinc2 tdm rx sel = <1>;
    vinc2_rear_sensor_sel = <1>;<br>
vinc2_rear_sensor_sel = <1>;<br>
vinc2_front_sensor_sel = <1>;<br>
vinc2_sensor_list = <0>;<br>
status = "okay";<br>
3:vinc3 {<br>
vinc3_csi_sel = <1>;<br>
vinc3_mipi_sel = <1>;<br>
vinc3_isp_sel = <1>;<br>
vinc3_is
    vinc2_front_sensor_sel = <1>;
    vinc2 sensor list = <0>;
    status = "okay";
};
vinc3:vinc@3 {
    vinc3_csi_sel = <1>;
    vinc3 mipi sel = <1>;
    vinc3 isp sel = <1>;
    vine3_isp_t x_ch = <0>;
    vinc3_tdm_rx_sel = <1>;
    vinc3_rear_sensor_sel = <1>;
    vinc3_front_sensor_sel = <1>;
    vinc3_sensor_list = <0>;
    status = "okay";};
```
修改该文件之后,需要重新编译固件再打包,才会更新到 dts。同时,如果需要使用双摄,双摄分 别使用到两个 ISP, 那么内核需要选上 SUPPORT ISP TDM 配置。

# <span id="page-36-0"></span>4.3 menuconfig 配置说明

在命令行进入 Tina 根目录,执行命令进入配置主界面:

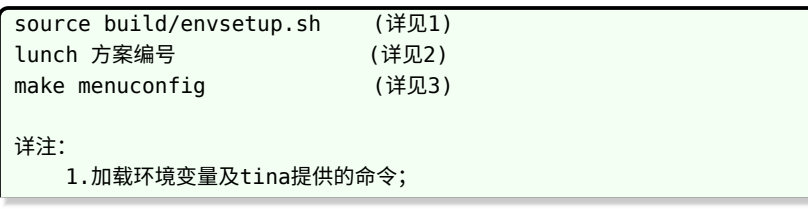

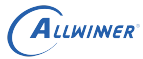

2.输入编号,选择方案; 3.进入配置主界面(对一个shell而言,前两个命令只需要执行一次)

#### make menuconfig 配置路径:

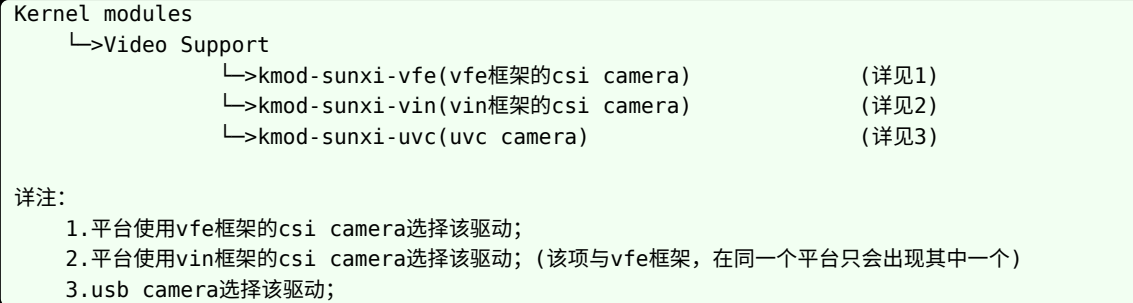

在完成 sensor 驱动编写,modules.mk 和板级配置后,通过 make menuconfig 选上相应的驱 动,camera 即可正常使用。下面以 R40 平台介绍。首先,选择 Kernel modules 选项进入下 一级配置,如下图所示:

<span id="page-37-0"></span>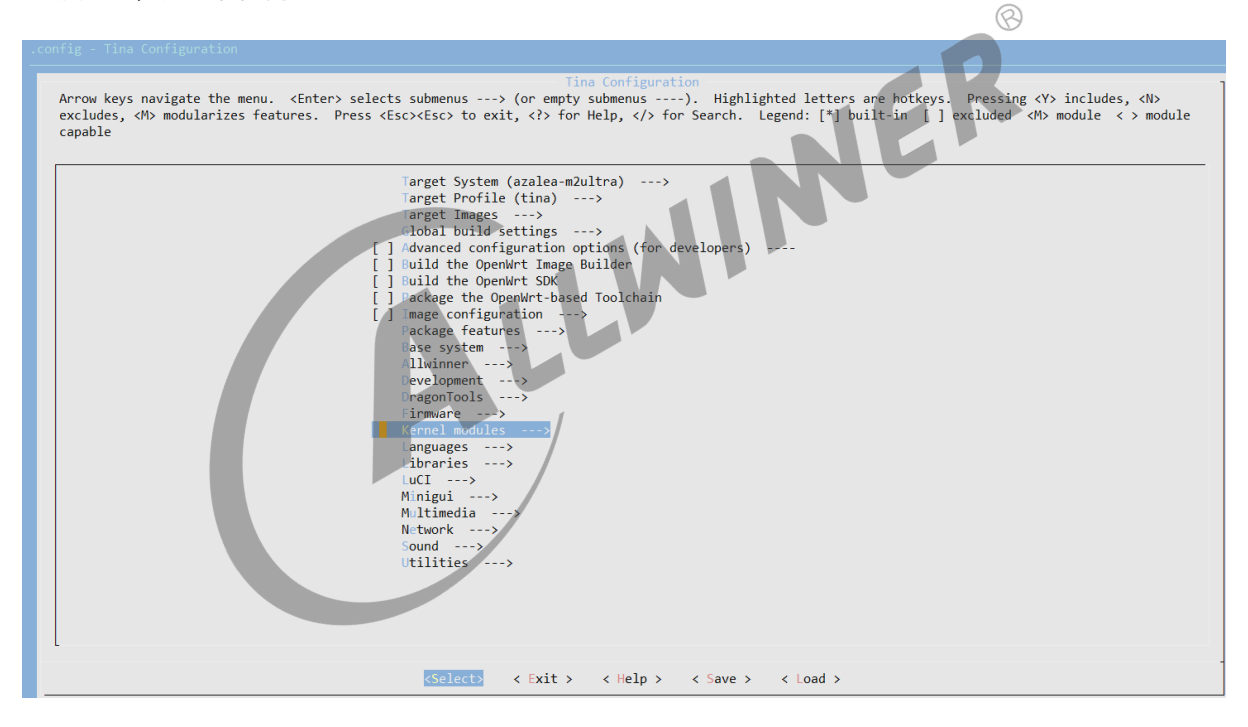

图 4-1: menuconfig

然后,选择 Video Support 选项,进入下一级配置,如下图所示:

<span id="page-38-0"></span>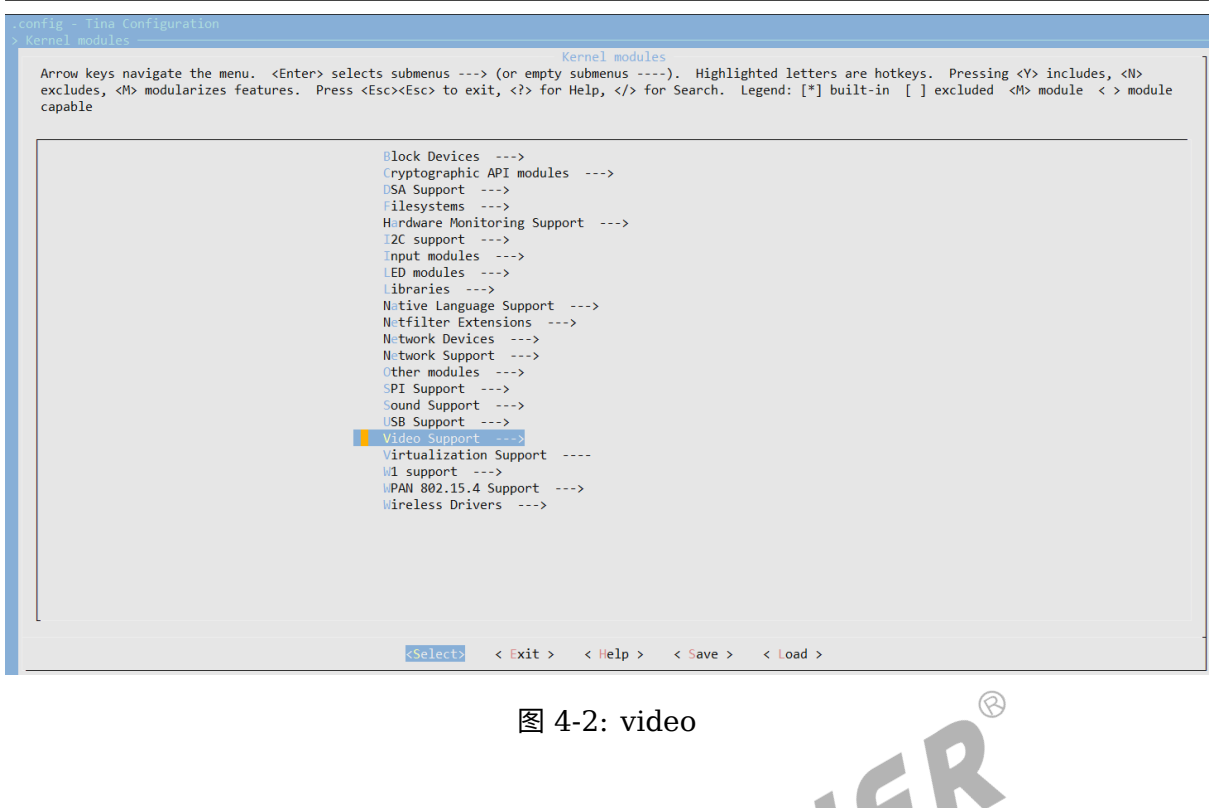

ALLWINER

最后,选择 kmod-sunxi-vfe 选项,可选择 <\*> 表示编译包含到固件,也可以选择表示仅编译不 包含在固件。如下图所示: AA1 N

<span id="page-38-1"></span>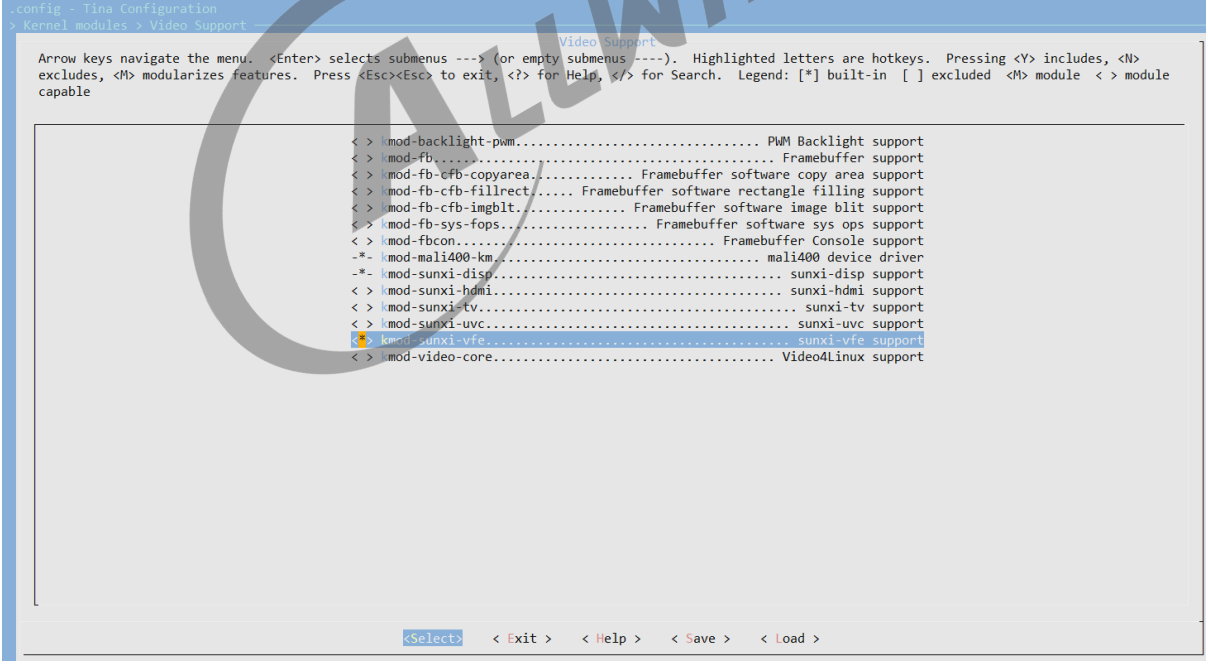

#### 图 4-3: sunxi

 $\circledR$ 

# <span id="page-39-0"></span>4.4 如何增加 ISP 效果配置

在完成 ISP 调试之后,将会从 ISP 调试工程师中得到相应的头文件配置,添加操作如下:

### <span id="page-39-1"></span>4.4.1 VFE 框架

- 1. 将头文件添加到驱动的 sunxi-vfe/isp\_cfg/SENSOR\_H 目录下;
- 2. 在驱动 sunxi-vfe/isp\_cfg 目录下, 有个 isp\_cfg.c 文件, 这文件中有个 isp\_cfg\_array 数 组,在 sensor 的 ISP 配置文件最下面也有个相应的结构体,在 isp\_cfg\_array 数组中按照 数组的结构,增加 sensor 的 name 和结构体即可,这样将会在 ISP 匹配的时候,将会根据 name 匹配到相应的配置;

### <span id="page-39-2"></span>4.4.2 VIN 框架

vin 框架的操作也是类似的,只是更换了位置,vin 的 ISP 配置在 tina/package/allwinner/libAWIspApi 目录下, 其中 R311、MR133 在 src/isp520, 而 R818、MR813 在 src/isp522。在 libisp/isp cfg/SENSOR 目录下增加相应的头文件,然后在上一层目录的 isp\_ini\_parse.c 文件增加头文件以及修改相应的 isp\_cfg\_array cfg\_arr 数组匹配即可。

VIN 使用 ISP, 需要在 camerademo 中 make menuconfig 的时候, 选择上 Choose whether to use VIN ISP (YES)。

同时 VIN 的需要注意,当自己开发 camera HAL 层时,需要自己运行 camera ISP service, 具体实现可参考 camerademo 的实现。

添加正确时,在运行 camerademo 将会输出相应的 sensor 配置信息,比如:

[ISP]find imx278\_mipi\_2048\_1152\_60\_0 [imx278\_mipi\_default\_ini\_mr813] isp config

上述表示正确查找到 imx278 mipi 这个 sensor 2048\*1152 60fps 的 ISP 配置,其他的 sensor ISP 配置移植正确也将会有类似的打印,输出信息分别是 sensor name 、分辨率、帧率,确 认这些信息一致即可。

# <span id="page-39-3"></span>4.5 如何输出 RAW 数据

在 ioctl 的 VIDIOC S FMT 命令,将其参数 pixelformat 设置为 RAW 格式即可,RAW 格式 如下:

```
V4L2_PIX_FMT_SBGGR8
V4L2_PIX_FMT_SGBRG8
V4L2_PIX_FMT_SGRBG8
```
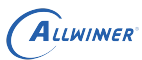

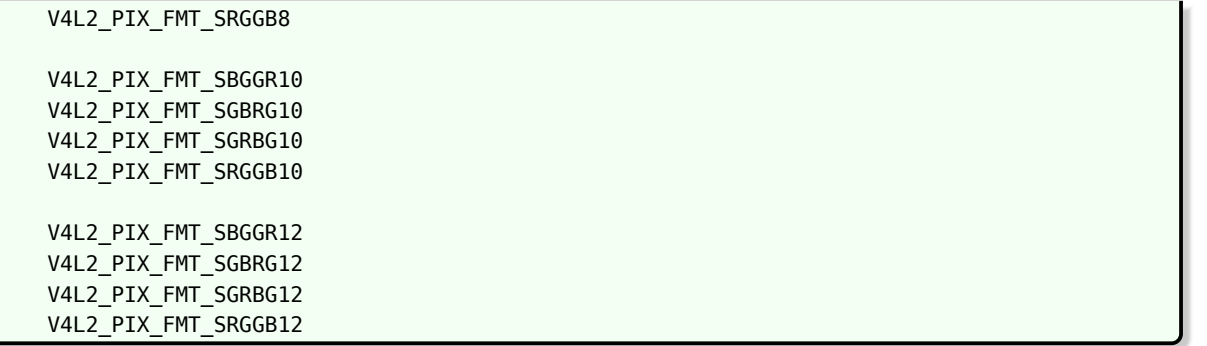

将 pixelformat 设置为上述的其一即可输出 RAW 数据, 而如何选择上述的操作, 这 个根据 sensor 驱动选择, 如果驱动中 sensor formats 的 mbus code 设置为 ME-DIA\_BUS\_FMT\_SBGGR10\_1X10, 则在输出 RAW 数据时将 pixelformat 设置为 V4L2\_PIX\_FMT\_SBGGR

当前 camerademo 已经支持输出 RAW 数据,可参照本文档《camerademo 输出 RAW 数据》 章节。

### <span id="page-40-0"></span>4.6 如何计算实际曝光时间

该部分为使用到 ISP 的 RAW sensor 配置信息。曝光时间的计算和曝光控制寄存器、hts、pclk 这些配置相关,这些配置都在 sensor 驱动,ISP 将会根据 sensor 驱动中的设置计算相应的曝光 时间,所以驱动中的配置必须正确,否则在调试 ISP 效果可能会遇到其他的一些问题。

```
static struct sensor_win_size sensor_win_sizes[] = {
    ...
    .hts = 928.
    vts = 1720.
    . pclk = 48 * 1000 * 1000,
    ...
}
```
在 sensor 的驱动中有以上的一些配置,曝光时间在驱动中是以曝光行为计算单位的,即在 sensor s exp() 函数中设置的参数为曝光行,部分 sensor 是以 16 为一倍的, 所以在计算实际的曝 光行时,需要将上述函数参数除以 16。

曝光时间 = 曝光行  $\times$  hts / pclk

一般的 pclk 都是 M 级别的,所以时间单位为 us,部分 sensor 的曝光行为参数的十六分之一, 需要除以十六,同时,曝光行不能大于 vts 的值,否则将会出现降帧、没有正常输出图像等问题。

# <span id="page-40-1"></span>4.7 如何脱离 isp tuning 工具微调图像亮度

在 isp 配置文件中,有类似以下的信息:

 $ae$  cfg = { 256, 555, 256, 555, 31, 22, 22, 25, 3, 130, 16, 60, 1, 2 },

上述 ae\_cfq 参数的倒数第 4 个数值(130)即是控制图像亮度的阀门(期望亮度),该值越大, 图像亮度越高。ae cfg 一共 14 个,分别对应着不同的环境亮度(Lux)。如何确定 AE 当前处 于哪组 ae\_cfg 参数呢?修改 isp 配置文件中的 isp\_log\_param = 0x1, 然后重新编译运行相机 应用,留意应用中关于 isp 的打印信息:

[ISP\_DEBUG]: isp0 ae target 92, pic\_lum 0, weight\_lum 0, delta exp\_idx 138, ae delay 0, AE\_TOLERANCE 5

从上述信息可以看到当前的目标亮度是 92,这时可以查看 isp 配置文件 ae\_cfg 中哪组的阀门处 干 92 这个范围,如果需要增加亮度,则提高相应的阀门;降低亮度则降低阀门。相应的根据实际 调试情况修改即可。调试之后,记得将 isp\_log\_param 参数还原为 0。

<span id="page-41-0"></span>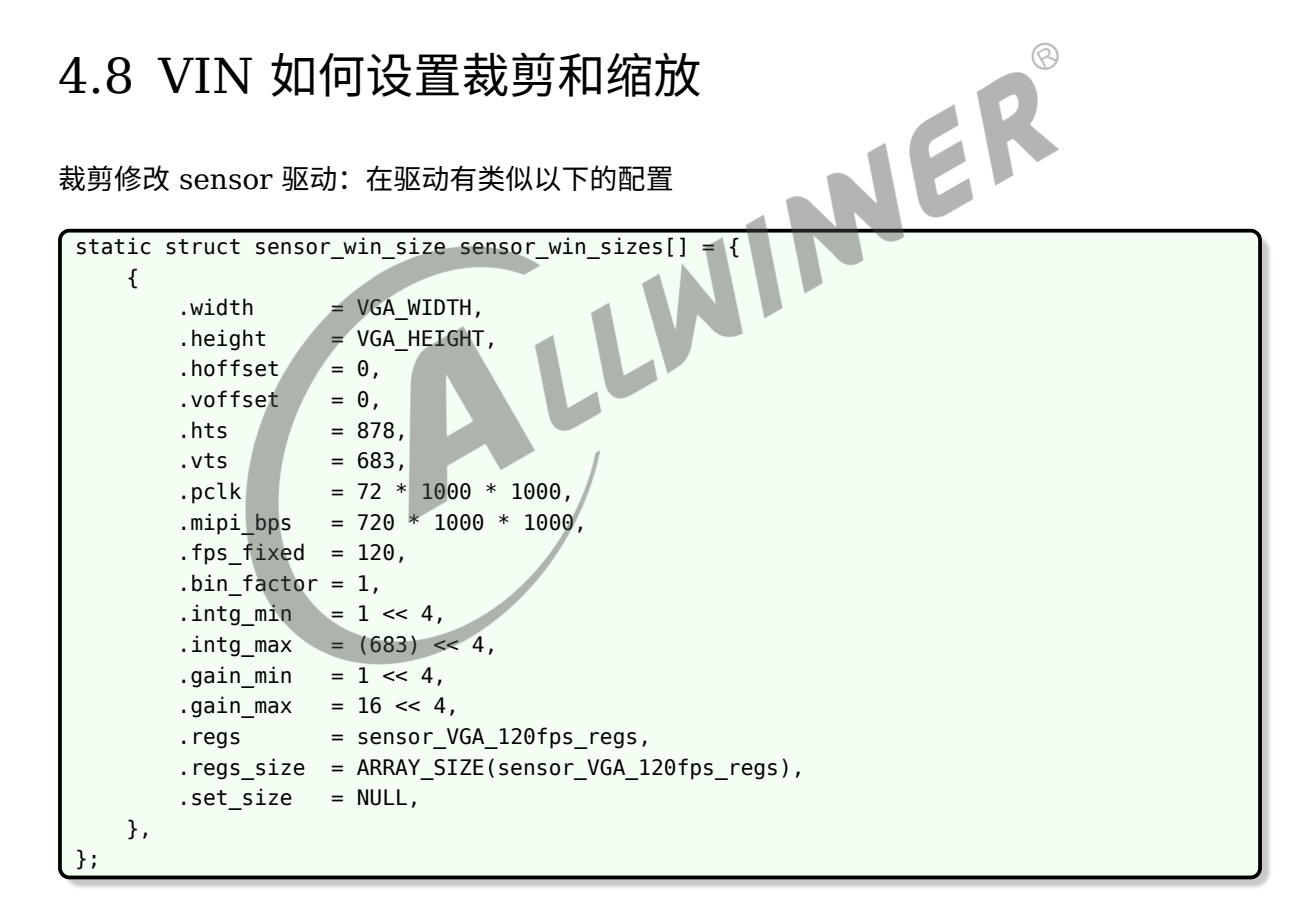

上述的 width height 表示经过 isp 输出之后的数据,如果需要裁剪,修改 width、height、 hoffset 和 voffset。裁剪之后的输出 width = sensor\_output\_src - 2*hoffset height = sensor\_height\_src - 2*voffset 注意,上述的 hoffset voffset 必须为双数。

所以,假设 sensor 输出的是 640 × 480, 我们想裁剪为 320 × 240 的, 则上述配置修改为:

```
文档密级:秘密
```

```
ALLWINER
```
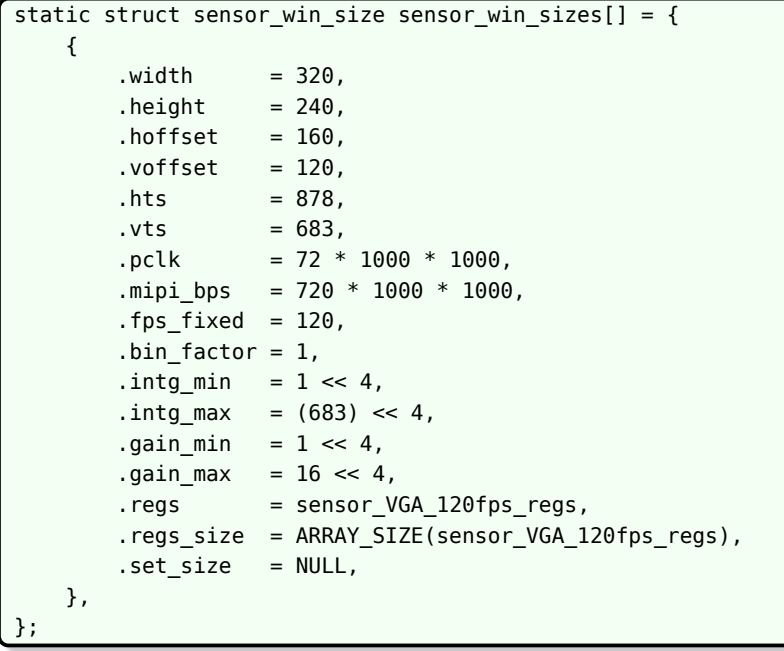

 $\circledR$ 缩放配置:使用硬件缩放,可以在应用层通过 VIDIOC S FMT 设置分辨率的时候,直接设置分 辨率的大小为缩放的分辨率即可。

fmt.fmt.pix\_mp.width = 320; fmt.fmt.pix\_mp.height = 240;

上述的操作,将会使用硬件完成相应的缩放输出。

 $\odot$ 

# <span id="page-43-0"></span>模块调试常见问题

初次调试建议打开 device 中的 DEV\_DBG\_EN 为 1,方便调试。

Camera 模块调试一般可以分为三步:

- 1. 使用 lsmod 命令查看驱动是否加载,查看 /lib/modules/内核版本号目录下是否存在相应的 ko,如果没有,确认 modules.mk 是否修改正确,配置了开机自动加载。如果存在相应的 ko,可手动加载测试确认 ko 是否正常,手动加载成功,则确认内核的版本是否一致,导致开 机时没有找到相应的 ko 从而没有加载。
- 2. 使用 ls /dev/v\* 查看是否有 video0/1 节点生成
- 3. 在 adb shell 中使用 cat /proc/kmsg 命令,或者是使用串口查看内核的打印信息,查看不能 正常加载的原因。一般情况下驱动加载不成功的原因有:一是读取的 sys\_config.fex 文件中 的配置信息与加载的驱动不匹配,二是 probe 函数遇到某些错误没能正确的完成 probe 的时 候返回。

# <span id="page-43-1"></span>5.1 移植一款 sensor 需要进行哪些操作

移植 camera sensor,主要进行以下操作:

- 1. 根据主板的原理图,确认与 sensor 模组的接口是否一致,一致才可以保证配置和数据的正常 接收。
- 2. 根据产品的需求,让 sensor 模组厂提供产品所需的分辨率、帧率的寄存器配置,这一步需要 注意,提供的配置需要是和模组匹配的。比如模组的 mipi 接口只引出 2lane, 而提供的寄存 器配置却是配置为 4lane 输出的,那么该配置在该模组无法正常使用,让模组厂提供该模组可 以正常使用的正确配置。注意,该寄存器配置 SOC 原厂没有,需要 sensor 厂提供。
- 3. 拿到寄存器配置之后,按照本文档《驱动模块实现》章节完成 sensor 驱动的编写。
- 4. 在完成驱动的编写之后,按照本文档《Tina 配置》章节完成 modules.mk 的修改。
- 5. 根据板子的原理图与模组的硬件连接,参照本文档《sys\_config.fex 配置》或者《MR813/R818 平台配置》章节完成 sys\_config.fex 或者 board.dts 的修改。
- 6. 完成上述操作之后,按照本文档《menuconfig 配置说明》章节,选上 camera 驱动模块, 按照《camera 功能测试》章节选上 camera 的测试程序,测试驱动移植是否正常。

# <span id="page-44-0"></span>5.2 I2C 通信出现问题

### <span id="page-44-1"></span>5.2.1 R16 R11 R40 等

I2C 出现问题内核一般会伴随打印" cci\_write\_aX\_dX error! slave = 0xXX, addr = 0xXX, value  $= 0xXX''$ .

如果与此同时,内核出现打印 "chip found is not an target chip.",则说明在初始化 camera 前,读取 camera 的 ID 已经失败。

此时,一般是如下几点出现问题。

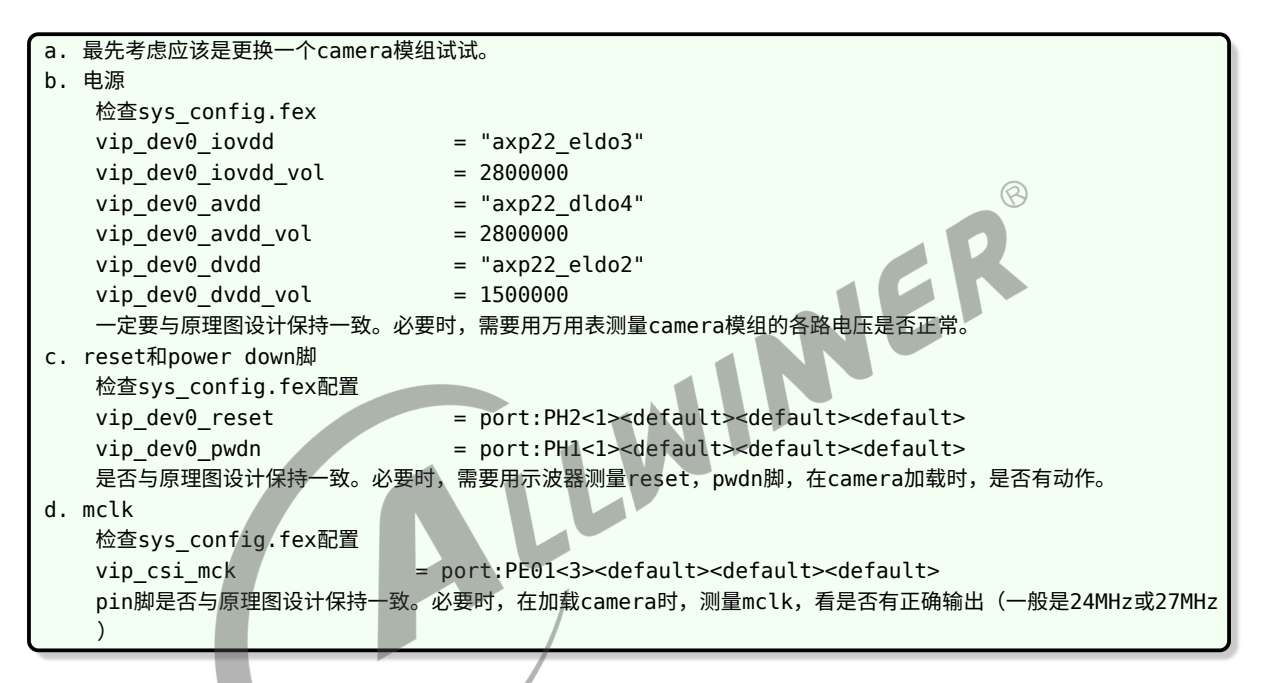

如果已经能够正确通过 camera 的 id 读取, 只是在使用过程当中, 偶尔出现 I2C 的读写错误, 此时需要从打印里面,将报错的地址和读写值,结合 camera 具体的 spec 来分析,到底是操作 了 camera 哪些寄存器带来的问题。

### <span id="page-44-2"></span>5.2.2 其他平台

出错时一般出现以下信息:

```
[ 5.556579] sunxi_i2c_do_xfer()1942 - [i2c1] incomplete xfer (status: 0x20, dev addr: 0
    x30)
[ 5.566234] sunxi_i2c_do_xfer()1942 - [i2c1] incomplete xfer (status: 0x20, dev addr: 0
    x30)
[ 5.575963] sunxi i2c do xfer()1942 - [i2c1] incomplete xfer (status: 0x20, dev addr: 0
    x30)
[ 5.585375] [VIN DEV I2C]sc031gs mipi sensor read retry = 2
    5.591666] [sensorname mipi] error, chip found is not an target chip.
```
出现上述错误打印时,可按以下操作逐步 debug。

- 1. 确认 sys\_config.fex 中配置的 sensor I2C 地址是否正确(sensor datasheet 中标注,读地 址为 0x6d, 写地址为 0x6c, 那么 sys\_config.fex 配置 sensor I2C 地址为 0x6c);
- 2. 在完成以上操作之后, 在 senor 上电函数中, 将掉电操作屏蔽, 保持 sensor 一直上电状态, 方便 debug;
- 3. 确认 I2C 地址正确之后,测量 sensor 的各路电源电压是否正确且电压幅值达到 datasheet 标注的电压要求;
- 4. 测量 MCLK 的电压幅值与频率,是否正常;
- 5. 测量 senso r 的 reset、pown 引脚电平配置是否正确,I2C 引脚 SCK、SDA 是否已经硬件 上拉;
- 6. 确认 I2C 接口使用正确并使能(CCI / TWI);
- 7. 如果还是 I2C 出错,协调硬件同事使用逻辑分析仪等仪器进行 debug;

#### 5.2.3 经典错误

#### <span id="page-45-1"></span>**5.2.3.1 I2C 没有硬件上拉**

<span id="page-45-0"></span>NER twi\_start()450 - [i2c2] START can't sendout! twi\_start()450 - [i2c2] START can't sendout! twi start()450 - [i2c2] START can't sendout! [VFE\_DEV\_I2C\_ERR]cci\_write\_a16\_d16 error! slave = 0x1e, addr = 0xa03e, value = 0x1

出现上述的问题是因为 SDA、SCK 没有拉上,导致在进行 I2C 通信时,发送开始信号失败, SDA、SCK 添加上拉即可。

#### <span id="page-45-2"></span>**5.2.3.2 没有使能 I2C**

[VFE]Sub device register "ov2775\_mipi" i2c\_addr = 0x6c start! [VFE\_ERR]request i2c adapter failed! [VFE\_ERR]vfe sensor register check error at input\_num = 0

出现上述的错误,是因为使用 twi 进行 I2C 通信但没有使能 twi 导致的错误,此时需要确认 sys\_config.fex 中,[twiX] 中的 twiX\_used 是否已经设置为 1。

# <span id="page-46-0"></span>5.3 图像异常

# <span id="page-46-1"></span>5.3.1 运行 camerademo 可以成功采集图像,但图像全黑 (RAW sensor)

当 camerademo 成功采集到图像时,最起码整条数据通路已经正常,而发现图像时全黑的,注 意以下几点:

- 1. 在编译 camerademo 之前,是根据平台 (MR813/R818/MR133/R311) 正确的选上了 "Enable vin isp support",选上之后,重新编译 camerademo(建议 cd package/allwinner/ camerademo 目录后执行 mm -B 编译);
- 2. 通过上述操作之后,执行新编译的 camerademo 可执行程序,运行过程应可看到类 似"[ISP]create isp0 server thread¡'信息,则正确运行 isp,这时再查看新抓取的图像数 据;  $\oslash$
- 3. 执行运行 camerademo 只会抓取 5 张图像数据,由于 isp 计算合适的图像曝光需要一定的帧 数,所以可能存在前面几张图像黑的情况,修改 camerademo 运行参数,抓取多几张图像数 据杳看 (20 张);
- 4. 如果是没有移植 isp 的环境,则可修改 sensor 驱动中寄存器组中的曝光参数配置,增加初始 化时曝光时间,从而使初始输出的图像亮度较合适;

### <span id="page-46-2"></span>5.3.2 camerademo 采集的图像颜色异常

运行 camerademo 采集图像之后,发现拍摄得到的轮廓正确但颜色不对,比如红蓝互换、画面 整体偏红或偏蓝等颜色异常的情况,出现这样的问题,首先考虑是 sensor 驱动中配置的 RAW 数 据 RGB 顺序错误导致的。在 sensor 驱动中有类似以下的配置:

```
static struct sensor format struct sensor formats[] = {
    {
        .desc = "Raw RGB Bayer",
        .mbus_code = MEDIA_BUS_FMT_SBGGR10_1X10,
        .regs = sensor_fmt_raw,
        .regs_size = ARRAY_SIZE(sensor_fmt_raw),
        .bpp = 1},
};
```
以上配置表明 sensor 输出的图像数据是 RAW10,RGB 排列顺序是 BGGR,出现颜色 异常时,一般就是 RGB 的排列顺序配置错误导致的,RGB 排列顺序一共有 4 种 (ME-DIA\_BUS\_FMT\_SBGGR10\_1X10/MEDIA\_BUS\_FMT\_SGBRG10\_1X10/MEDIA\_BUS\_FMT\_SGRBG10 修改驱动中的 mbus code 为上述的 4 种之一,确认哪一种颜色比较正常,则驱动配置正确。 如果颜色还有细微的不够艳丽、准确等问题,需要进行 isp 效果调试,改善图像色彩。上述是以 10bit sensor 为例进行介绍,其他的 8bit、12bit、14bit 类似,参考上述即可。

# <span id="page-47-0"></span>5.4 调试 camera 常见现象和功能检查

- 1. insmod 之后首先看内核打印,看加载有无错误打印,部分驱动在加载驱动进行上下电时候会 进行 i2c 操作,如果此时报错的话就不需要再进入 camera 了,先检查是否 io 或电源配置不 对。或者是在复用模组时候有可能是另外一个模组将 i2c 拉住了。
- 2. 如果 i2c 读写没有问题的话,一般就可以认为 sensor 控制是 ok 的,只需要根据 sensor 的 配置填好 H/VREF、PCLK 的极性就能正常接收图像了。这个时候可以在进入 camera 应 用之后用示波器测量 sensor 的各个信号,看 h/vref、pclk 极性、幅度是否正常 (2.8V 的 vpp)。
- 3. 如果看到画面了,但是看起来是绿色和粉红色的,但是有轮廓,一般是 YUYV 的顺序设置反 了,可检查 yuyv 那几个寄存器是否填写正确配置,其次,看是否是在配置的其他地方有填写 同一个寄存器的地方导致将 yuyv fmt 的寄存器被改写。
- 4. 如果画面颜色正常,但是看到有一些行是粉红或者绿色的,往往是 sensor 信号质量不好所 致,通常在比较长的排线中出现这个情况。在信号质量不好并且 yuyv 顺序不对的时候也会看 见整个画面的是绿色的花屏。
- 5. 当驱动能力不足的时候增强 sensor 的 io 驱动能力有可能解决这个问题。此时用示波器观察 pclk 和数据线可能会发现: pclk 波形摆幅不够 IOVDD 的幅度, 或者是 data 输出波形摆幅 有时候能高电平达到 IOVDD 的幅度,有时候可能连一半都不够。
- 6. 如果是两个模组复用数据线的话,不排除是另外一个 sensor 在进入 standby 时候没有将其数 据线设置成高阻,也会影响到当前模组的信号摆幅,允许的话可以剪断另一个模组来证实。
- 7. 当画面都正常之后检查前置摄像头垂直方向是否正确,水平方向是否是镜像,后置水平垂直是 否正确,不对的话可以调节 sys\_config.fex 中的 hflip 和 vflip 参数来解决,但如果屏幕上看 到的画面与人眼看到的画面是成 90 度的话,只能是通过修改模组的方向来解决。
- 8. 之后可以检查不同分辨率之间的切换是否 ok,是否有切换不成功的问题;以及拍照时候是否 图形正常,亮度颜色是否和预览一致;双摄像头的话需要检查前后切换是否正常。
- 9. 如果上述都没有问题的话,可认为驱动无大问题,接下来可以进行其他功能(awb/exp bias/color effect 等其他功能的测试)。
- 10. 测试对焦功能,单次点触屏幕,可正确对上不同距离的物体;不点屏幕时候可以自动对焦对上 画面中心物体,点下拍照后拍出来的画面能清晰。
- 11. 打开闪光灯功能,检查在单次对焦时候能打开灯,对完之后无论成功失败或者超时能够关闭, 在点下拍照之后能打开,拍完之后能关闭。
- 12. 如果加载模块后,发现 dev/videoX 节点没有生成,请检查下面几点。

```
a. 模块加载的顺序
   一定要按照以下顺序加载模块
   insmod videobuf-core.ko
   insmod videobuf-dma-contig.ko
   ;如果有对应的vcm driver,在这里加载,如果没有,请省略。
   insmod actuator.ko
   insmod ad5820_act.ko
   ;以下是camera驱动和vfe驱动的加载,先安装一些公共资源。
```
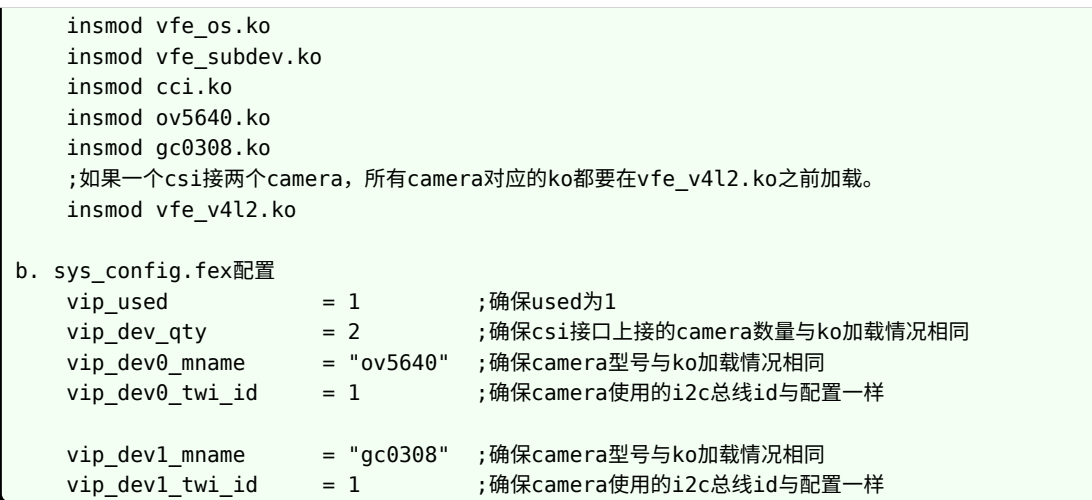

# <span id="page-48-0"></span>5.5 画面大体轮廓正常,颜色出现大片绿色和紫红色

一般可能是 csi 采样到的 **yuyv 顺序**出现**错位**。

确认 camera 输出的 yuyv 顺序的设置与 camera 的 spec 一致

若 camera 输出的 yuyv 顺序没有问题,则可能是由于走线问题,导致 pclk 采样 data 时发生错 位,此时可以调整 pclk 的采样沿。具体做法如下:

在对应的 camara 驱动源码, 如 ov5640.c 里面, 找到宏定义 #define CLK\_POL。此宏定义可 以有两个值 V4L2\_MBUS\_PCLK\_SAMPLE\_RISING 和 V4L2\_MBUS\_PCLK\_SAMPLE\_FALLING。 若原来是其中一个值,则修改成另外一个值,便可将 PCLK 的采样沿做反相。

# <span id="page-48-1"></span>5.6 画面大体轮廓正常,但出现不规则的绿色紫色条纹

一般可能是 pclk 驱动能力不足,导致某个时刻采样 data 时发生错位。

解决办法:

ALLWINER

*•* <sup>若</sup> pclk 走线上有串联电阻,尝试将电阻阻值减小。

*•* 增强 pclk 的驱动能力,需要设置 camera 的内部寄存器。

# <span id="page-48-2"></span>5.7 画面看起来像油画效果,过渡渐变的地方有一圈一 圈

一般是 CSI 的 data 线没有接好, 或短路, 或断路。

 $\otimes$ 

# <span id="page-49-0"></span>5.8 出现 [VFE\_WARN] Nobody is waiting on this video buffer

上层还回来所有的 buffer, 但是没有再来取 buffer。

# <span id="page-49-1"></span>5.9 出现 [VFE\_WARN] Only three buffer left for csi

上层占用了大部分 buffer,没有还回,驱动部分只有三个 buffer 此时驱动不再进行 buffer 切 换,直到有 buffer 还回为止。

# <span id="page-49-2"></span>5.10 sensor 的硬件接口注意事项

- 1. 如果是使用并口的 sensor 模组,会使用到 720p@30fps 或更高速度的,必须在 mclk/pclk/ data/vsync/hsync 上面串 33ohm 电阻,5M 的 sensor 一律串电阻;
- 2. 使用 Mipi 模组时候 PCB layout 需要尽量保证 clk/data 的差分对等长,过孔数相等,特征 阻抗 100ohm;
- 3. 如果使用并口复用 pin 的模组时候,不建议 reset 脚的复用;
- 4. 并口模组的排线长度加上 pcb 板上走线长度不超过 10cm, mipi 模组排线长度加上 pcb 板上 走线长度不超过 20cm,超过此距离不保证能正常使用。
- 5. 主控并口数据线有 D11~D0 共 12bit, 并口的 sensor 输出一般为 8/10bit, 原理图连接需 要做高位对齐。

<span id="page-50-0"></span>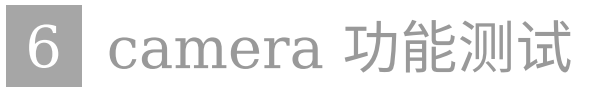

Tina 系统可以通过 SDK 中的 camerademo 包来验证 camera sensor (usb camera) 是否移 植成功,如果可以正常捕获保存图像数据,则底层驱动、板子硬件正常。

# <span id="page-50-1"></span>6.1 camerademo 配置

在命令行中进入 Tina 根目录,执行 make menuconfig 进入配置主界面,并按以下配置路径操 作:

<span id="page-50-2"></span>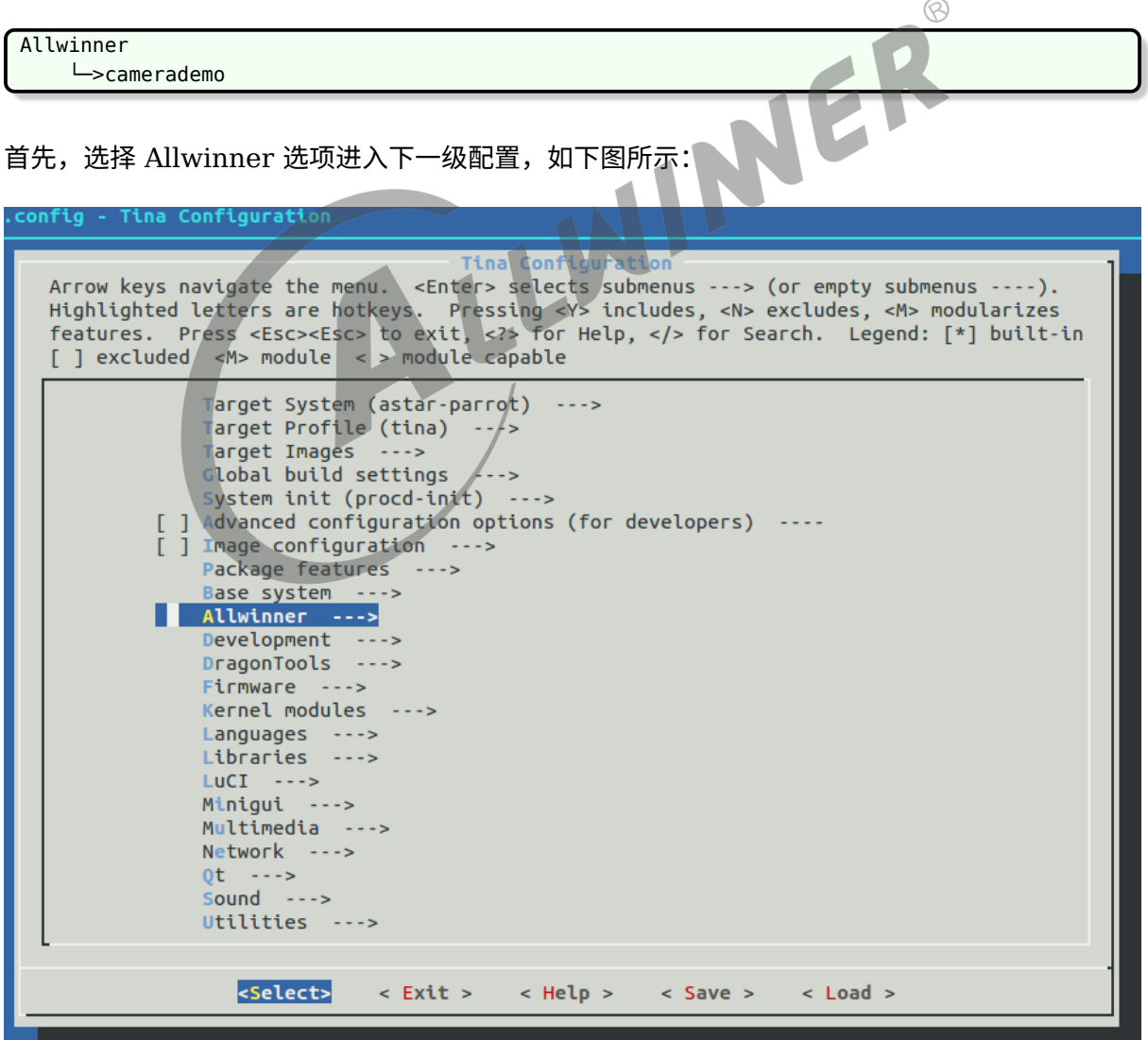

图 6-1: allwinner

然后,选择 camerademo 选项,可选择 <\*> 表示直接编译包含在固件,也可以选择表示仅编译 不包含在固件。当平台的 camera 框架是 VIN 且需要使用 ISP 时,将需要在 camerademo 的 选项处点击回车进行以下界面选择使能 ISP。(该选项只能在 VIN 框架中,使用 RAW sensor 时使用,在修改该选项之后,需要先单独 mm -B 编译该 package)。

<span id="page-51-2"></span>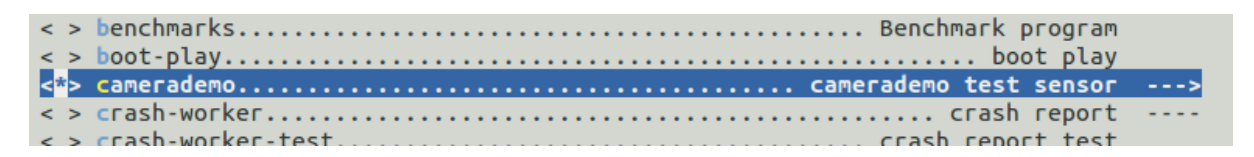

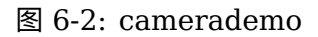

<span id="page-51-3"></span><span id="page-51-0"></span>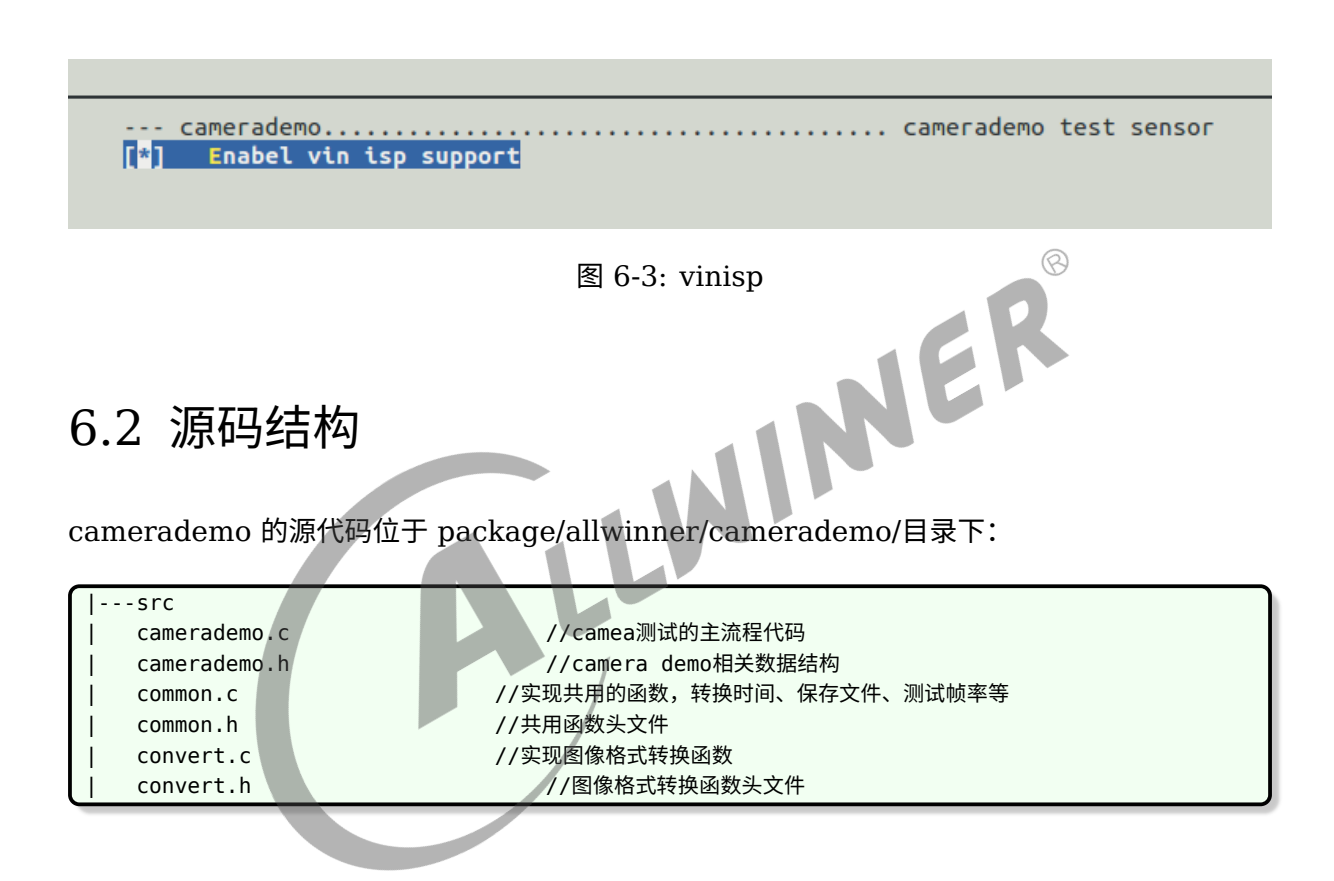

# <span id="page-51-1"></span>6.3 camerademo 使用方法

在小机端加载成功后输入 camerademo help, 假如驱动产生的节点 video0 (测试默认 以/dev/video0 作为设备对象)可以打开则会出现下面提示:

通过提示我们可以得到一些提示信息,了解到该程序的运行方式、功能,可以查询 sensor 支持的 分辨率、sensor 支持的格式以及设置获取照片的数量、数据保存的格式、路径、添加水印、测试 数据输出的帧率、从 open 节点到数据流打通需要的时间等,help 打印信息如下图:

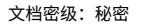

 $\otimes$ 

<span id="page-52-1"></span>

| root@TinaLinux:/# camerademo help       |                                              |                                                                                                    |
|-----------------------------------------|----------------------------------------------|----------------------------------------------------------------------------------------------------|
|                                         |                                              |                                                                                                    |
| <b>TCAMERA1*</b>                        |                                              |                                                                                                    |
| [CAMERA]*                               | this is camera test.                         |                                                                                                    |
| <b>TCAMERA1*</b>                        |                                              |                                                                                                    |
|                                         |                                              |                                                                                                    |
|                                         |                                              | [CAMERA]******************* camerademo help *********************                                     |
| [CAMERA] This program is a test camera. |                                              |                                                                                                    |
|                                         |                                              | $[$ CAMERA $]$ It will query the sensor to support the resolution, output format and test frame rate. |
|                                         |                                              | [CAMERA] At the same time you can modify the data to save the path and get the number of photos.      |
|                                         |                                              | $\lceil$ CAMERA] When the last parameter is debug, the output will be more detailed information       |
| [CAMERA] There are eight ways to run:   |                                              |                                                                                                    |
| <b>TCAMERA1</b>                         | 1.camerademo --- use the default parameters. |                                                                                                    |
| [CAMERA]                                |                                              | 2. camerademo debug --- use the default parameters and output debug information.                      |
| <b>TCAMERA1</b>                         |                                              | 3. Camerademo setting --- can choose the resolution and data format.                                  |
| [CAMERA]                                |                                              | 4. camerademo setting debug --- setting and output debug information.                                 |
| [CAMERA]                                |                                              | 5. Camerademo NV21 640 480 30 bmp /tmp 5 --- param input mode, can save bmp or yuv.                   |
| [CAMERA]                                |                                              | 6.camerademo NV21 640 480 30 bmp /tmp 5 debug --- output debug information.                           |
| <b>TCAMERA1</b>                         |                                              | 7. camerademo NV21 640 480 30 bmp /tmp 5 Num --- /dev/videoNum param input mode, can save bmp or yuv. |
| <b>[CAMERA]</b>                         |                                              | 8. camerademo NV21 640 480 30 bmp /tmp 5 Num debug --- /dev/videoNum output debug information.        |
| <b>TCAMERA1**</b>                       |                                              |                                                                                                    |
| root@Tinalinux://#                      |                                              |                                                                                                    |

图 6-4: help

Camerademo 共有 4 种运行模式:

ALLWINER

- 1. 默认方式:直接输入 camerademo 即可,在这种运行模式下,将设置摄像头为 640\*480 的 NV21 格式输出图像数据,并以 BMP 和 YUV 的格式保存在/tmp 目录下,而当输入 camerademo debug 将会输出更详细的 debug 信息;
- 2. 探测设置 camerademo setting: 将会在运行过程中根据具体 camera 要求输入设置参数, 当输入 camerademo setting debug 的时候,将会输出详细的 debug 信息;
- 3. 快速设置:camerademo argv[1] argv[2] argv[3] argv[4] argv[5] argv[6] argv[7], 将会按照输入参数设置图像输出,同样,当输入 camerademo argv[1] argv[2] argv[3] argv[4] argv[5] argv[6] argv[7] debug 时将会输出更详细的 debug 信息。
- 4. 选择 camera 设置:camerademo argv[1] argv[2] argv[3] argv[4] argv[5] argv[6] argv[7] argv[8],将会按照输入参数设置图像输出,同样,当输入 camerademo argv[1] argv[2] argv[3] argv[4] argv[5] argv[6] argv[7] argv[8] debug 时将会输出更详细的 debug 信息。

### <span id="page-52-0"></span>6.3.1 默认方式

当输入 camerademo 之后,使用默认的参数运行,则会打印一下信息,如下图:

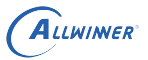

<span id="page-53-1"></span>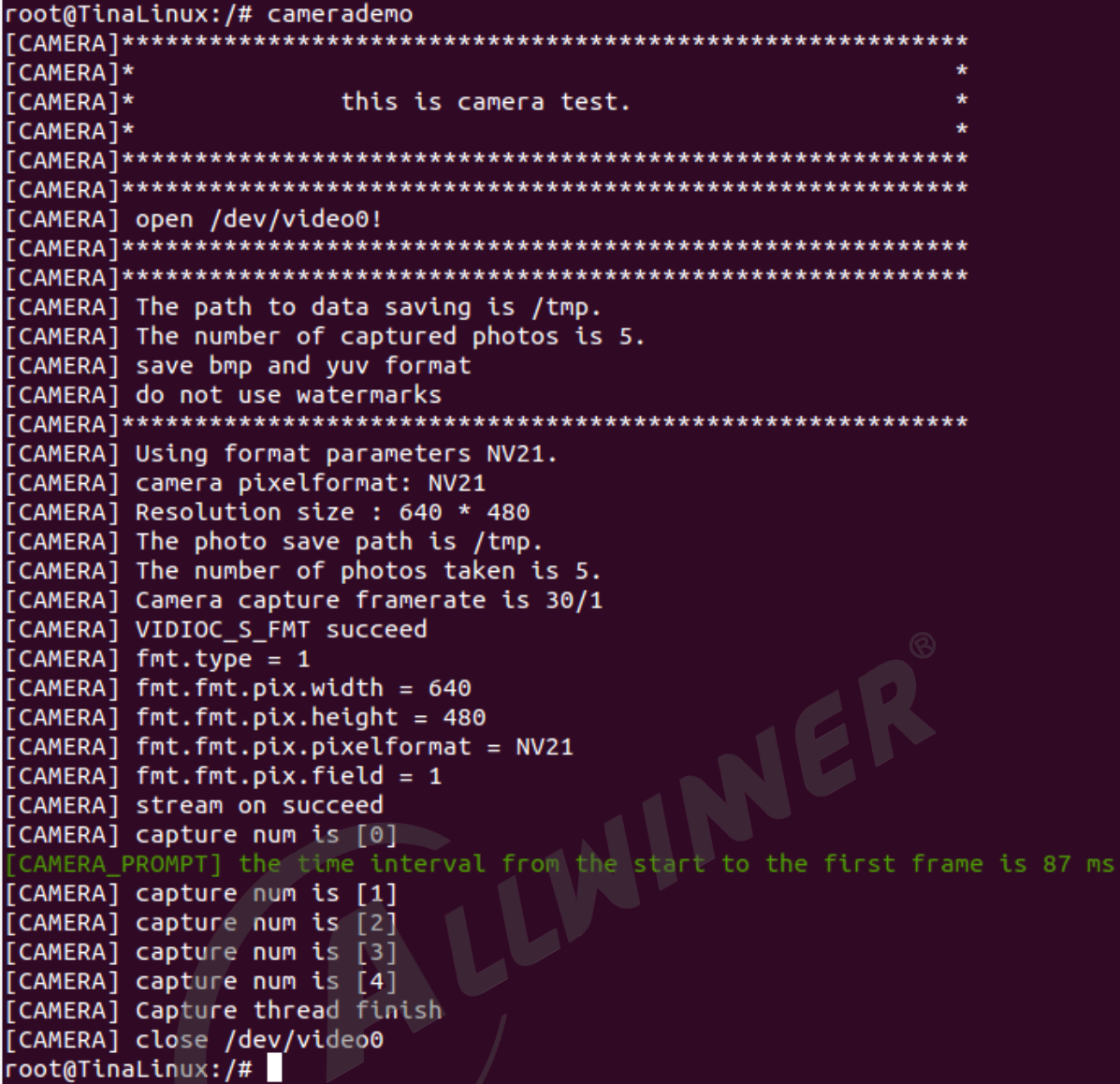

图 6-5: camerademouser

首先可以清楚的看到成功 open video0 节点,并且知道照片数据的保存路径、捕获照片的数量 以及当前设置:是否添加水印、输出格式、分辨率和从开启流传输到第一帧数据达到时间间隔等 信息。如果需要了解更多的详细信息,可以在运行程序的时候输入参数 debug 即运行 camerademo debug, 将会打开 demo 的 debug 模式, 输出更详细的信息, 包括 camera 的驱动类 型,支持的输出格式以及对应的分辨率,申请 buf 的信息,实际输出帧率等。

### <span id="page-53-0"></span>6.3.2 选择方式

在选择模式下有两种运行方式,一种是逐步选择,在 camera 的探测过程,知道其支持的输出格 式以及分辨率之后再设置 camera 的相关参数;另一种是直接在运行程序的时候带上相应参数, 程序按照输入参数运行(其中还可以选择 camera 索引,从而测试不同的 camera)。

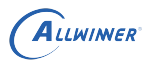

1. 输入 camerademo setting, 则按照程序的打印提示输入相应选择信息即可。

*•* 输入保存路径、照片数量、保存的格式等。

<span id="page-54-0"></span>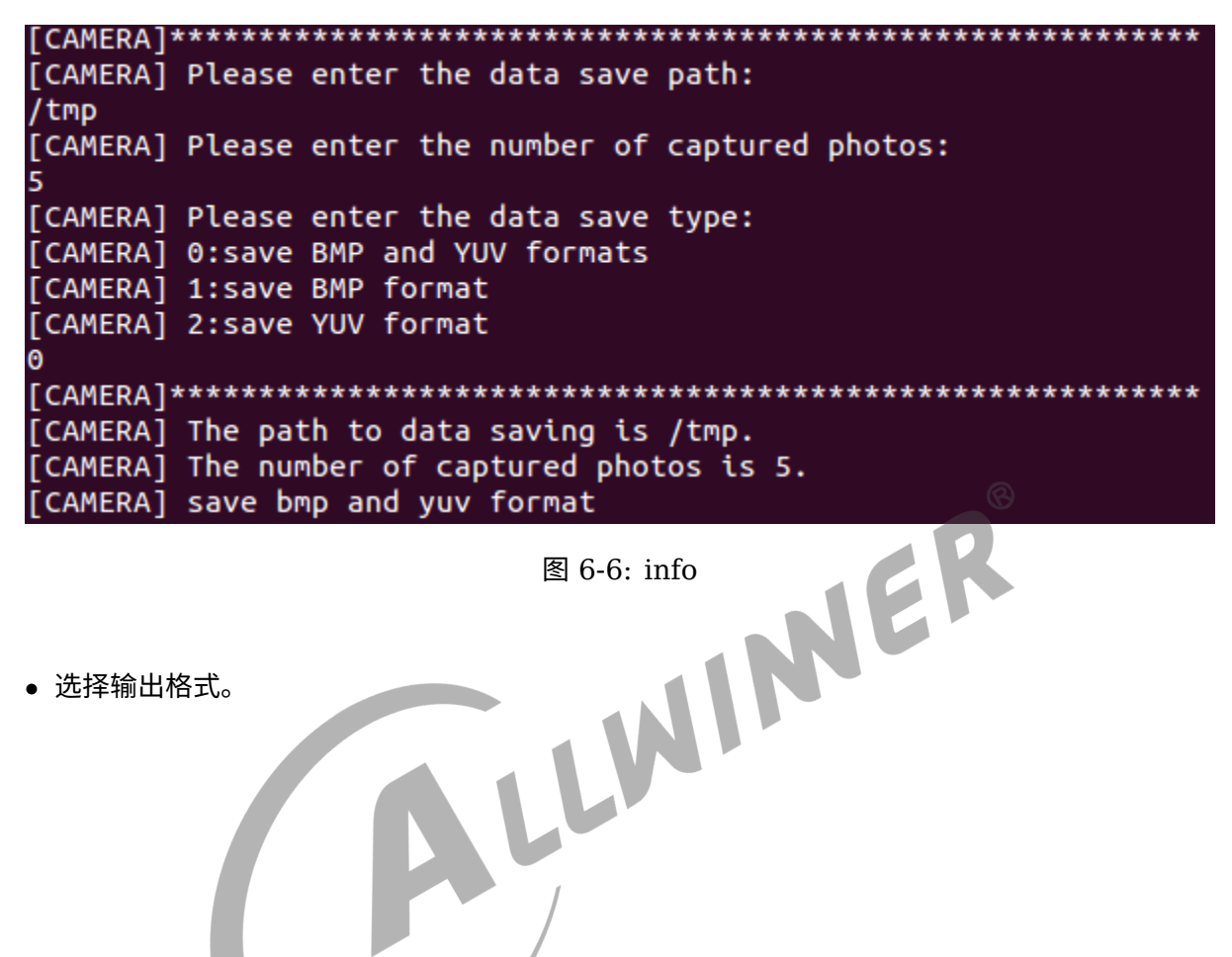

*•* 选择输出格式。

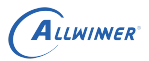

<span id="page-55-0"></span>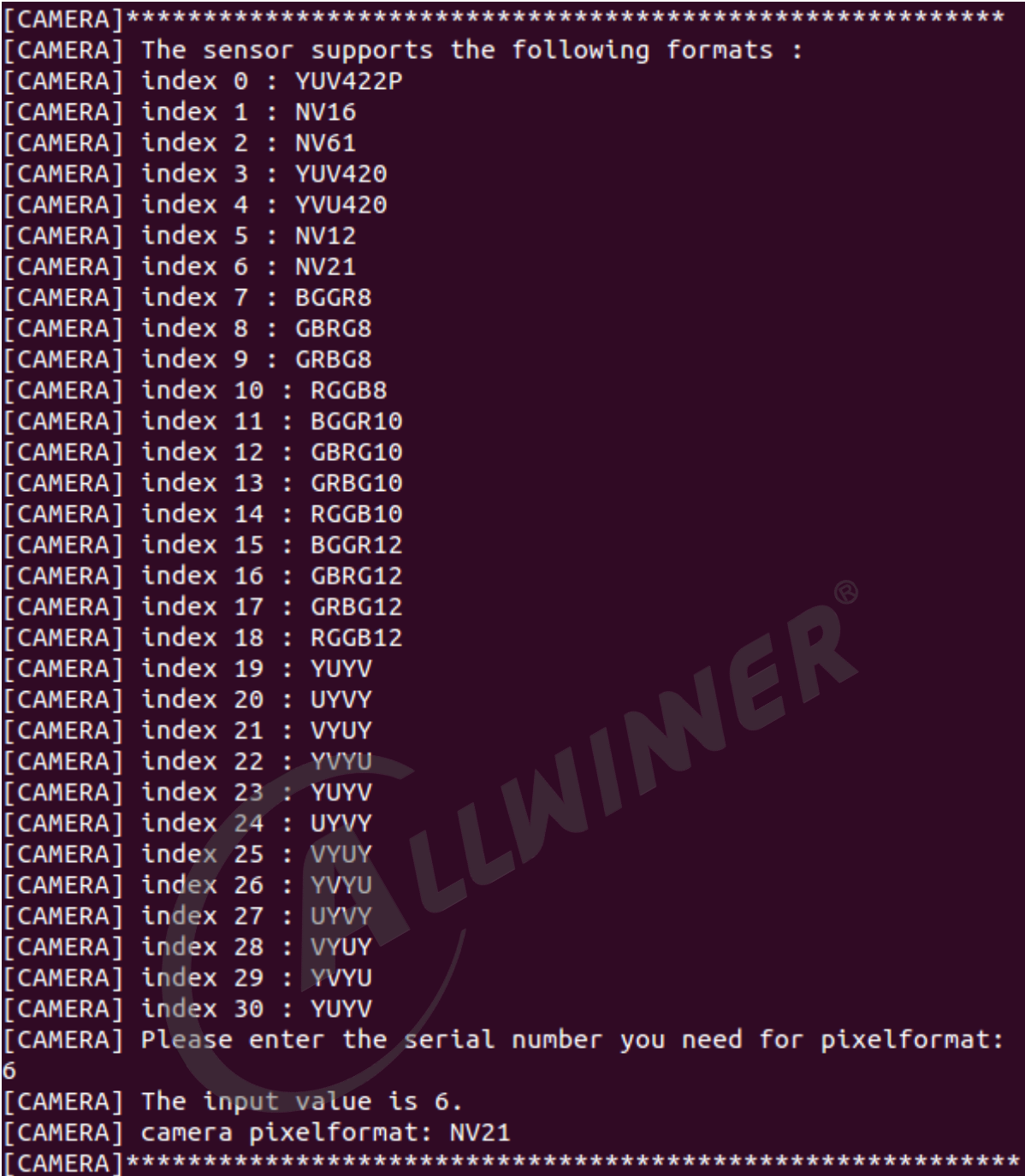

图 6-7: format

*•* 选择输出图像分辨率。

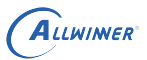

<span id="page-56-0"></span>

| [CAMERA]***                                                        |
|--------------------------------------------------------------------|
| [CAMERA] The NV12 supports the following resolutions:              |
| [CAMERA] Index 0 : 2592 × 1936                                     |
| [CAMERA] Index 1 : 2048 × 1536                                     |
| [CAMERA] Index 2 : 1920 × 1080                                     |
| [CAMERA] Index 3 : 1600 × 1200                                     |
| [CAMERA] Index 4 : 1280 × 960                                      |
| [CAMERA] Index 5 : 1280 × 720                                      |
| [CAMERA] Index 6 : 1024 × 768                                      |
| [CAMERA] Index 7 : 800 × 600                                       |
| [CAMERA] Index 8 : 640 × 480                                       |
| [CAMERA] Please enter the serial number you need for windows size: |
| Θ                                                                  |
| [CAMERA] The input value is 0.                                     |
| [CAMERA] Resolution size : 2592 × 1936                             |

图 6-8: size

其它信息与默认设置一致,如需打印详细的信息,运行 camerademo setting debug 即可。

- 2. 第二种是设置参数:
- 默认的 video 0 节点: camerademo argv[1] argv[2] argv[3] argv[4] argv[5] argv[6] argv[7]。

JER

输入参数代表意义如下:

```
argv[1]: camera输出格式---NV21 YUYV MJPEG等;
argv[2]: camera分辨率width;
argv[3]: camera分辨率height;
argv<sup>[4]</sup>: sensor输出帧率;
argv[5]:保存照片的格式:all---bmp和yuv格式都保存、bmp---仅以bmp格式保存、yuv---仅以yuv格式保存;
argv[6]:捕获照片的保存路径;
argv[7]:捕获照片的数量;
```
例如:camerademo NV21 640 480 30 yuv /tmp 2,将会输出 640\*480@30fps 的 NV21 格式照片以 yuv 格式、不添加水印保存在/tmp 路径下,照片共 2 张。

其它信息与默认设置一致,如需打印详细的信息,运行 camerademo argv[1] argv[2] argv[3] argv[4] argv[5] argv[6] argv[7] debug 即可。

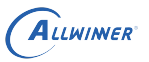

<span id="page-57-0"></span>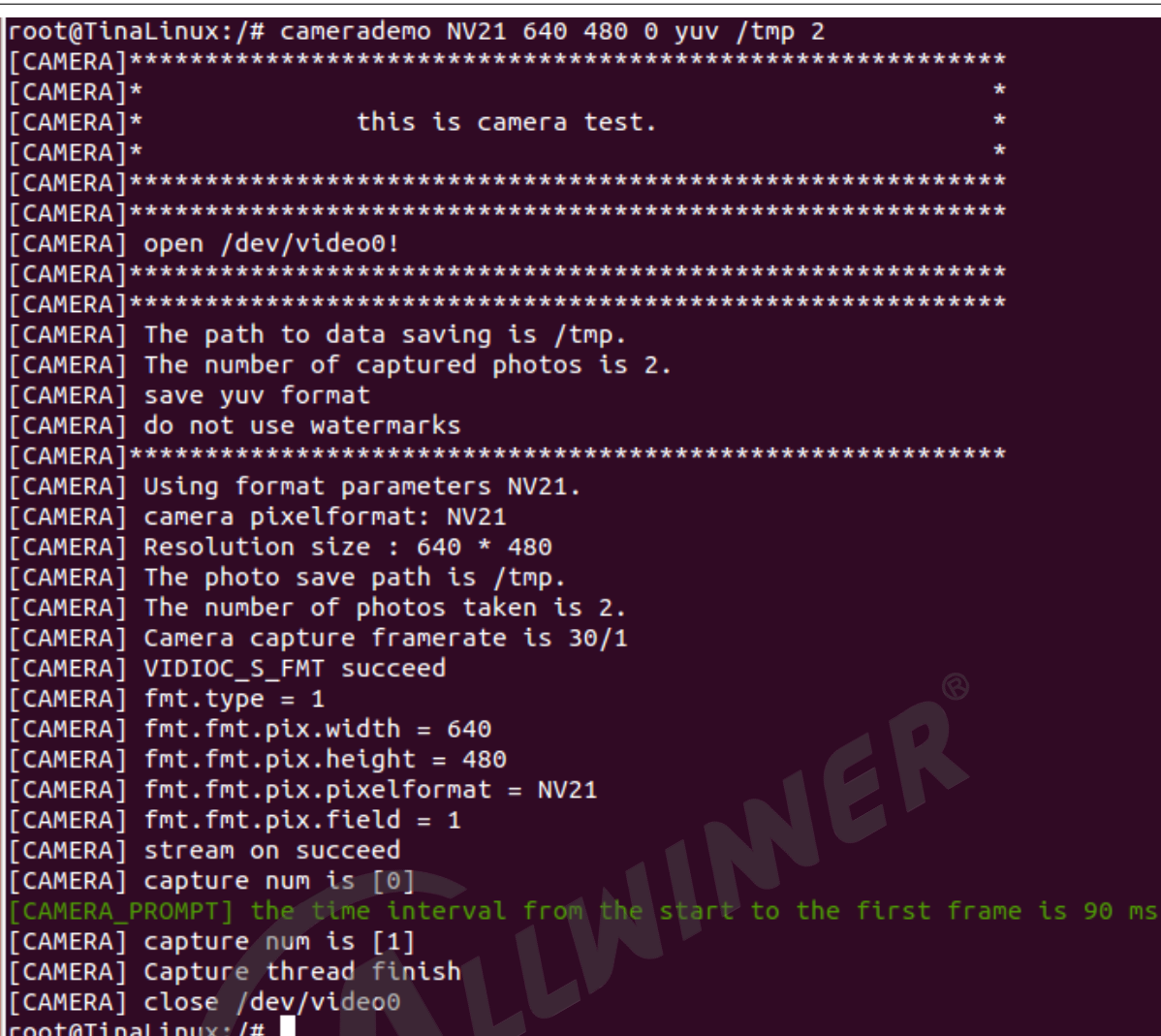

图 6-9: run1

*•* 选择其他的 video 节点:camerademo argv[1] argv[2] argv[3] argv[4] argv[5] argv[6] argv[7] argv[8]。

输入参数代表意义如下:

```
argv[1]:camera输出格式---NV21 YUYV MJPEG等;
argv[2]: camera分辨率width;
argv[3]: camera分辨率height;
argv<sup>[4]</sup>: sensor输出帧率;
argv[5]:保存照片的格式:all---bmp和yuv格式都保存、bmp---仅以bmp格式保存、yuv---仅以yuv格式保存;
argv[6]:捕获照片的保存路径;
argv[7]:捕获照片的数量;
argv[8]: video节点索引;
```
例如:camerademo YUYV 640 480 30 yuv /tmp 1 1,将会打开/dev/video1 节点并输出  $640*480@30$ fps 的以 yuv 格式、不添加水印保存在/tmp 路径下, 照片共 1 张。

其它信息与默认设置一致,如需打印详细的信息,运行 camerademo argv[1] argv[2] argv[3] argv[4] argv[5] argv[6] argv[7] argv[8] debug 即可。

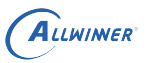

<span id="page-58-2"></span>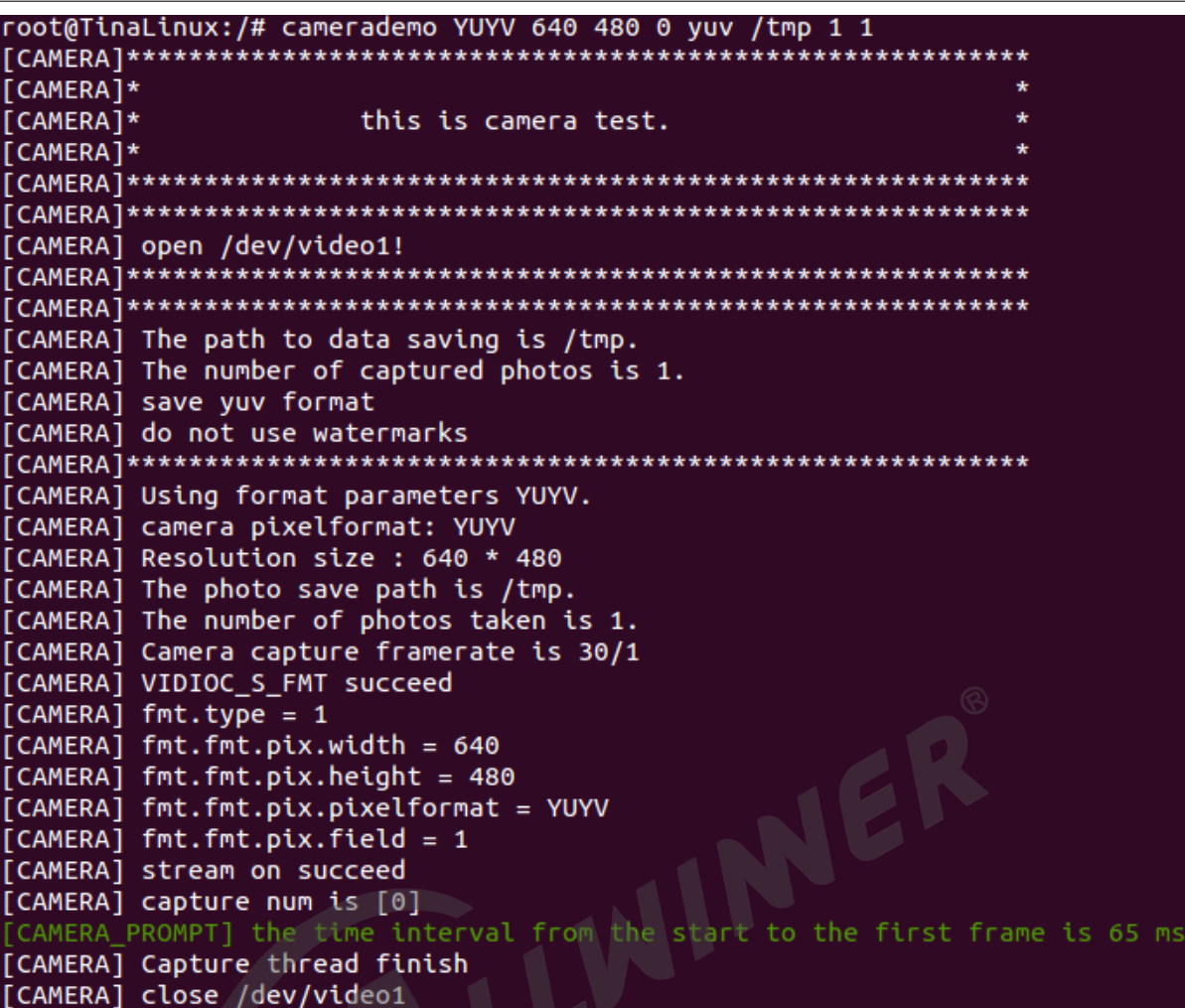

图 6-10: run2

### <span id="page-58-0"></span>6.3.3 camerademo 保存 RAW 数据

当需要使用 camerademo 保存 RAW 数据时,只需要将输出格式设置为 RAW 格式即可。 先确认 sensor 驱动中的 mbus code 设置为多少位,假设驱动中,配置为 mbus\_code = MEDIA\_BUS\_FMT\_SGRBG10\_1X10, 那么可以确认 sensor 输出是 RAW10, camerademo 的输出格式 设置为 RAW10 即可。比如输入 camerademo RGGB10 1920 1080 30 bmp /tmp 5,以上命令输出配置 sensor 输出 RAW 数据并保存在 /tmp 目录,命令的含义参考本章节的《选择方式》。

注意: RAW 数据文件的保存后缀是.raw 。

### <span id="page-58-1"></span>6.3.4 debug 信息解析

以下 debug 信息将说明 sensor 驱动的相关信息,拍摄到的照片保存位置、数量、保存的格式以 及水印使用情况等:

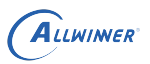

<span id="page-59-0"></span>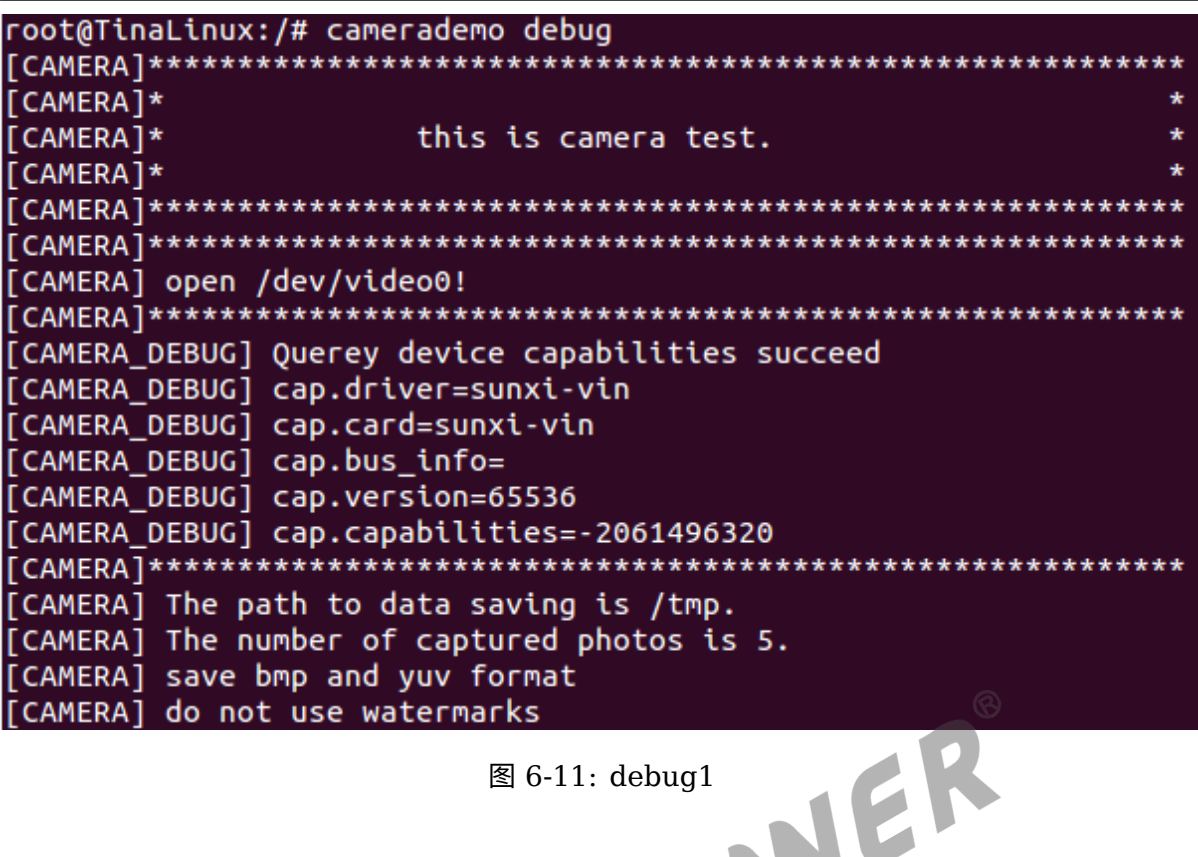

图 6-11: debug1

以下 debug 信息将说明驱动框架支持的格式以及 sensor 支持的输出格式:

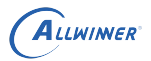

<span id="page-60-0"></span>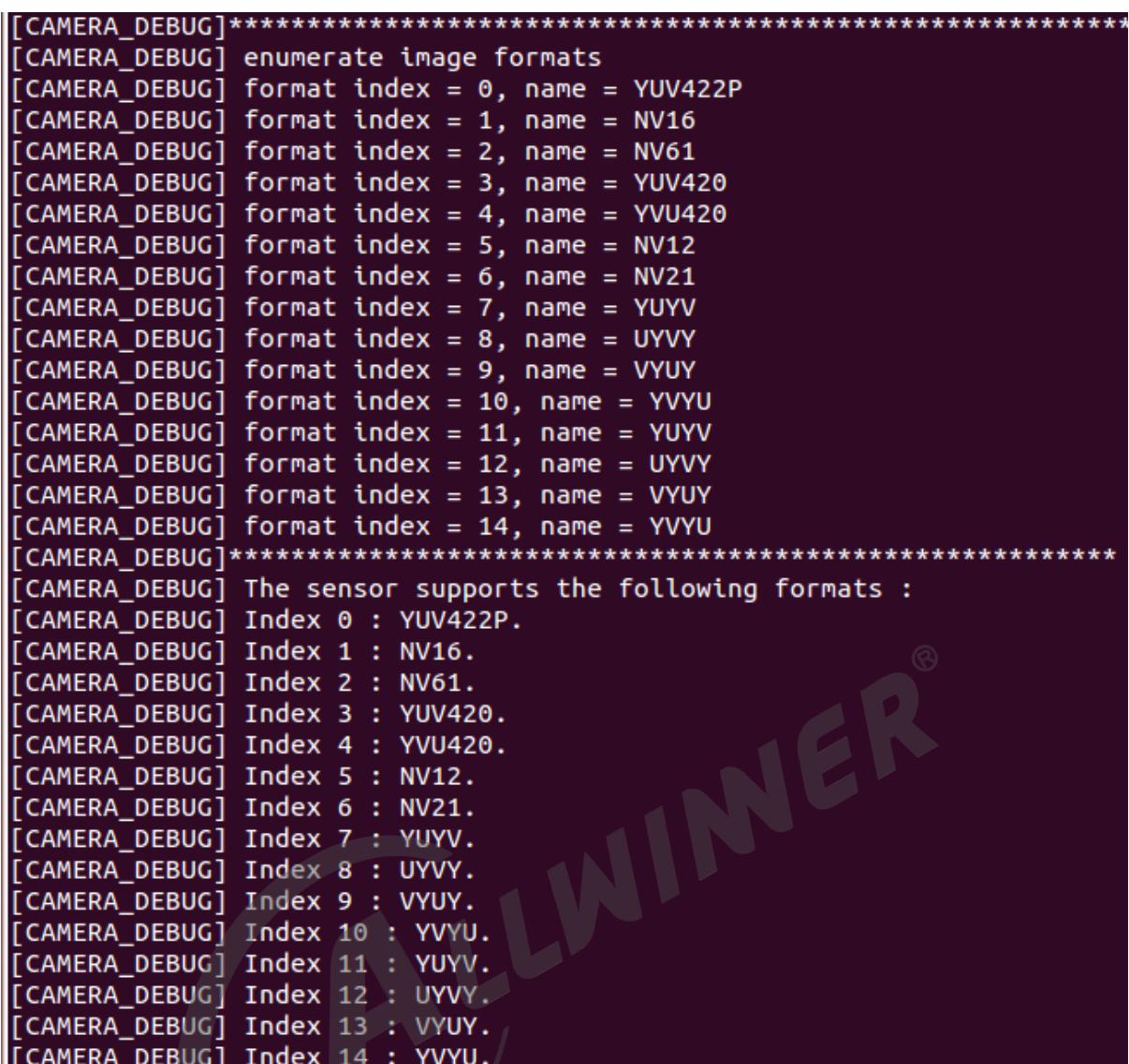

图 6-12: debug2

类似以下的信息代表这相应格式支持的分辨率信息:

<span id="page-60-1"></span>[CAMERA DEBUG] The YUV422P supports the following resolutions: [CAMERA DEBUG] Index 0 : 2592 \* 1936 [CAMERA\_DEBUG] The NV16 supports the following resolutions: [CAMERA\_DEBUG] Index 0 : 2592 \* 1936 [CAMERA\_DEBUG] The NV61 supports the following resolutions: [CAMERA DEBUG] Index 0 : 2592 \* 1936 

图 6-13: debug3

以下信息将会提示将要设置到 sensor 的格式和分辨率等信息:

<span id="page-61-0"></span>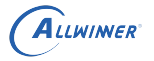

[CAMERA] camera pixelformat: NV21 [CAMERA] Resolution size : 2592 \* 1936 [CAMERA] The photo save path is /tmp. [CAMERA] The number of photos taken is 5.

图 6-14: debug4

以下信息将会提示设置格式的情况,buf 的相应信息等:

<span id="page-61-1"></span>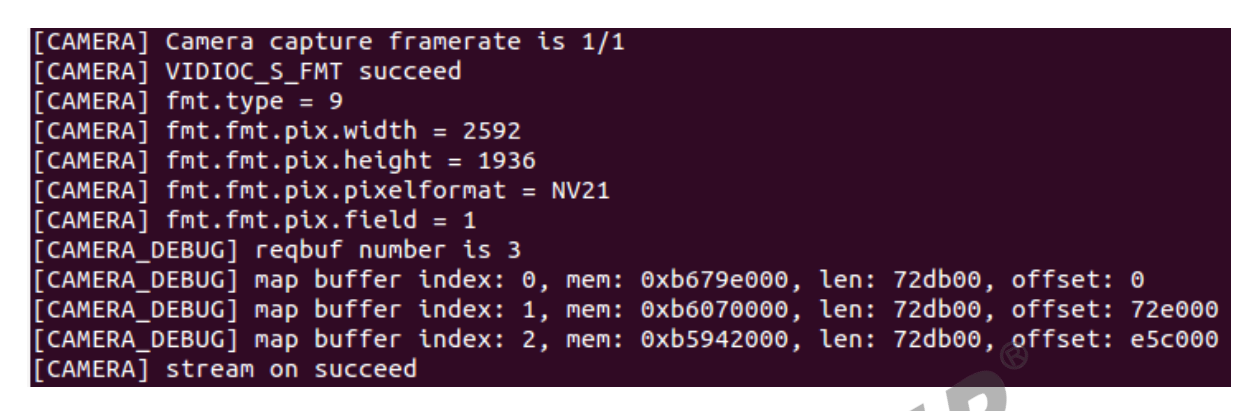

图 6-15: debug5

以下信息将提示当前拍照的照片索引以及从开启流传输到 dqbuf 成功的时间间隔:

<span id="page-61-2"></span>[CAMERA] capture num is [0] [CAMERA\_DEBUG]\*\*\*\*\*DOBUF[0]\_FINISH\*\*\*\*\* [CAMERA PROMPT] the time interval from the start to the first frame is 196 ms [CAMERA DEBUG] the interval of two frames is 0 ms [CAMERA\_DEBUG]\*\*\*\*\*\*\*\*\*\*\*\*QBUF[0] FINISH\*\*\*\*\*\*\*\*\*\*\*\*\*\*

图 6-16: debug6

以下信息提示该 sensor 的实际测量帧率信息:

<span id="page-61-3"></span>[CAMERA\_DEBUG] Query the actual frame rate. [CAMERA\_DEBUG] camera fps = 22. 

图 6-17: debug7

以下信息提示从 open 节点到可以得到第一帧数据的时间间隔,默认设置为测试拍照的相应设置:

<span id="page-61-4"></span>[CAMERA\_DEBUG] Performance Testing---format:NV21 size:2592 \* 1936 [CAMERA DEBUG] The interval from open to streaming is 345 ms. \*\*\*\*\*\*\*\*\*\*\*\*\*\*\*\*\*\*\*\*\*\*\*\*\*\*\*

图 6-18: debug8

### <span id="page-62-0"></span>6.3.5 文件保存格式

设置完毕之后,将会在所设路径(默认 /tmp)下面保存图像数据,数据分别有两种格式,一种是 YUV 格式, 以 source 格式.yuv 名称保存;一种是 BMP 格式, 以 bmp 格式.bmp 格式保 存,如下图所示。

查看图像数据时,需要通过 adb pull 命令将相应路径下的图像数据 pull 到 PC 端查看。

<span id="page-62-3"></span>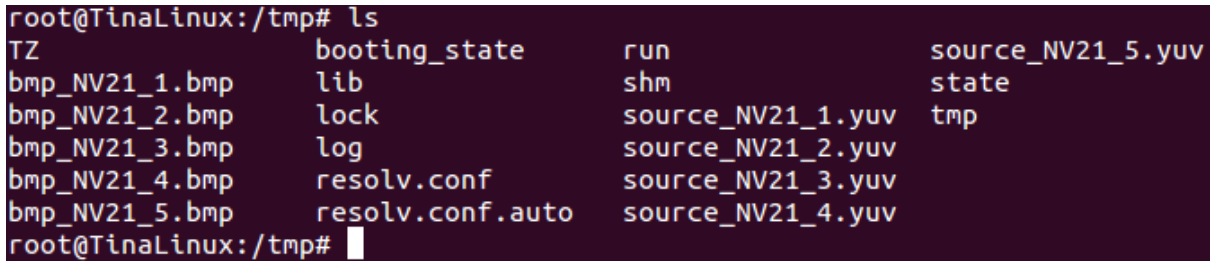

图 6-19: save

ER

# <span id="page-62-1"></span>6.4 select timeout 了, 如何操作?

在完成 sensor 驱动的移植,驱动模块正常加载,I2C 正常通信,将会在 /dev 目录下创建相应 的 video 节点,之后可以使用 camerademo 进行捕获测试,如果出现select timeout,end capture thread!,这个情况可按照以下操作进行 debug。

- 1. 先和模组厂确认,当前提供的寄存器配置是否可以正常输出图像数据。有些模组厂提供的寄存 器配置还需要增加一个使能寄存器,这些可以在 sensor datasheet 上查询得到或者与模组厂 沟通;
- 2. 通过 dmesg 命令,查看在运行 camerademo 的过程中内核是否有异常的打印。在 MR813/R818 平台, 内核出现 tdm 相关字段的连续打印, 则需要确认, board.dts 中的 isp 配置是否正确,单摄的配置,isp\_sel 和 tdm\_rx\_sel 都需要配置为 0; 双摄的则需要先运行 配置为 isp0 的 video 节点才能再运行 isp1 的 video 节点;
- 3. 其他的按照是并口还是 mipi 接口进行相应的 debug;

### <span id="page-62-2"></span>6.4.1 DVP sensor

- 1. 确定 sensor 的出图 data 配置正确,是 8 位的、10 位的、12 位的?确认之后,检查驱动中 的 sensor formats 和 sys\_config.fex 中的 csi data pin 设置是否正确;
- 2. MCLK 的频率配置是否正确;
- 3. sensor 驱动的 sensor g mbus config() 函数配置为 DVP sensor, type 需要设置为 V4L2 MBUS PARALLEL;
- 4. 确定输出的 data 是高 8 位、高 10 位,确定硬件引脚配置没有问题;

 $\oslash$ 

- 5. 示波器测量 VSYNC、HSYNC 有没有波形输出,这两个标记着有一场数据、一行数据信号产 生;
- 6. 测量 data 脚有没有波形,电压幅值是否正常;
- 7. 如果没有波形,检查一下 sensor 的寄存器配置,看看有没有软件复位的操作,如果有,在该 寄存器配置后面加上"{REG\_DLY, 0xff}"进行相应的延时,防止在软件复位的时候,sensor 还没有准备好就 I2C 配置寄存器;
- 8. 如果上面都还是没有接收到数据,那么在 sensor 的驱动文件,有以下配置,这三个宏定义的 具体值。每个都有两种配置,将这三个宏的配置两两组合,共 8 种配置,都尝试一下;

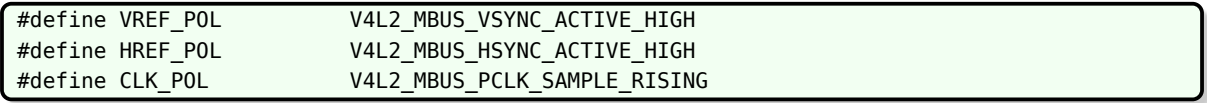

### <span id="page-63-0"></span>6.4.2 mipi sensor

如果 mipi sensor 没有正常出图, 做以下 debug 操作:

- 1. mipi 接口和主控板子连接不要飞线,mipi 信号本身就是高频差分信号,布线时都要求高,飞 线更会影响其信号质量,导致无法正常接收数据;
- 2. 确认 sensor 驱动设置的 mipi 格式,同样是查看 sensor g\_mbus\_config() 函数 (lane 和 通道数);
- 3. 示波器测量 mipi 接口的 data 线、时钟线,看看有没有数据输出;
- 4. 检查一下寄存器配置方面有没有软件复位的,增加相应的延时;
- 5. 和模组厂商确认 sensor 驱动中对应分辨率的 sensor win sizes 以下参数配置是否与寄存器 组配合的,因为这些参数将会影响 mipi 接收数据;

 $.$ hts = 3550,  $.$ vts = 1126,  $.$ pclk = 120 \* 1000 \* 1000,  $.$ mipi bps = 480 \* 1000 \* 1000,

上面的 hts, 又称 line length pck, VTS 又称 frame length lines, 与寄存器的值要一致, Pclk(Pixel clock) 的值由 PLL 寄存器计算得出, 可简单计算, pclk = hts × vts × fps; 而 mipi bps 为 mipi 数据速率, mipi bps = hts × vts × fps × (12bit/10bit/8bit) / lane.

有些 sensor 的 datasheet 没有标注 hts 和 vts 的,但是他们有 H Blanking 和 Vertical blanking,他们的转换公式是:

hts = H Blanking + output\_width

vts = Vertical blanking + output\_height

Output\_width 就是输出的一行的大小, output\_height 就是输出的一列的大小。

gc 厂的 sensor, vts = VB + win\_height + 16; VB 和 win\_height 都是可以从寄存器中获 取得到的,注意,win\_height 是寄存器值,而不是输出的高。

### <span id="page-64-0"></span>6.4.3 其他注意事项

### <span id="page-64-1"></span>**6.4.3.1 R311、MR133**

#### **sensor\_sel**

在 vin 框架中,sys\_config.fex 有以下配置:

```
[vind0/sensor0]
  ...
 [vind0/sensor1]
 ...
 [vind0/vinc0]
 vine0 used = 1vine0_csi_sel = 0
 vinc0 mipi sel = 0vinc\theta isp sel = \thetavinc0_{rear_sensor_sel} = 0
 vinc0 front sensor sel = 0
 vinc0 sensor list = 0\begin{array}{lll} \text{vinc0\_rear\_sensor\_sel} & = & 0 & & & \\ \text{vinc0\_front\_sensor\_sel} & = & 0 & & \\ \text{vinc0\_fonst\_sensor\_cl} & = & 0 & & & \\ \text{vinc0\_sensor\_list} & = & 0 & & & \\ \end{array}
```
们都配置为 0,表明 vind0/vinc0 配置的 video0 节点,使用的是 vind0/sensor0 节点中配 置的 sensor 输出图像数据;当它们配置为 0、1,表明 vind0/vinc0 配置的 video0 节点, 可以使用 vind0/sensor0 和 vind0/sensor1 两个 sensor 输出图像数据,可以通过 ioctl 的 VIDIOC S INPUT 的 index 选择使用哪个 sensor 的输出;当它们都配置为 1 的时候,表明 vind0/vinc0 配置的 video0 节点,使用的是 vind0/sensor1 的输出。

#### **mipi AB 配置**

mipi 配置方面,还有一个需要注意的,该部分在 R311、MR133 平台才有这种情况。一般情 况,我们使用的是 MCSIB 组的 mipi 接口,这个按照一般配置使用即可, MCSIA、MCSIB, 这两个会在原理图上表明使用的是哪一组接口,如果单独使用 MCSIA 组的 mipi 接口, 在 sys\_config.fex 中配置如下:

```
由于只是使用MCSIA,所以应该配置的是[vind0/sensor1] 组sensor, vinc0 rear sensor sel 和
   vinc0_front_sensor_sel 都配置为 1.
[vind0/vinc0]
vine0 used = 1vinc\theta csi sel = \thetavinc0_mipi sel = 0
vinc0 isp sel = 0vinc0_{rear_sensor_sel} = 1
```
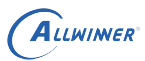

 $vinc0_front_sensor_sel = 1$  $vine0_sensor_list = 0$ 

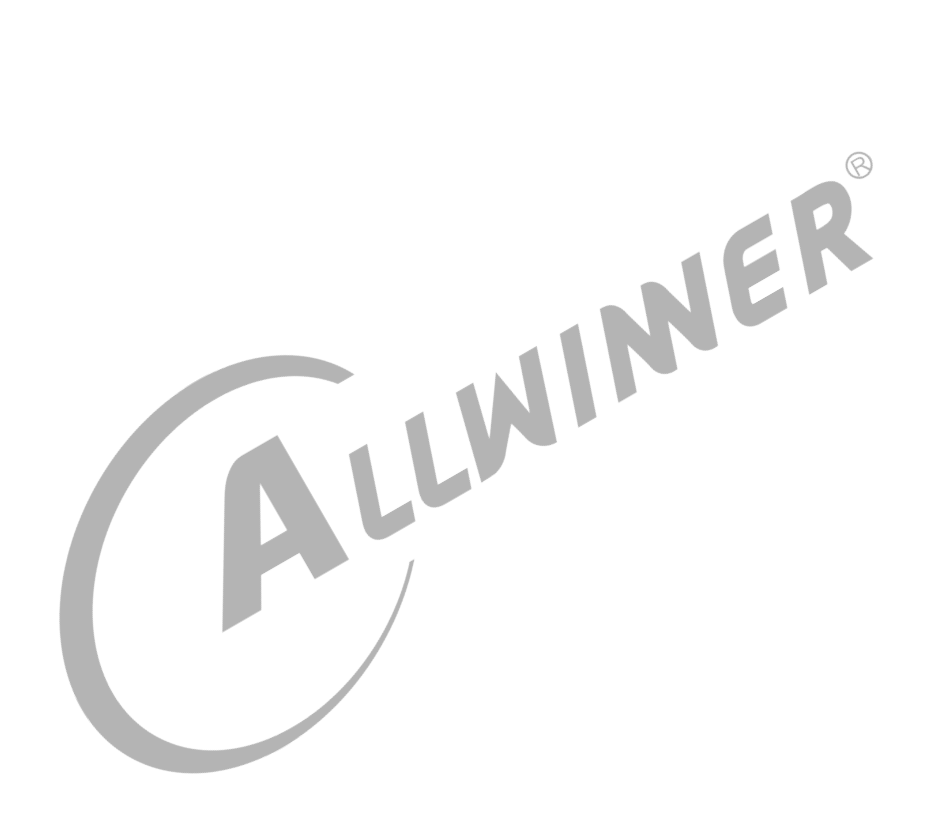

#### **著作权声明**

版权所有 ©2021 珠海全志科技股份有限公司。保留一切权利。

本文档及内容受著作权法保护,其著作权由珠海全志科技股份有限公司("全志")拥有并保留 一切权利。

本文档是全志的原创作品和版权财产,未经全志书面许可,任何单位和个人不得擅自摘抄、复 制、修改、发表或传播本文档内容的部分或全部,且不得以任何形式传播。

#### **商标声明**

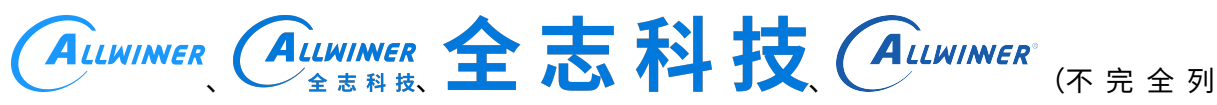

 $\otimes$ 

举)均为珠海全志科技股份有限公司的商标或者注册商标。在本文档描述的产品中出现的其它商 标,产品名称,和服务名称,均由其各自所有人拥有。

#### **免责声明**

您购买的产品、服务或特性应受您与珠海全志科技股份有限公司("全志")之间签署的商业合 同和条款的约束。本文档中描述的全部或部分产品、服务或特性可能不在您所购买或使用的范围 内。使用前请认真阅读合同条款和相关说明,并严格遵循本文档的使用说明。您将自行承担任何 不当使用行为(包括但不限于如超压,超频,超温使用)造成的不利后果,全志概不负责。

本文档作为使用指导仅供参考。由于产品版本升级或其他原因,本文档内容有可能修改,如有变 更,恕不另行通知。全志尽全力在本文档中提供准确的信息,但并不确保内容完全没有错误,因 使用本文档而发生损害(包括但不限于间接的、偶然的、特殊的损失)或发生侵犯第三方权利事 件,全志概不负责。本文档中的所有陈述、信息和建议并不构成任何明示或暗示的保证或承诺。

本文档未以明示或暗示或其他方式授予全志的任何专利或知识产权。在您实施方案或使用产品的 过程中,可能需要获得第三方的权利许可。请您自行向第三方权利人获取相关的许可。全志不承 担也不代为支付任何关于获取第三方许可的许可费或版税(专利税)。全志不对您所使用的第三 方许可技术做出任何保证、赔偿或承担其他义务。